**Universitäts-Rechenzentrum Trier** 

# **AWS.AMOS.3**

*Trier, den 20. 8. 2007*

**Bernhard Baltes-Götz** 

# **Analyse von Strukturgleichungsmodellen mit Amos 5.0**

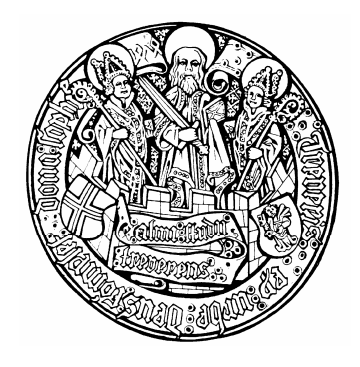

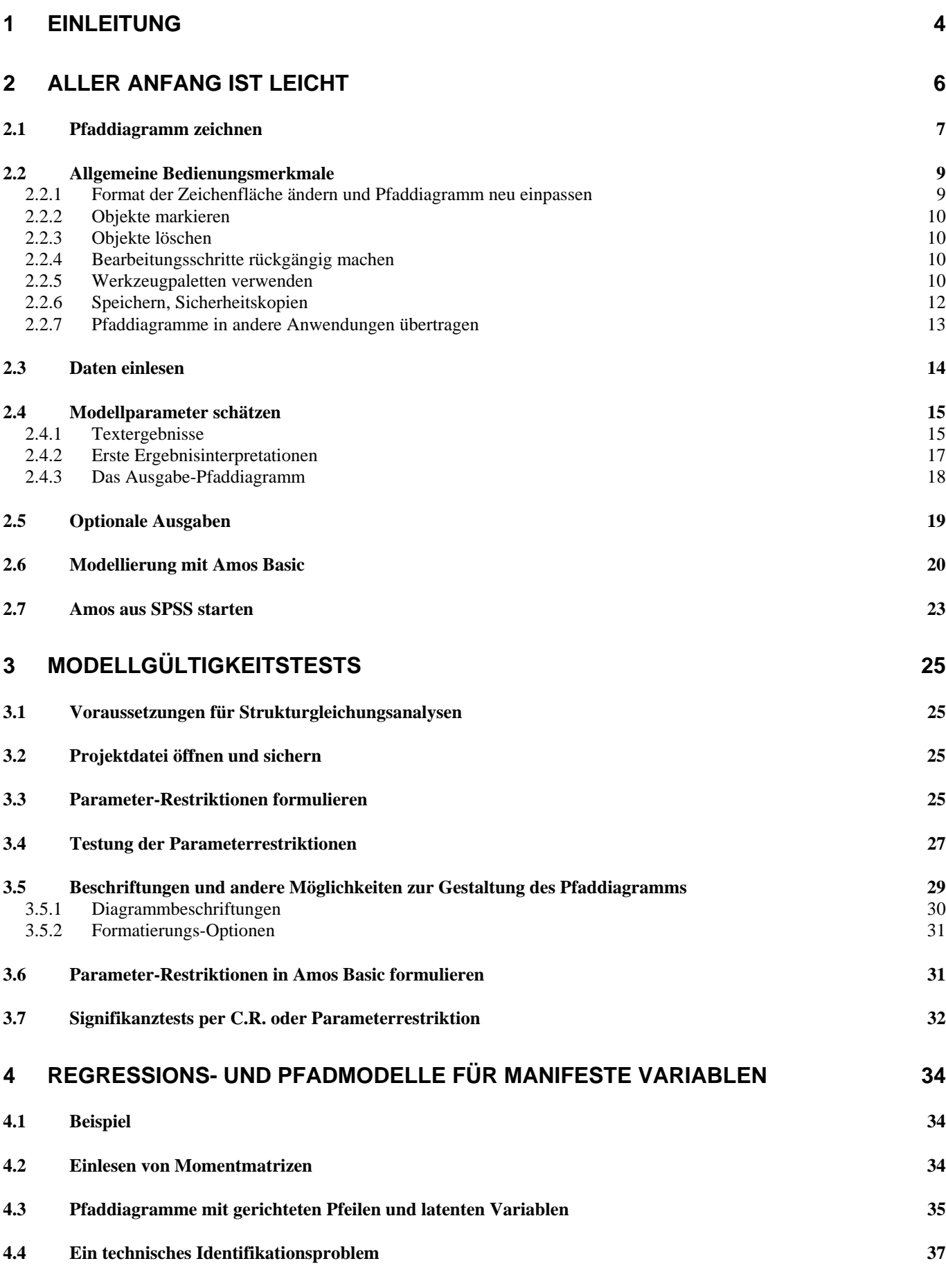

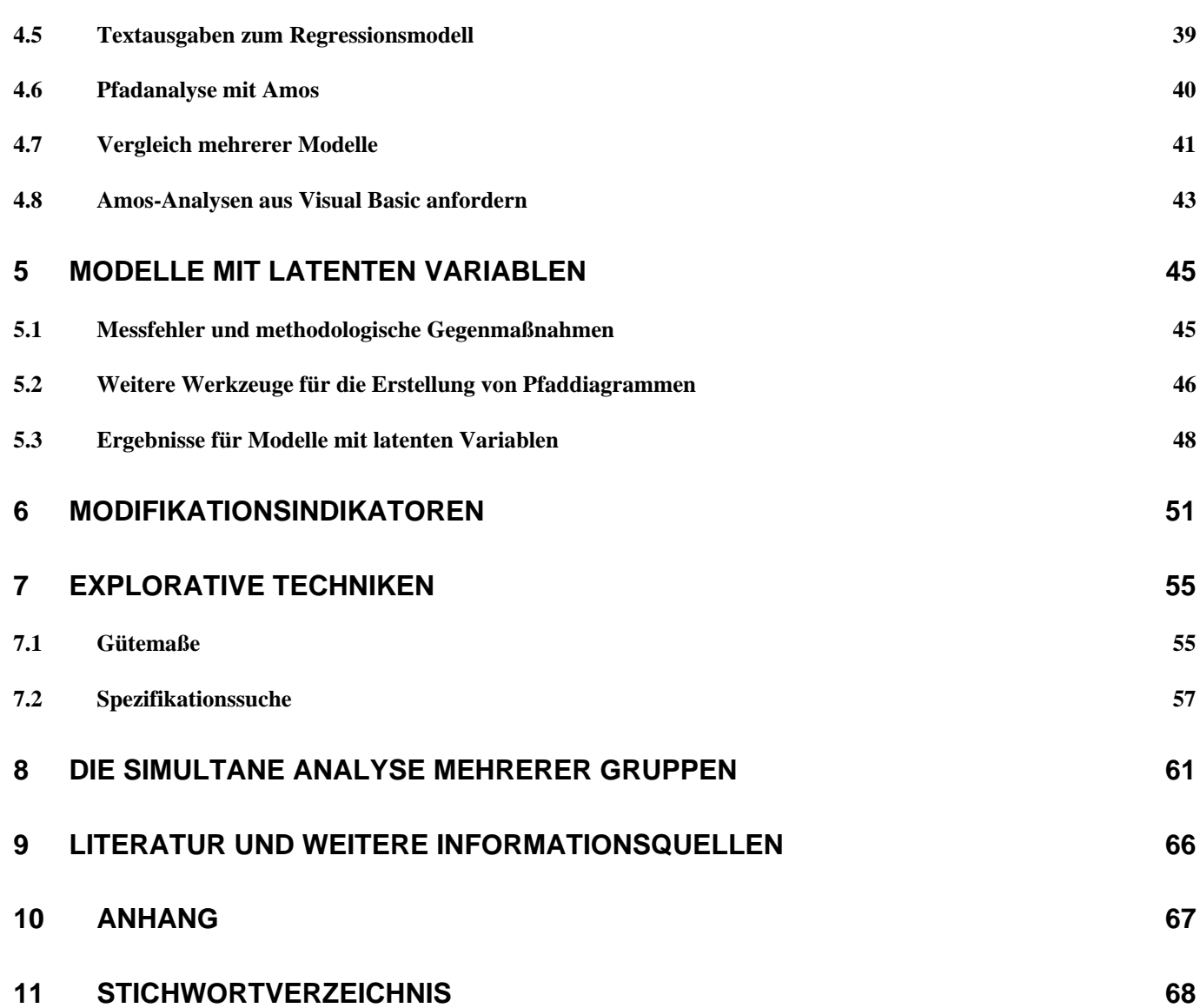

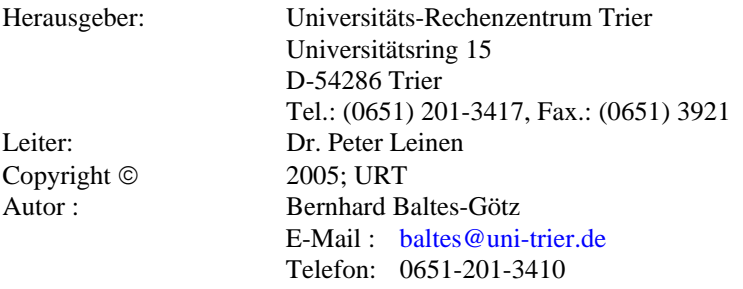

# **1 Einleitung**

Amos (**A**nalysis of **MO**ment **S**tructures) ist ein modernes Werkzeug zur Analyse von Strukturgleichungsmodellen mit latenten Variablen. Diesen sehr flexiblen Analyseansatz, häufig auch als *Kovarianzstrukturanalyse* oder *Kausalanalyse* bezeichnet, kann man in erster Näherung als Kombination von Regressions- und Faktorenanalyse begreifen. Viele bekannte statistische Auswertungsverfahren können als spezielle Strukturgleichungsanalyse aufgefasst werden (z.B. Regressions-, Varianz-, und Kovarianzanalyse). Darüber hinaus stellt die Möglichkeit zur Formulierung von Struktur- bzw. Regressionsgleichungen auf der Ebene *latenter* Variablen eine sehr attraktive Modellierungsoption dar, die ursprünglich vor allem von Karl Jöreskog entwickelt wurde (siehe z.B. Jöreskog & Sörbom 1989).

Das folgende Beispiel mit einer reziproken Abhängigkeitsbeziehung auf der Ebene latenter Variablen demonstriert, welche Flexibilität Amos bei der Formulierung von Strukturgleichungsmodellen bietet:

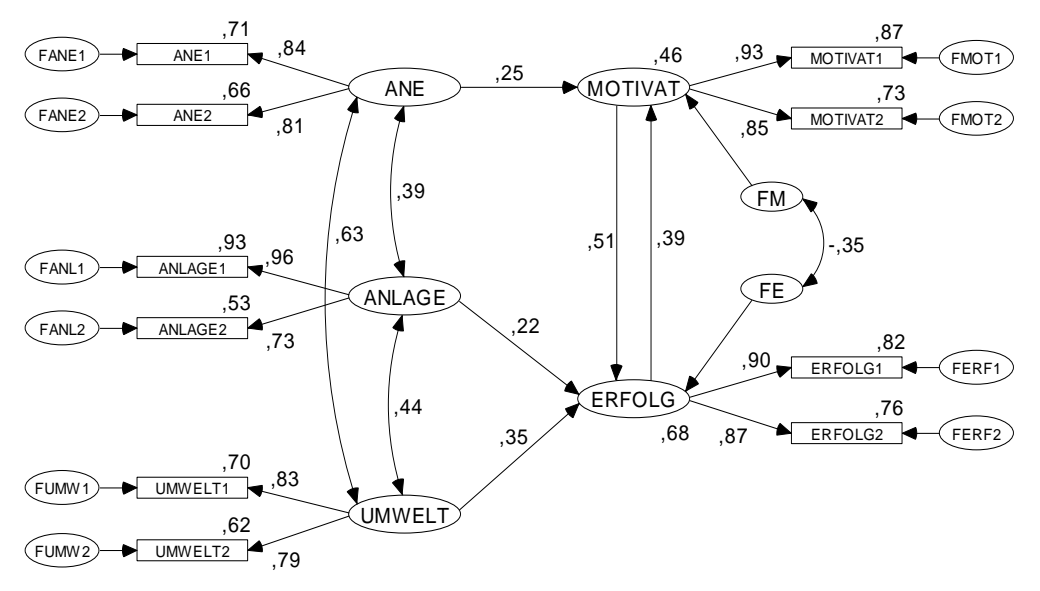

In diesem Kurs können nur Einzelaspekte der Strukturgleichungsmethodologie angesprochen werden. Eine ausführliche Behandlung finden Sie z.B. in Bollen (1989). Im Internet sind etliche (meist kürzer gehaltene) Darstellungen frei verfügbar, z.B. die URT-Online-Dokumentation zu LISREL 7 (Baltes-Götz 1994), die Sie von der WWW-Startseite der Universität Trier [\(http://www.uni-trier.de/](http://www.uni-trier.de/)) ausgehend folgendermaßen erreichen:

[Weitere Serviceangebote > EDV-Dokumentationen > Elektronische Publikationen >](http://www.uni-trier.de/urt/user/baltes/docs/lisrel/lisrel7.htm)  [Statistische Spezialthemen > Analyse von Strukturgleichungsmodellen mit LISREL 7](http://www.uni-trier.de/urt/user/baltes/docs/lisrel/lisrel7.htm) 

Die in diesem Kurs behandelte Amos-Version 5.0 bietet ein umfangreiches Spektrum von Analysetechniken, z.B. die Schätzmethoden

- Maximum Likelihood (ML), auch bei fehlenden Daten (FIML)
- ungewichtete (ULS), generalisierte (GLS) und skalenfreie (SLS) kleinste Quadrate
- asymptotisch verteilungsfreie Schätzer (ADF)
- Bootstrapping

Natürlich können auch Daten aus mehreren Populationen simultan analysiert werden.

Seit der Version 5.0 bietet Amos etliche Hilfsmittel zur systematischen Modellsuche, so dass die traditionell eher für *konfirmatorische* Forschungsbemühungen konzipierte Strukturgleichungsmethodologie nun auch in ausgeprägt explorativer Manier zu nutzen ist (z.B. für eine explorative Faktorenanalyse).

Bei aller Methodenvielfalt bemüht sich Amos um Bedienungsfreundlichkeit, wozu nicht zuletzt die Modellspezifikation durch Aufbau eines Pfaddiagramms beiträgt, das anschließend sogar direkt in Publikationen übernommen werden kann.

Amos 5.0 wird zwar von SPSS vertrieben, ist aber ein selbständiges Windows - Programm, das völlig unabhängig von SPSS gestartet und benutzt werden kann. Die Integration in SPSS für Windows besteht im Wesentlichen aus zwei Maßnahmen:

- Amos kann aus SPSS für Windows heraus gestartet werden, wobei die Daten der aktuellen SPSS-Arbeitsdatei übergeben werden.
- Amos kann SPSS-Datendateien (Extension: ".sav") einlesen, auch nach einem direkten Start.

Das Programm bietet neben seiner grafikorientierten Benutzeroberfläche auch die integrierte Makrosprache **Amos Basic**, so dass Arbeitsabläufe gut automatisiert werden können. Schließlich lässt sich Amos als **ActiveX-Automation Server** von anderen Programmen aufrufen.

Der Kurs orientiert sich am sehr empfehlenswerten Handbuch zu Amos 4.0 (Arbuckle & Wothke 1999) und der Ergänzung zu Amos 5.0 (Arbuckle 2003), welche die wesentlichen Programmeigenschaften im Rahmen mehrerer Auswertungsbeispiele erklären. Im Kurs werden neben Kenntnissen der Strukturgleichungsmethodologie auch Erfahrungen mit Umgang mit Windows und mit SPSS für Windows vorausgesetzt.

#### **Hinweise für LISREL-Anwender**

SPSS hat das früher zur Analyse von Strukturgleichungsmodellen vertriebene Modul LISREL mit folgender Begründung durch AMOS ersetzt:

"Amos for Windows, developed by Dr. James Arbuckle and published by SmallWaters, Inc. was selected for its superior interface and various tools and functionality. SPSS believes that Amos' interface will make these very valuable analytical methods attractive to professionals and statisticians who had previously not considered using them."

Die recht populäre PRELIS/LISREL-Technologie zur Behandlung *ordinaler Daten* (Polychorische Korrelationen und zugehörige Schätzmethoden) hat Amos übrigens noch nicht anzubieten. Zur Rechtfertigung wird argumentiert, dass diese Methoden nur in sehr großen Stichproben ( $\geq 2000$ ) angewendet werden dürften, so dass ein praktischer Nutzen nur selten bestünde.

#### **Hinweis zu Dateien mit Übungsdatensätzen**

Im Kurs werden mehrere Beispiele vorgeführt, die zum Teil auf der WWW-Seite zu diesem Manuskript bereitgehalten werden. Ausgehend von der Startseite der Universität Trier [\(http://www.uni-trier.de/](http://www.uni-trier.de/)) ist diese Webseite folgendermaßen zu erreichen:

> [Weitere Serviceangebote > EDV-Dokumentationen > Elektronische Publikationen >](http://www.uni-trier.de/urt/user/baltes/docs/amos/v50/amos50.htm)  [Statistische Spezialthemen > Analyse von Strukturgleichungsmodellen mit Amos 5.0](http://www.uni-trier.de/urt/user/baltes/docs/amos/v50/amos50.htm)

#### **Beschränkungen des Manuskripts**

Von den zahlreichen Themen, die in diesem Manuskript überhaupt nicht oder zu knapp behandelt werden, sind besonders zu erwähnen:

- FIML-Schätzung (Full Information Maximum Likelihood) bei fehlenden Werten
- Modellierung von Mittelwerten
- Bootstrapping
- Modelle mit Interaktionen

# **2 Aller Anfang ist leicht**

Auf den URT-Pool-PCs startet man mit

# **Start > Programme > SPSS vom NT-Server des URT > Amos > Amos 5.0 Graphics**

die grafikorientierte Amos-Oberfläche, die u.a. eine Zeichenfläche zur Aufnahme des Pfaddiagramms und eine Werkzeugpalette bietet:

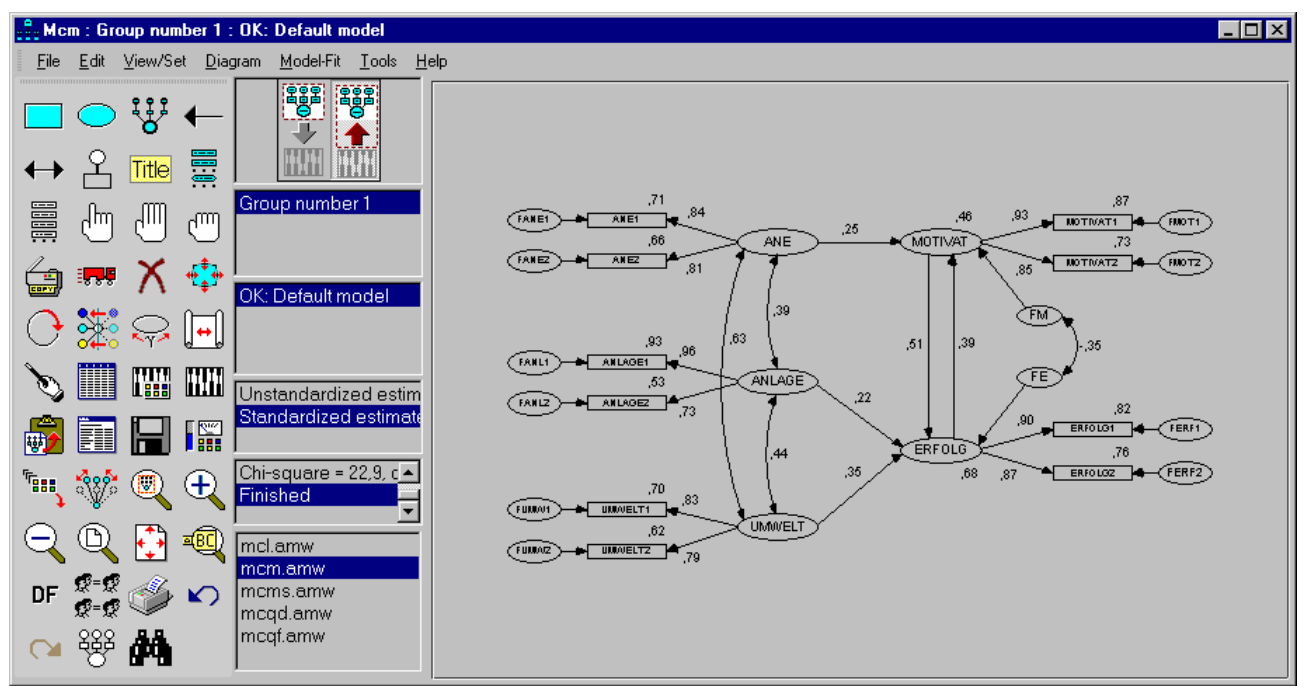

Mit dem hier abgebildeten, recht komplexen, Modell werden wir uns erst später beschäftigen, wenn die technischen Aspekte der Amos-Bedienung geklärt sind.

Bei den ersten Übungsbeispielen kommen Daten aus einer Studie von Attig (1983) zum Einsatz. Hier wurden vor und nach einem Gedächtnistraining bei 40 jungen Probanden drei Leistungsmaße erhoben:

- Erinnerungsleistung (**recall1** bzw. **recall2**)
- Erinnerungsleistung nach unterstützenden Hinweisen (**cued1** bzw. **cued2**)
- Erinnerung der richtigen Präsentationsreihenfolge (**place1** bzw. **place2**)

Außerdem wurden noch weitere Merkmale erfasst: Leistung in einem Vokabeltest, Alter, Geschlecht, Ausbildungsniveau.

Zunächst sollen die Varianzen und Kovarianzen der Variablen **recall1**, **recall2**, **place1** und **place2** geschätzt werden.

#### *2.1 Pfaddiagramm zeichnen*

Wir wollen das folgende Pfaddiagramm zeichnen:

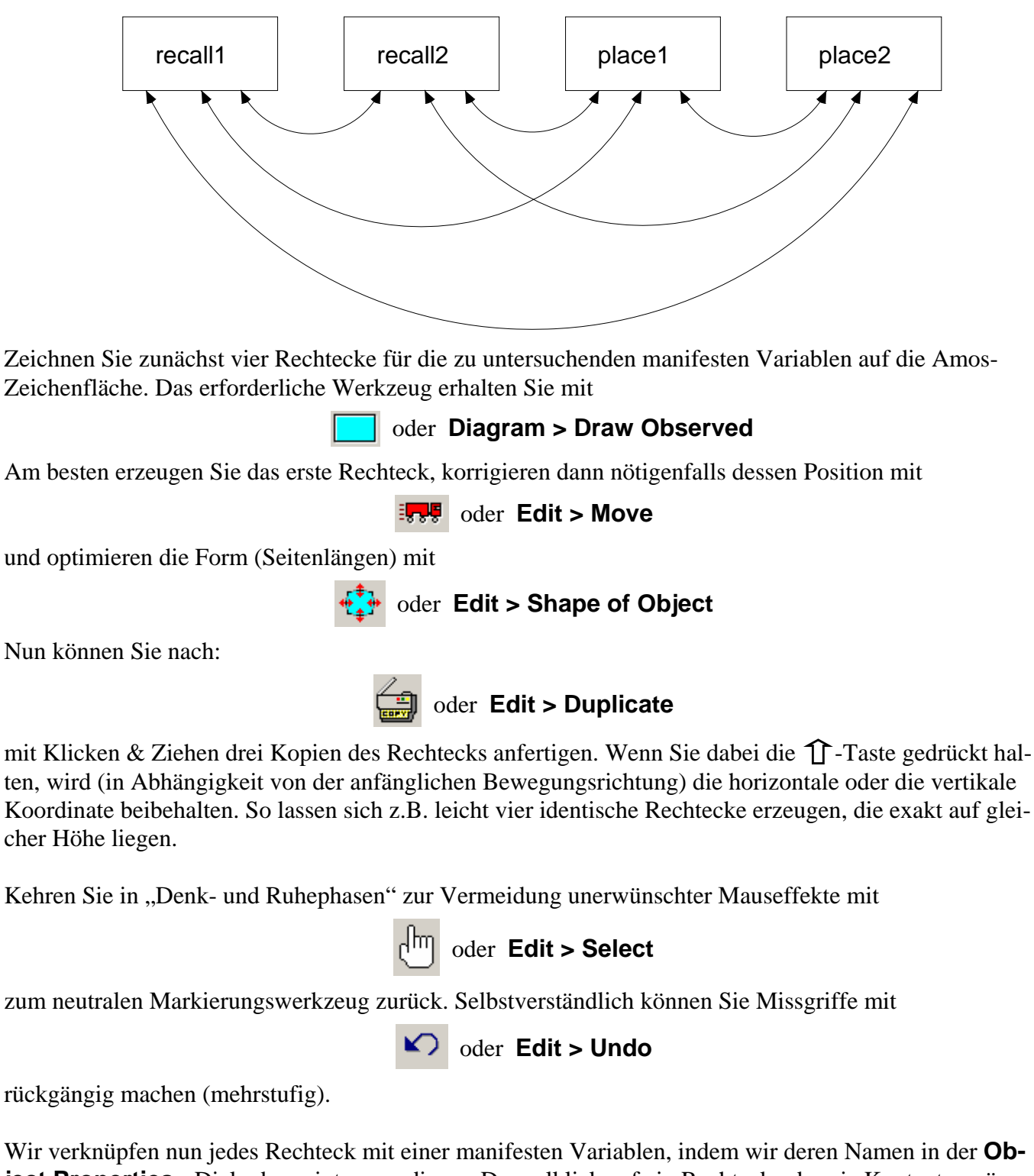

**ject Properties** - Dialogbox eintragen, die per Doppelklick auf ein Rechteck oder via Kontextmenü-Eintrag geöffnet wird, z.B.:

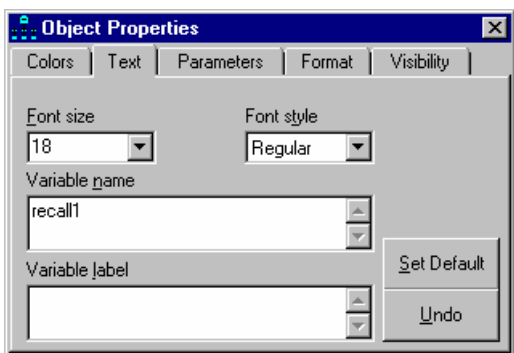

Ein Variablenname darf in Amos nahezu beliebig lang sein, wobei ein großer Zeichenvorrat zur Verfügung steht (inklusive Umlauten, Leerzeichen und Zeilenwechsel). Momentan vereinbaren wir Namen für *beobachtete* Variablen, die aus einer Datei importiert werden müssen. An die dort vorhandenen Variablennamen, die z.B. im Fall von SPSS-Datendateien strengeren Regeln unterliegen, müssen wir uns natürlich halten. Wenn dabei ein unschöner Name akzeptiert werden muss, kann dieser in Amos durch ein **Variable label** ergänzt werden, das zumindest im Pfaddiagramm an Stelle des Namens angezeigt wird. Markieren Sie bei geöffneter **Object Properties** - Dialogbox nacheinander die übrigen Rechtecke, um auch diese mit Variablennamen (und bei Bedarf auch mit **Variable labels**) zu versorgen. Beenden Sie schließlich die **Object Properties** - Dialogbox über deren Schließfeld am rechten Rand der Titelzeile.

Momentan beschreibt unser Pfaddiagramm *unkorrelierte* Variablen:

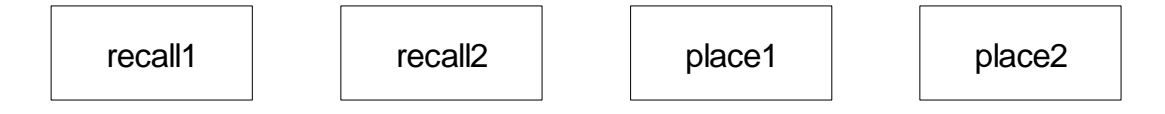

Weil unser Modell aber Kovarianzen erlaubt, müssen wir diese als Doppelpfeile in das Pfaddiagramm eintragen. Das erforderliche Werkzeug erhalten Sie mit:

#### oder **Diagram > Draw Covariance**

#### **Tipps**:

- Um einen *unteren* Bogen zu erhalten, müssen Sie von *rechts nach links* zeichnen.
- Mit dem  $\frac{1}{2}$  -Werkzeug können Sie die Biegung der Pfeile beeinflussen.
- Mit dem  $\frac{1}{2}$ . Werkzeug können Sie die Pfeilspitzen verschieben.
- Wenn Sie mit dem Zauberstab auf das Symbol einer Variablen klicken, werden alle Verbindungspunkte normiert, was in der Regel zu einem attraktiven Ergebnis führt.

Nun sollte Ihr Pfaddiagramm ungefähr die eingangs angegebene Gestalt haben.

# *2.2 Allgemeine Bedienungsmerkmale*

#### **2.2.1 Format der Zeichenfläche ändern und Pfaddiagramm neu einpassen**

Amos startet mit einem portrait-orientierten Layout unter Verwendung der aktuellen Seitengröße des Standarddruckers. Nach

#### **View/Set > Interface Properties**

sind auf dem Registerblatt **Page Layout** der Dialogbox **Interface Properties**

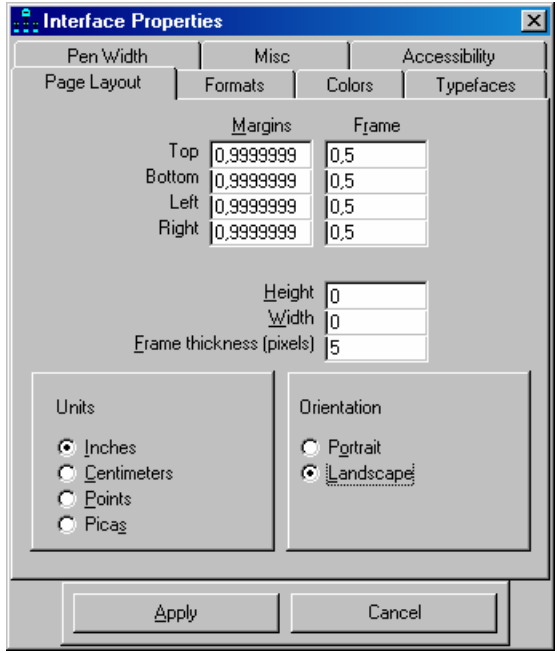

alternative Einstellungen möglich, z.B.:

- **Landscape**-Orientierung statt Portrait
- Individuelle Seitengröße Mit der vorgegebenen Einstellung (**Height** = 0, **Width** = 0) wird die Seitengröße des eingestellten Druckers übernommen. Als maximale Werte akzeptiert Amos jeweils 14 (unabhängig von der Maßeinheit), so dass maximal eine Zeichenfläche von 35,56  $\times$  35,56 cm<sup>2</sup> möglich ist (bei Verwendung der Maßeinheit **Inches**).

Weitere Optionen auf dem Registerblatt **Page Layout**:

- Frei bleibender Rand um die Zeichnung (**Margins**)
- Rahmen auf der Zeichenfläche, wobei Randabstand (**Frame**) und Dicke (**Frame thickness**) festgelegt werden können In obiger Dialogbox wird ein Rahmen mit 0,5 Zoll Randabstand und 5 Pixel Dicke eingezeichnet.

Nach der Änderung des Seitenformats, der Seitenorientierung oder der Ränder kann man das Pfaddiagramm mit

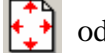

oder **Edit >Fit to Page**

neu einpassen lassen (siehe unten).

#### **2.2.2 Objekte markieren**

Sie haben folgende Möglichkeiten, Objekte auf der Zeichenfläche für die weitere Bearbeitung zu markieren:

• Einzelne Objekte markieren Schalten Sie mit

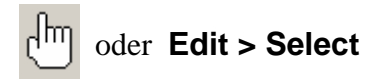

den Markierungsmodus ein und klicken Sie nacheinander auf die gewünschten Objekte. Eine vorhandene Markierung wird durch einen erneuten Mausklick aufgehoben.

• Alle Objekte markieren

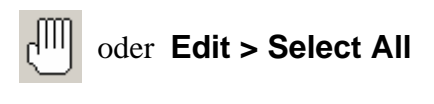

• Alle Markierungen aufheben

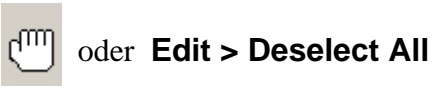

#### **2.2.3 Objekte löschen**

Mit

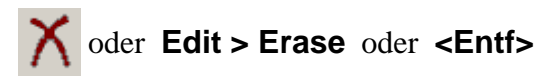

wird der Mauszeiger zum Stornierungswerkzeug, das jedes angeklickte Objekt entfernt.

#### **2.2.4 Bearbeitungsschritte rückgängig machen**

Mit

oder **Edit > Undo** oder **<Strg>+<Z>**

können Sie bis zu vier Bearbeitungsschritte rückgängig machen. Mit

oder **Edit > Redo**

können Sie die zuletzt zurückgenommenen Bearbeitungsschritte wiederherstellen.

#### **2.2.5 Werkzeugpaletten verwenden**

Man kann die Werkzeugpalette (und auch die Menüzeile) per Maus am geriffelten Rand anpacken und an einer beliebigen Seite des Amos-Fensters anheften, z.B.:

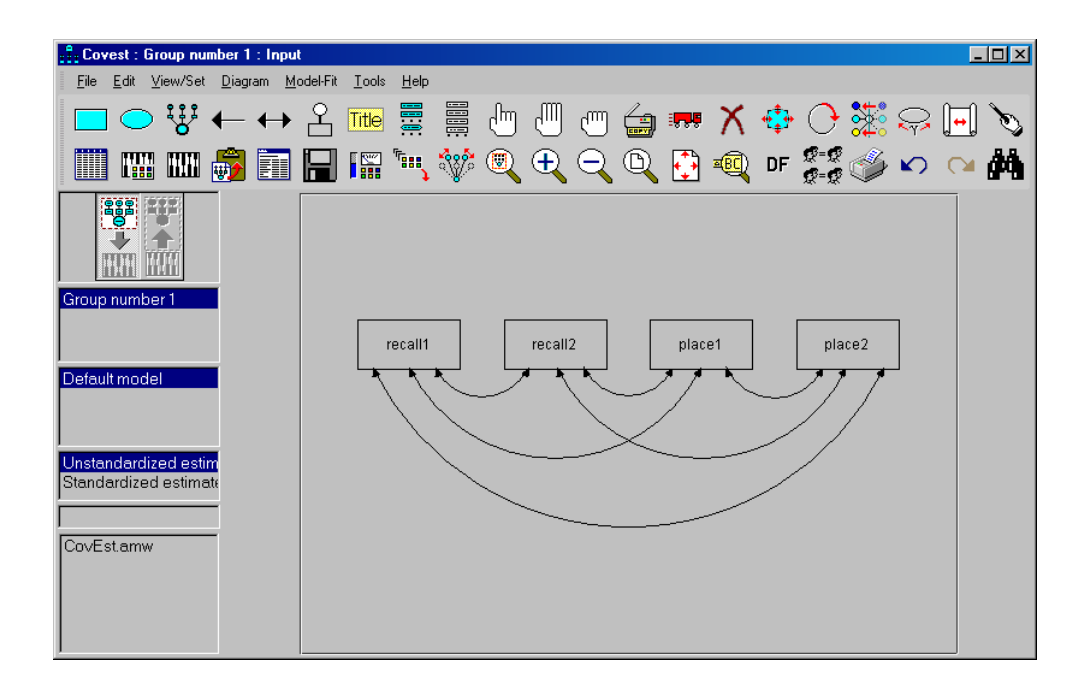

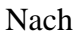

**Tools > Customize**

sind mit folgender Dialogbox

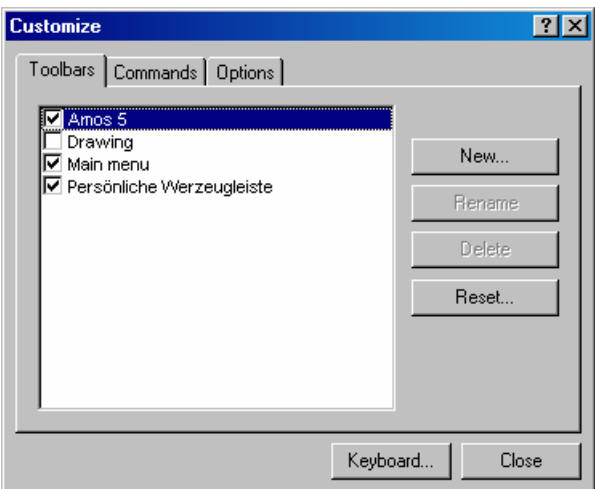

etliche Anpassungen der Benutzeroberfläche möglich, z.B.:

- Werkzeugleisten aus- oder einschalten
- Werkzeugleisten erstellen oder löschen
- Bestückung von Werkzeugleisten ändern

Dazu wählt man auf der Registerkarte **Commands** eine geeignete Kategorie und transportiert per Maus (Ziehen & Ablegen) die Symbole der gewünschten Kommandos auf die Werkzeugleiste. Einige recht nützliche Werkzeuge (z.B. zum gleichmäßigen Verteilen markierter Objekte) sind per Voreinstellung auf der Standardleiste **Amos 5** *nicht* vertreten und können hier nachgerüstet werden:

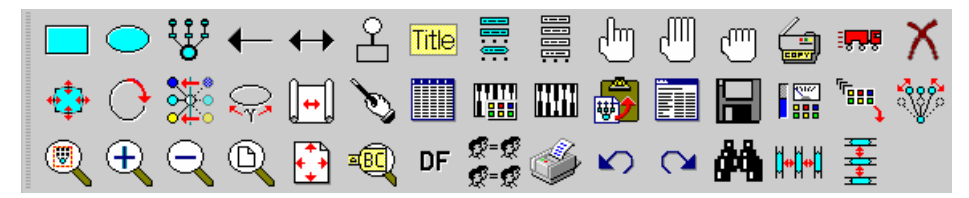

#### **2.2.6 Speichern, Sicherheitskopien**

Beim Speichern des Pfaddiagramms mit

#### **File > Save (As)** oder **<Strg><S>**

wird eine **Projektdatei** mit der Extension **.amw** angelegt bzw. aktualisiert, z.B.:

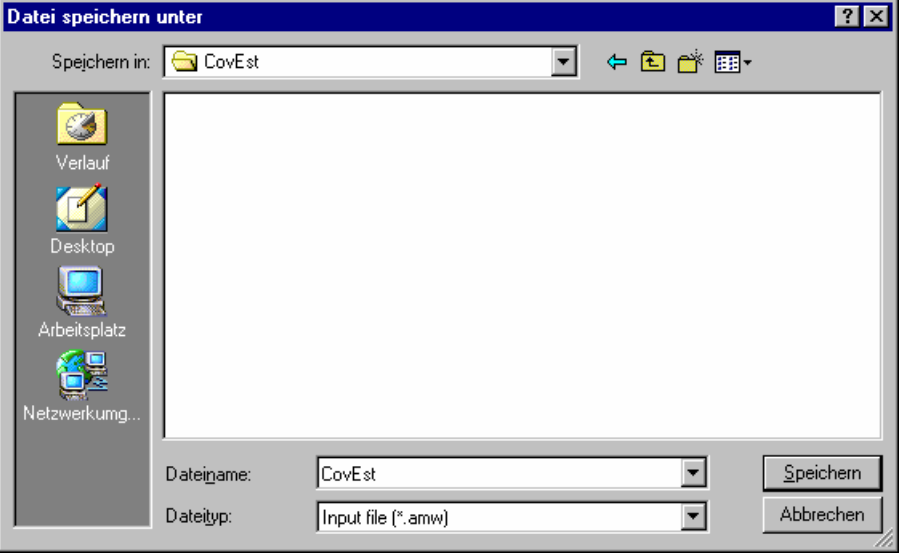

Während der Arbeit an einem Projekt entstehen noch weitere Dateien, die bei Gelegenheit vorgestellt werden. Alle Dateien zu einem Pfaddiagramm bzw. Modell haben denselben Namensstamm, in unserem Beispiel also **CovEst**. Diese Bezeichnung eignet sich auch für den Ordner, den man der Übersichtlichkeit halber für jedes Projekt anlegen sollte.

Amos pflegt Sicherheitskopien mit älteren Versionen der Projektdatei, wobei deren Anzahl (Voreinstel $lung = 2$ ) über

#### **View/Set > Interface Properties > Misc**

eingestellt werden kann, z.B.:

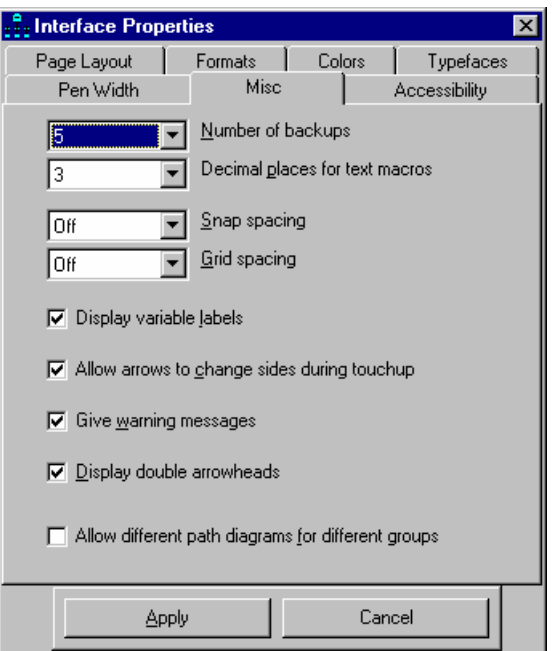

In unserem Beispiel heißen die Sicherheitskopien **CovEst.bk1**, **CovEst.bk2**, usw.

#### **2.2.7 Pfaddiagramme in andere Anwendungen übertragen**

Sie können Amos-Pfaddiagramme ganz einfach via Zwischenablage in andere Anwendungen übertragen, z.B. in Microsoft Word

```
in Amos: Edit > Copy (to clipboard) bzw. <Strg>+<C>
```

```
in Word: Bearbeiten > Einfügen bzw. <Strg>+<V>
```
Auf diese Weise sind die obigen Pfaddiagramme in das vorliegende Manuskript gelangt.

Da Amos stets ein komplettes und oft nur mäßig gefülltes "Blatt" überträgt, müssen Sie im Zielprogramm die eingefügte Grafik eventuell beschneiden, in Word 2002 (aus Office XP) z.B. mit Hilfe der Dialogbox **Grafik formatieren** (zu öffnen über den Menübefehl **Format > Grafik** oder per Kontextmenü zur Grafik):

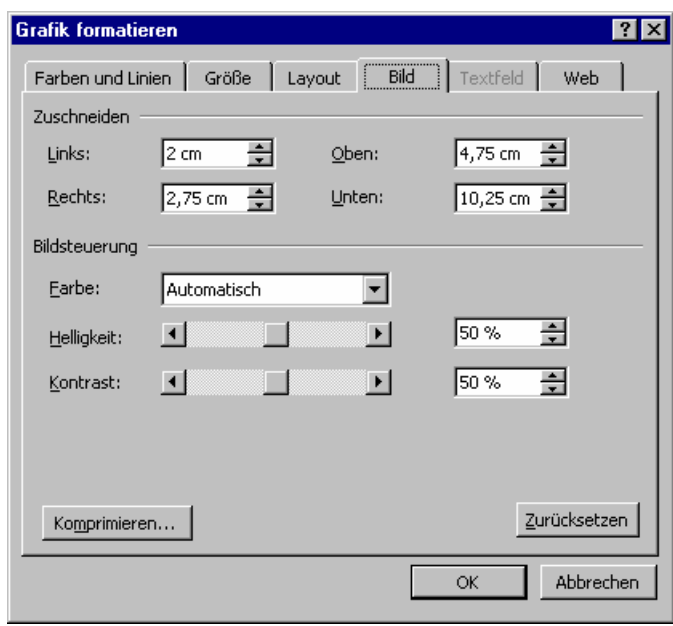

Um ein Pfaddiagramm in Word zu *modifizieren*, wählt man aus seinem Kontextmenü die Option **Bild bearbeiten**. Durch Verschieben der Begrenzungslinien bietet sich hier eine weitere Möglichkeit, einen überdimensionierten Rand zu verkleinern. Im folgenden Beispiel erhielten die "synchronen" Kovarianzpfeile eine Hervorhebung durch Linientyp, -stärke und -farbe:

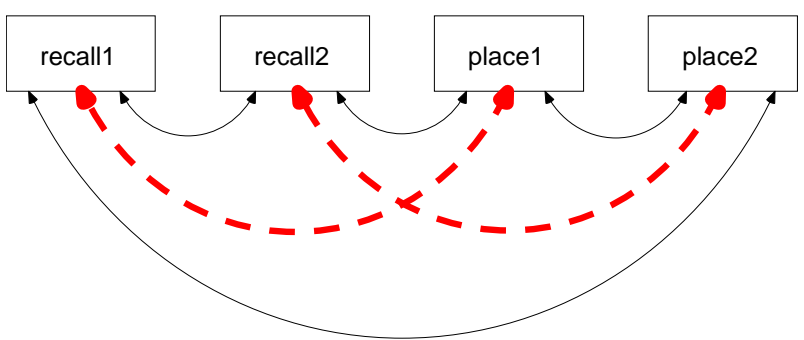

Übrigens bietet auch Amos (über die **Object Properties** – Dialoge) etliche Möglichkeiten zur optischen Gestaltung von Pfaddiagrammelementen (z.B. Farbe, Linienstärke).

#### *2.3 Daten einlesen*

Um unser Modell schätzen zu können, benötigt Amos natürlich noch Daten. Es werden zahlreiche Dateiformate unterstützt:

- dBase (Versionen 3, 4, 5)
- Foxpro
- Lotus
- Microsoft Excel (ab Version 3)
- Microsoft Access
- SPSS
- Textdateien mit Trennzeichen Bei deutschen Windows-Ländereinstellungen ist das *Semikolon* als Trennzeichen zu verwenden.

Wir wollen die zum ersten Beispiel gehörigen Daten aus der SPSS-Datei **Attg\_yng.sav** laden, die sich im **Examples**-Unterverzeichnis zum Amos 5 – Programmordner befindet. Nach

#### **File > Data Files**

erscheint die Dialogbox **Data Files**:

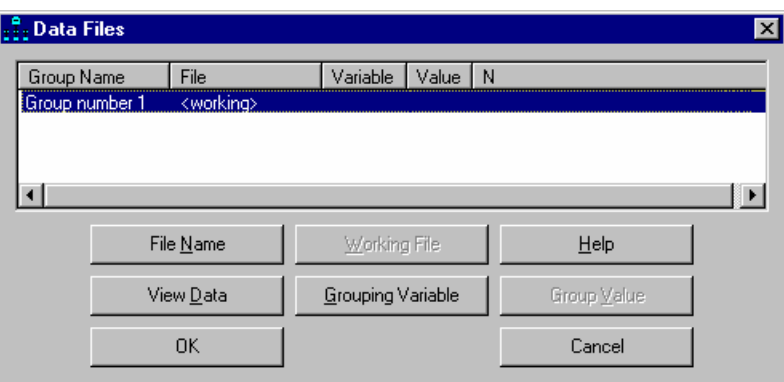

Deren Schalter **File Name** öffnet schließlich den Standarddialog zur Dateiauswahl (hier unter Windows XP):

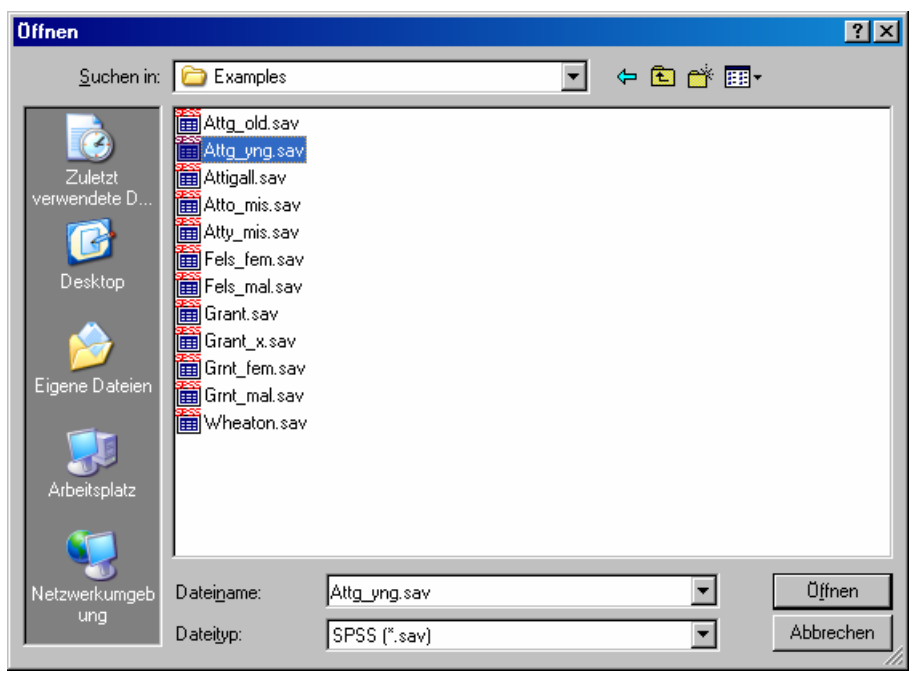

Nach erfolgreicher Dateizuordnung erlaubt die **Data Files** - Dialogbox mit dem Schalter **View Data** eine Blick auf die Daten, wobei in unserem Fall die Anzeige von SPSS selbst übernommen wird (, falls das Programm auf dem aktuellen Rechner installiert ist).

Wir schließen die **Data Files** – Dialogbox mit **OK** und besorgen uns dann mit

oder **View/Set > Variables in Dataset**

eine Liste mit den Variablen der geöffneten Datendatei:

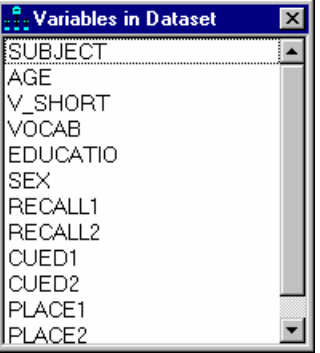

Jetzt ist es möglich, im Pfaddiagramm ein Rechteck zu benennen, indem man aus der Liste einen Variablennamen per Maus packt und auf das Rechteck zieht. Wir hätten also durch frühzeitiges Zuordnen der Datendatei lästige Tipparbeit vermeiden können.

#### *2.4 Modellparameter schätzen*

Lassen Sie mit

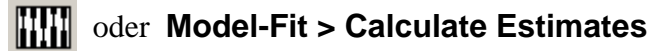

die Modellparameter schätzen. Falls bislang noch keine Projektdatei angelegt worden ist, fordert Amos nun dazu auf.

Während der (in unserem Beispiel nur sehr kurzen) Rechenzeit werden wir über den Bearbeitungsfortschritt informiert.

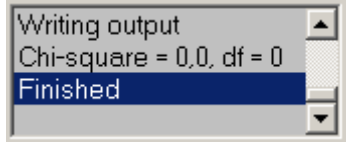

#### **2.4.1 Textergebnisse**

Amos erzeugt eine Ergebnisdatei mit der Namenserweiterung **AmosOutput**, die nach

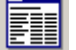

oder **View/Set > Text Output**

von einem Hilfsprogramm angezeigt wird:

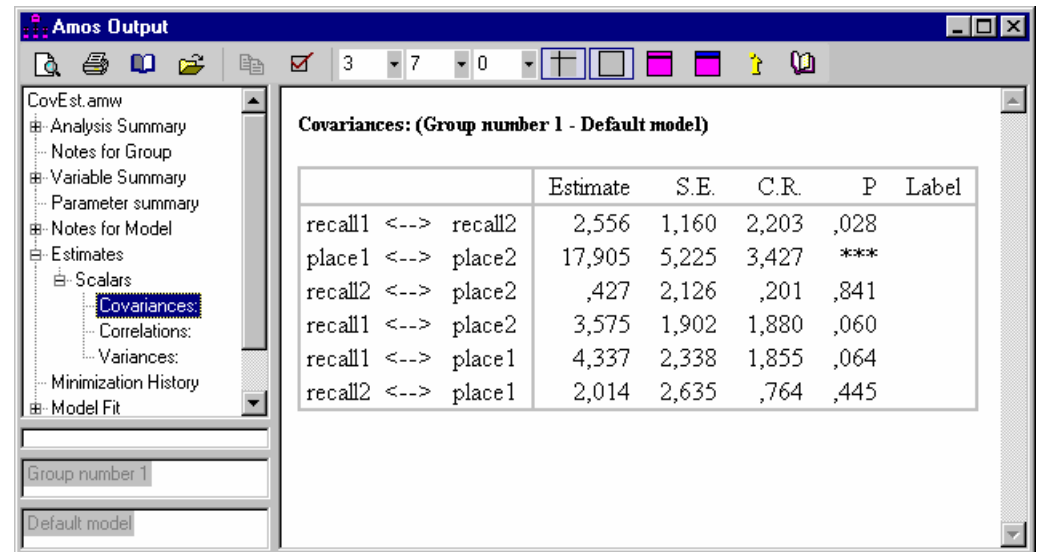

Sie besteht aus mehreren Tabellen, die bequem per Navigationszone zu erreichen sind.

Zu vielen Tabellenbestandteilen können per Mausklick ausführliche Erläuterungen abgerufen werden, z.B.:

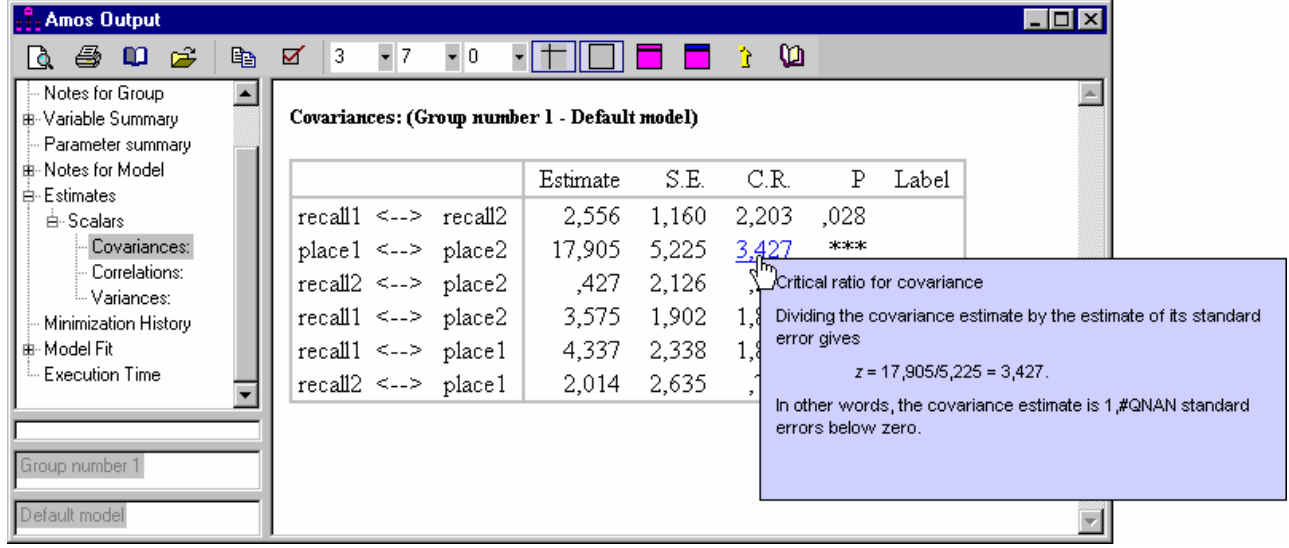

Mit dem Symbol kopiert man eine markierte Tabelle in die Zwischenablage, um sie anschließend in eine andere Anwendung zu übernehmen und dort eventuell weiter zu bearbeiten, z.B.:

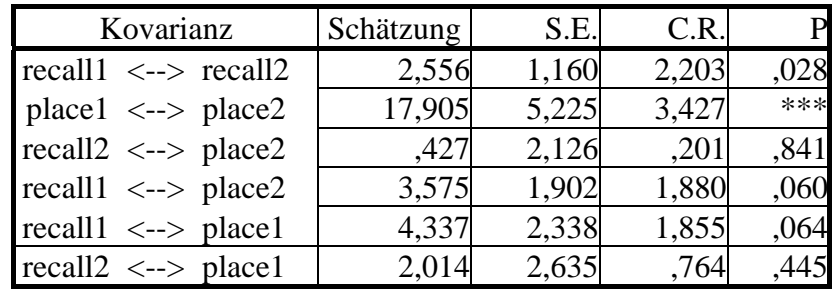

Einige weitere Bedienungsmöglichkeiten:

- Anzahl der Dezimalstellen wählen
- Breite der Spalten einstellen
- Gitterlinien aus- bzw. einschalten
- Rahmen aus- bzw. einschalten
- Hintergrundfarbe für die Tabelle wählen
- Hintergrundfarbe für die Kopfzeile der Tabelle wählen

Das Hilfsprogramm für die Ergebnisanzeige lässt sich auch per Amos-Programmmenü (mit **Text Output**) oder per Doppelklick auf eine **AmosOutput**-Datei starten.

# **2.4.2 Erste Ergebnisinterpretationen**

Im Abschnitt **Notes for Model > Result** der Ergebnisdatei wird mit dem Eintrag

#### **Minimum was achieved**

signalisiert, dass die Parameterschätzung gelungen ist. Dem Abschnitt **Estimates** ist u.a. zu entnehmen, dass Amos per Voreinstellung bei der Schätzung nach dem **Maximum Likelihood - Prinzip** arbeitet.

In der Tabelle mit den Kovarianz-Schätzergebnissen (siehe oben) wird zu jedem Schätzwert in der Spalte **S.E.** sein approximativer Standardfehler angegeben, der unter gewissen Voraussetzungen (siehe Abschnitt 3.1) die Konstruktion eines approximativen **Vertrauensintervalls** erlaubt. Für die Kovarianz von **recall1** und **recall2** erhalten wir z.B. unter Verwendung des 97,5%-Fraktils der Standardnormalverteilung (≈ 1,96) das folgende approximative 95%-Vertrauensintervall:

$$
2,556 \pm 1,96 \cdot 1,16 = 2,556 \pm 2,274
$$

Neben dem Standardfehler zu einem Schätzwert ist in der mit **C.R.** (für *critical ratio*) überschriebenen Spalte der folgende Quotient enthalten, der dem aus LISREL bekannten t-Wert entspricht:

# Schätzwert Standardfehler

Mit Hilfe dieses Quotienten lässt sich unter den in Abschnitt 3.1 beschriebenen Verteilungsvoraussetzungen z.B. das folgende Testproblem lösen:

H<sub>0</sub>: Kov(recall1, recall2) = 0 versus H<sub>1</sub>: Kov(recall1, recall2) 
$$
\neq 0
$$

Bei Gültigkeit der H<sub>0</sub> ist der angegebene Quotient eine approximativ, d.h. für N  $\rightarrow \infty$ , standardnormalverteilte Zufallsvariable, so dass man bei folgender Entscheidungsregel approximativ einen Test zum Niveau  $\alpha = 0.05$  erhält:

Entscheidung für 
$$
\begin{cases} H_0 & \text{falls} \\ H_1 & \text{standardfehler} \end{cases} \le 1.96
$$
  
Hint

In unserem Beispiel entscheiden wir uns also für die H<sub>1</sub> (C.R. = 2,203).

Um die Testentscheidung durchzuführen, muss man aber nicht unbedingt den kritischen Wert für die CR-Statistik kennen, da Amos unter dem Spaltentitel **P** auch die empirischen Überschreitungswahrscheinlichkeiten für den zweiseitigen Test mitteilt. Die zugehörige Variante der Entscheidungsregel des Tests zum Niveau  $\alpha = 0.05$  lautet:

 $\overline{a}$  $\{$  $\begin{bmatrix} H_0 & \text{falls } P \end{bmatrix}$  $H<sub>1</sub>$  sonst Entscheidung für  $H_0$  falls P  $\geq 0.05$ 1  $\mathbf 0$ 

Im Beispiel erhalten wir *p* = 0,028 und kommen natürlich zur selben Entscheidung wie beim Vergleich der CR-Statistik mit dem kritischen Wert 1,96.

Für den eben behandelten *approximativen* Test, dessen Präzision von der Stichprobengröße abhängt, steht bekanntlich mit dem t-Test für Korrelationen eine *exakte* Alternative zur Verfügung, die natürlich vorzuziehen ist. Die Normalverteilungsvoraussetzung geht in beide Testverfahren ein, beim Amos-Test kommt jedoch eine Abhängigkeit von der Stichprobengröße dazu. In vielen Fällen gibt es zum approximativen Amos-Test jedoch *keine* exakte Alternative.

#### **2.4.3 Das Ausgabe-Pfaddiagramm**

Amos kann seine Schätzergebnisse nicht nur in Tabellenform präsentieren, sondern auch in das Pfaddia-

gramm eintragen. Dazu ist nach erfolgreicher Modellschätzung der Schalter  $\mathcal{L}$  einzurasten.

Im Beispiel sieht das vervollständigte Pfaddiagramm so aus:

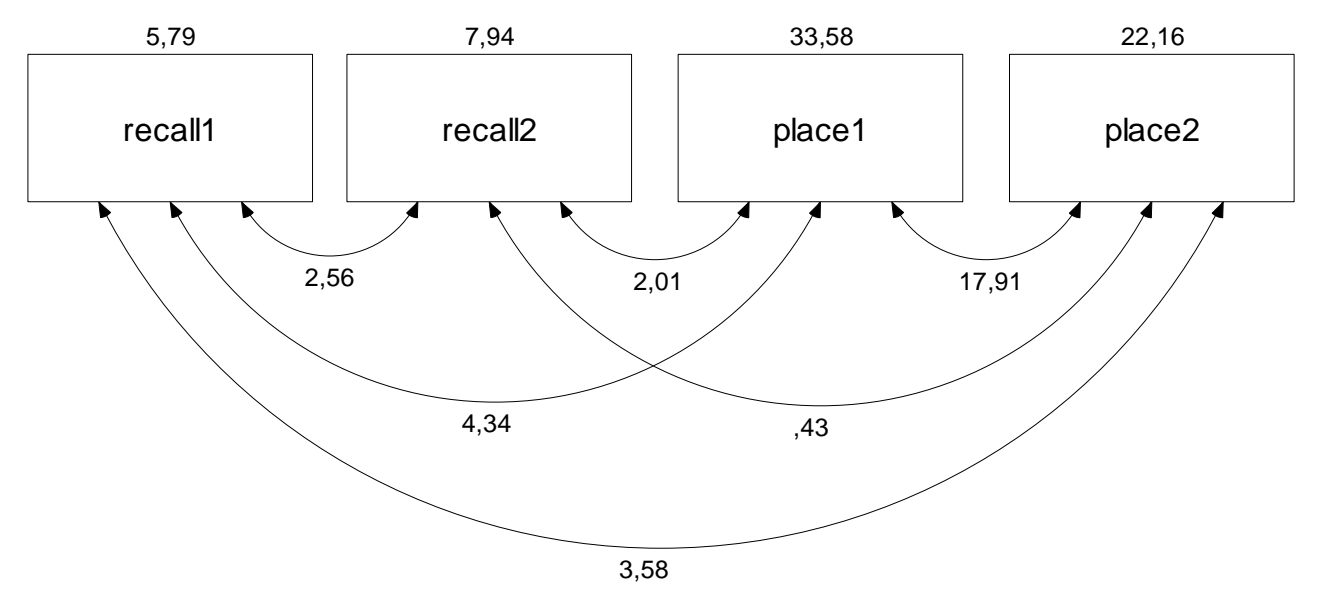

Wer im selbst erstellten Pfaddiagramm die Varianzschätzer ebenso zentriert sehen möchte wie die Exemplare in obiger Abbildung, muss eventuell nach

oder **Edit > Move Parameter**

das zuständige Werkzeug verwenden:

- Bei hinreichender Nähe zum Mauszeiger wird eine Variable rot angezeigt.
- Dann kann die Parameterposition durch Mausbewegungen bei gedrückter linker Maustaste verändert werden.
- Analog lassen sich auch die übrigen Parameter in einem Amos-Pfaddiagramm verschieben.
- Sind mehrere Variablen (oder auch sonstige "Parameterträger") markiert, gelingt die synchrone Veränderung der Parameterpositionen.

Bei Anzeige eines Ausgabe-Pfaddiagramms (mit Parameterschätzungen) sind einige Werkzeuge zur Modifikation des Pfaddiagramms *nicht* verfügbar (z.B. ). Um diese Werkzeuge wieder nutzen zu kön-

nen, muss man erst den Schalter für den Modellspezifikationsmodus einrasten.

## *2.5 Optionale Ausgaben*

Nach

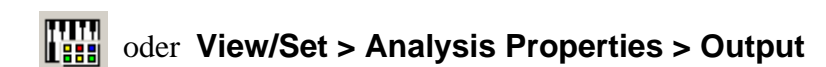

können in der folgenden Dialogbox

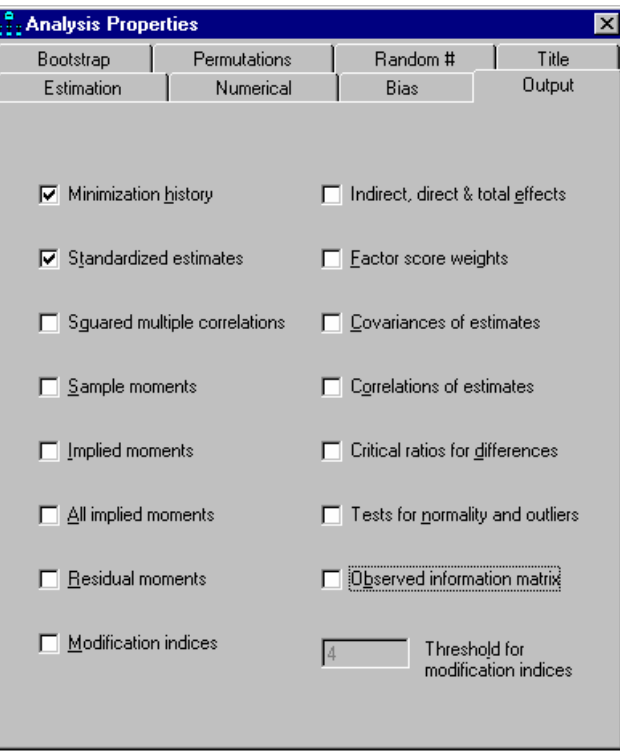

noch zahlreiche weitere Ergebnisse angefordert werden, z.B.:

#### **Standardized estimates**

War diese Option bei der Schätzung aktiv, zeigt das Ausgabe-Pfaddiagramm nach dem Markieren der zugehörigen Option:

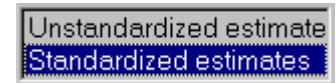

standardisierte Ergebnisse (z.B. Korrelationen statt Kovarianzen):

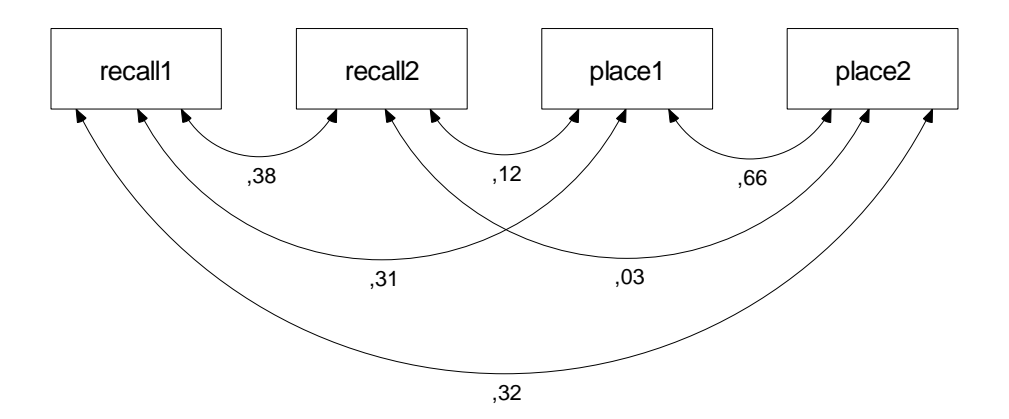

#### **Sample moments**

Man erhält eine Matrix mit den Stichprobenmomenten, die im Standardfall mit zentrierten Variablen gerade die Varianzen und Kovarianzen enthält. Im Beispiel resultiert die folgende Tabelle mit den schon aus dem Pfaddiagramm bekannten Kovarianzen:

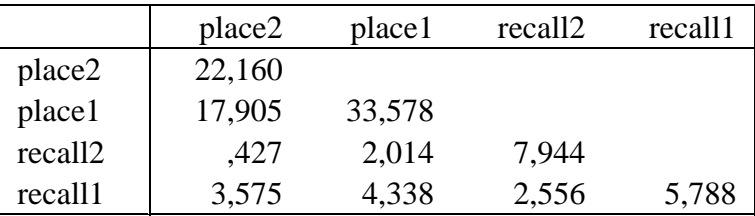

#### **Implied moments**

Man erhält eine Matrix mit den vom Modell implizierten Momenten, im Standardfall also mit implizierten Varianzen und Kovarianzen. Diese implizierten Varianzen und Kovarianzen unterscheiden sich i.a. von den beobachteten, sobald ein Modell Restriktionen enthält (siehe unten). In unserem trivialen Beispiel ohne Restriktionen gibt es allerdings (von Rundungsfehlern abgesehen) keine Unterschiede.

# *2.6 Modellierung mit Amos Basic*

Amos bietet eine integrierte Makrosprache mit Basic-Syntax und stellt sein gesamtes Leistungsspektrum über ein Objektmodell zur Verfügung. Es ist wohl im Wesentlichen an die beiden folgenden Einsatzzwecke gedacht:

- Modellierung über *Gleichungen* an Stelle der graphischen Elemente (Rechtecke, Pfeile etc.) Dazu dient die Klasse **AmosEngine**, die wir gleich benutzen werden.
- Automatisierung von Routinearbeiten mit der graphikorientierten Benutzerschnittstelle Dazu dient z.B. die Klasse **PathDiagrammer**, die in vielen vorgefertigten Makros verwendet wird. So steht z.B. in Amos Graphics über

# **Tools > Macro > Draw Covariances**

ein Makro bereit, das zu allen markierten exogenen Variablen die möglichen Kovarianzpfeile einträgt und anschließend gleich das  $\frac{1}{2}$ -Werkzeug für die meist erforderlichen Nachbesserungen aktiviert. Wir werden uns in diesem Kurs *nicht* damit beschäftigen, Makros zum Automatisieren von Amos Graphics zu entwickeln.

Das Automatisierungspotential der Amos-Klassen kann nicht nur für Makros in Amos Basic genutzt werden, sondern auch für Anwendungen in anderen Programmiersprachen. Die umfangreichen Möglichkeiten sind im ca. 350 Seiten starken PDF-Dokument **Programming Reference** beschrieben, das über den **Documentation**-Ordner in der Amos-Programmgruppe anzusprechen ist.<sup>1</sup>

Wer keine Erfahrung mit objektorientierter Programmierung hat, muss mit einigem Lernaufwand rechnen und sollte vielleicht besser bei der intuitiv bedienbaren Oberfläche von Amos Graphics bleiben.

Die Makro-Programmierumgebung **Amos Basic** kann über die Amos-Programmgruppe oder aus Amos Graphics mit

#### **Tools > Macro > Basic Editor**

gestartet werden.

Wir wollen ein Amos Basic – Programm erstellen, das die Parameterschätzung in **CovEst** – Projekt automatisch ausführt. Nach dem Start der Entwicklungsumgebung wählen wir den Menübefehl

**File > New Engine Program** 

und erhalten den folgenden Programmrumpf:

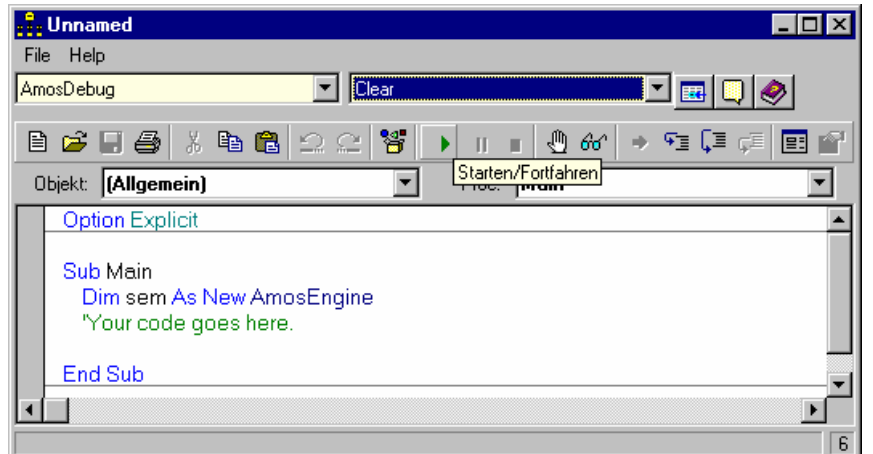

Amos hat schon eine **Dim**-Anweisung zum Deklarieren der Objektvariablen **sem** aus der Klasse **Amos-Engine** vorgegeben. Das Objekt **sem** steht für ein Strukturgleichungsmodel und besitzt zahlreiche Methoden, um seine Eigenschaften zu spezifizieren oder seine Leistungen abzurufen. Aufgrund günstig gewählter Voreinstellungen sind für unser Beispiel nur die in folgender Tabelle erläuterten Methodenaufrufe erforderlich:

| sem.TextOutput                                                                                         | Ein erfolgreicher Amos Basic - Lauf erzeugt die Ergebnisdatei A-<br>mosScratch.AmosOutput im Windows-Ordner für temporäre Datei-<br>en. Durch Aufrufen seiner Methode TextOutput teilen wir dem Objekt<br>sem mit, dass die Ausgabe automatisch vom zuständigen Hilfspro-<br>gramm geöffnet werden soll.                                                                                                    |
|----------------------------------------------------------------------------------------------------|----------------------------------------------------------------------------------------------------|
| sem.BeginGroup "attg_yng.sav"                                                                          | Die Methode BeginGroup leitet die Modellspezifikation für die erste<br>(und hier auch einzige Gruppe) ein und nimmt den Namen der Einga-<br>bedatei entgegen. Dem Dateinamen müssen Sie eventuell noch eine<br>Pfadangabe voranstellen.                                                                                                    |
| sem.Structure "recall1"<br>sem.Structure "recall2"<br>sem.Structure "place1"<br>sem.Structure "place2" | Mit der Methode Structure wird das Modell spezifiziert. Im Beispiel<br>kann man sich auf die Deklaration der vier Variablen beschränken,<br>weil in Amos Basic die zugehörigen Kovarianzen auch ohne explizite<br>Angabe in das Modell einbezogen werden. Einträge nach dem Muster<br>sem.Structure " recall $\langle - \rangle$ recall 1"<br>sind also überflüssig. Hier besteht ein Unterschied zu Amos Graphics,<br>das bei einem fehlenden Doppelpfeil davon ausgeht, dass Sie die zuge-<br>hörige Kovarianz auf 0 fixieren wollen. |

<sup>&</sup>lt;sup>1</sup> Dies gilt nur für die Amos 5 - Installation auf den Pool-PCs an der Universität Trier.

Wenn das fertige Programm

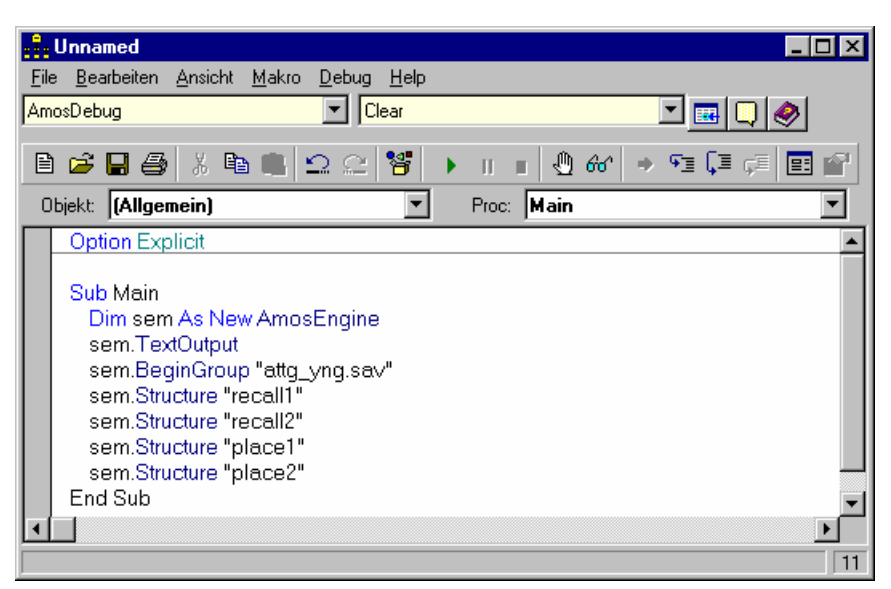

mit

#### **Makro > Ausführen** oder **<F5>**

gestartet wird, informiert Amos Basic in folgendem Fenster über den Bearbeitungsfortschritt:

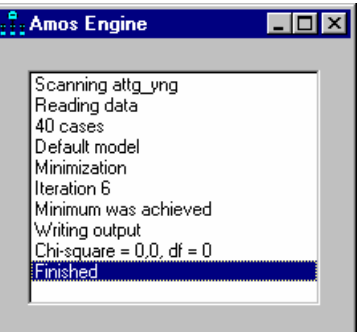

Wir erhalten dieselben Ergebnisbestandteile wie mit Amos Graphics (siehe oben).

Es ist *nicht* möglich, zu einer Modellspezifikation über einen simplen Methodenaufruf ein Pfaddiagramm erstellen zu lassen. Zwar kann man die vielfältigen Gestaltungsmöglichkeiten von Amos Graphics auch per Programm nutzen, doch erwartet die zuständige Klasse **PathDiagrammer** dazu präzise Einzelanweisungen.

Beim Speichern eines Makros entsteht eine einfache Textdatei mit der voreingestellten Namenserweiterung **AmosBasic**, die für spätere Zwecke leicht modifiziert oder erweitert werden kann.

# *2.7 Amos aus SPSS starten*

Ist auf einem Rechner neben Amos auch SPSS für Windows installiert, lässt sich das dortige **Analysieren**-Menü folgendermaßen um einen Eintrag zum Starten von Amos erweitern:<sup>1</sup>

- Menübefehl **Extras > Menü-Editor**
- Im **Menü**-Baum ans Ende des **Analysieren**-Zweigs navigieren und **(Ende des Menüs Analy&sieren)** markieren
- Mausklick auf den Schalter **Eintrag einfügen**
- Neuen Eintrag umbenennen (z.B. in **Amos 5**)
- Mausklick auf den Schalter **Durchsuchen** und Datei **AmosGraphicsCLI.exe** im Amos-Installationsverzeichnis als auszuführende Anwendung bestimmen
- Den Programmdateinamen um Kommandozeilenparameter ergänzen, z.B.: **"C:\Programme\AMOS 5\AmosGraphicsCLI.exe" –ddat –spss %1**
- Übergabe der Daten als SPSS-Datendatei vereinbaren

Schließlich sollte die **Menü-Editor** - Dialogbox ungefähr so aussehen:

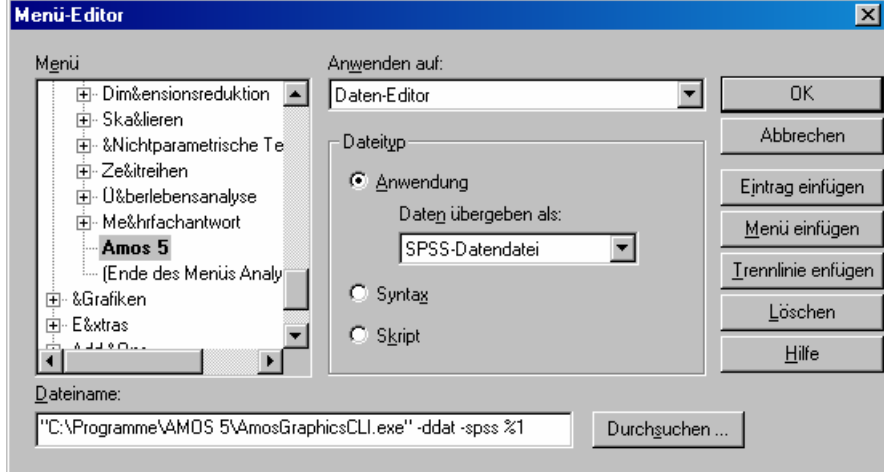

Um den Amos-Start aus SPSS und die damit verbundene Übernahme der Daten aus der SPSS-Arbeitsdatei zu üben, beenden wir nötigenfalls Amos, starten SPSS und öffnen dort die Datendatei **attg\_yng.sav** mit den oben analysierten Variablen, die sich im **Examples**-Unterverzeichnis des Amos 5 – Programmordners befindet.

Nun starten wir Amos über den zuvor vereinbarten Menübefehl, z.B.:

#### **Analysieren > Amos 5**

In Amos angekommen, können wir mit

oder **View/Set > Variables in Dataset**

überprüfen, ob wirklich alle Variablen aus der SPSS-Arbeitsdatei zur Verfügung stehen.

SPSS erstellt vor dem Amos-Start eine neue Datei mit dem Inhalt seines Datenfensters in einem Verzeichnis für temporäre Dateien. Amos bezeichnet die übergebene Datei als **Working File** (**Arbeitsdatei**), wie man über **File > Data Files** feststellen kann, z.B.:

<sup>&</sup>lt;sup>1</sup> Auf den Pool-PCs an der Universität Trier ist dies bereits geschehen.

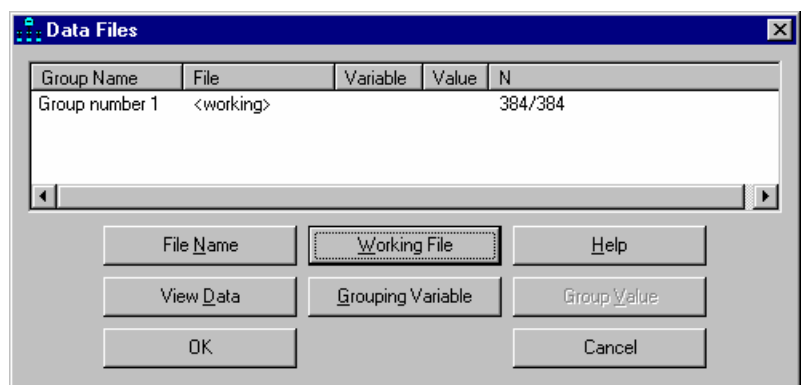

Nach einem Mausklick auf den Schalter **Grouping Variable** erfährt man etwas mehr über die Arbeitsdatei:

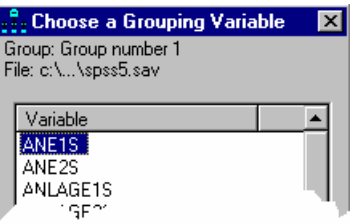

Mit den Variablen aus der Arbeitsdatei kann die Amos-Analyse genau so ablaufen, wie oben beschrieben. Allerdings ist folgendes zu beachten: Sobald wir Amos beenden, wird die von SPSS erstellte Amos-Arbeitsdatei wieder gelöscht. Sie entsteht wieder neu, wenn wir Amos erneut aus SPSS starten, wobei ihr Inhalt dann der aktuellen SPSS-Arbeitsdatei entspricht. Um ein unterbrochenes Amos-Projekt, das Daten aus der SPSS- bzw. Amos-Arbeitsdatei benötigt, wieder fortzusetzen, muss man also …

- die gewünschten Daten in SPSS öffnen und Amos aus SPSS starten Dadurch wird Amos gestartet und gleichzeitig dafür gesorgt, dass ein Amos – Working File mit den benötigten Daten zur Verfügung steht.
- die Projektdatei (mit Endung **.amw**) in Amos öffnen Dies geschieht automatisch, wenn es sich um das zuletzt in Amos bearbeitete Projekt handelt.

Bei dem beschriebenen SPSS-Amos-Kooperationsverfahren besteht m.E. ein gewisses Risiko, irgendwann bei einem Amos-Projekt zu landen, dessen Daten unauffindbar sind. Daher erscheint es mir sinnvoller, auf den Amos-Start aus SPSS zu verzichten, Amos statt dessen direkt zu starten und die benötigte **sav**-Datei per

#### **File > Data Files**

zu öffnen. Amos speichert deren Namen in der Projektdatei und löscht bei der vorgeschlagenen Startmethode *keinesfalls* die analysierten Daten am Ende der Sitzung.

Beim Amos-Start aus SPSS kann es auch leicht zu einer Fehlermeldung wie in folgendem Beispiel kommen:

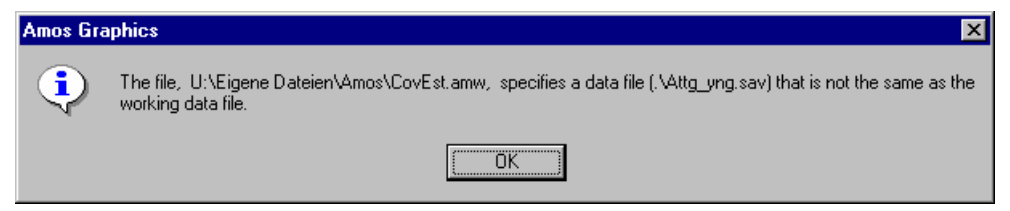

Weil Amos bei jedem Start automatisch das zuletzt bearbeitete Projekt öffnet, kommt zum Konflikt, wenn dieses Projekt mit der von SPSS übergebenen Arbeitsdatei nichts anfangen kann.

# **3 Modellgültigkeitstests**

Unter Verwendung der Daten aus dem ersten Beispiel (Projekt **CovEst.amw**) wollen wir den χ<sup>2</sup>-Modelltest kennen lernen. Dies ist vielleicht die richtige Stelle, die Verteilungsvoraussetzungen von Amos-Modellen anzusprechen.

# *3.1 Voraussetzungen für Strukturgleichungsanalysen*

Hypothesentests, Vertrauensintervalle und Effizienzaussagen zu den **ML**- oder **GLS**-Schätzmethoden in Amos basieren auf folgenden **Verteilungsvoraussetzungen**:

- Die Beobachtungen müssen unabhängig voneinander sein.
- Die gemeinsame Verteilung aller manifesten Variablen muss gewisse Bedingungen erfüllen, die z.B. bei multivariater Normalität gegeben sind.
- Die Kovarianzmatrix der manifesten Variablen muss vollen Rang haben.

Ein wichtiges Thema bei Verfahren, die auf asymptotischer Statistik beruhen, ist die **minimal erforderliche Stichprobengröße**. In der Literatur (z.B. Backhaus et al. 2003, S. 365; Loehlin 1987, S. 60-61) werden folgende Empfehlungen genannt:

- Mindestens  $N \ge 100$ , besser  $N \ge 200$
- Mindestens *N* ≥ 5 ⋅ *t*, wobei *t* die Anzahl der zu schätzenden Parameter ist.
- Beim ADF-Schätzverfahren sind noch größere Stichproben erforderlich (*m*: Anzahl der manifesten Variablen):

$$
\min(200; 1.5 \cdot m \cdot (m+1))
$$

Wenn **manifeste exogene** Variablen als **fixiert** betrachtet werden können, genügen schwächere Verteilungsvoraussetzungen: Fixierte Variablen dürfen keinen Messfehler enthalten (siehe Abschnitt 5.1), was z.B. bei der von einem Experimentator kontrollierten Gruppenzugehörigkeit erfüllt ist. Die Verteilung der fixiertem Variablen ist irrelevant, und für die übrigen Variablen muss gelten (Arbuckle & Wothke 1999, S.78):

- Für jede Wertekombination der fixierten Variablen ist die bedingte gemeinsame Verteilung der "zufälligen" Variablen multivariat normal.
- Die bedingten Varianz-Kovarianzmatrizen der Zufallsvariablen sind identisch für alle Wertekombinationen der fixierten Variablen.
- Die bedingten Erwartungswerte der Zufallsvariablen hängen linear von den Werten der fixierten Variablen ab.

Diese schwächeren Voraussetzungen sind identisch mit denjenigen der klassischen linearen Regressionsanalyse (vgl. Abschnitt 4).

# *3.2 Projektdatei öffnen und sichern*

Wenn Sie den Amos-Grafikmodus erneut starten, wird die zuletzt bearbeitete Projektdatei, in unserem Fall also **CovEst.amw**, automatisch geöffnet. Natürlich kann man ein vorhandenes Projekt mit **File > Open** auch explizit aufrufen.

Damit die Dateien zum ersten Beispiel im aktuellen Zustand erhalten bleiben, sichern wir das aktuelle Projekt mit **File > Save as** in die neue Projektdatei **Restrict.amw**.

# *3.3 Parameter-Restriktionen formulieren*

Amos und vergleichbare Programme erlauben eine sehr flexible Formulierung von Hypothesen mit Hilfe von Parameter-Restriktionen:

• Parameter können auf feste Werte fixiert werden. So lässt sich etwa für einen Parameter β die folgende Nullhypothese prüfen:

```
H<sub>0</sub>: β = 0
```
• Zwei oder mehrere Parameter können auf einen identischen (schätzbaren) Wert gesetzt werden. So lässt sich etwa für zwei Parameter  $β_1$  und  $β_2$  die folgende Nullhypothese prüfen:

$$
H_0: \beta_1 = \beta_2
$$

Um solche Restriktionen in Amos zu formulieren, wechselt man nötigenfalls mit den Schalter

den Modellspezifikationsmodus und öffnet die zuständige Eigenschafts-Dialogbox, z.B. durch Doppelklick auf einen betroffenen Parameter (bzw. auf seine graphische Repräsentation im Pfaddiagramm). Nun können auf der **Parameters**-Registerkarte die gewünschten Restriktionen eingetragen werden. Im folgenden Beispiel wird die Varianz der Variablen **recall1** auf den Wert 6 fixiert:

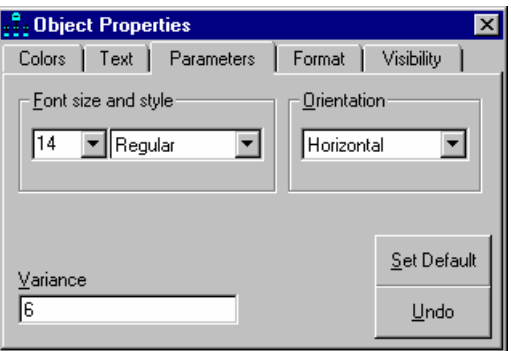

Amos zeigt die Werte der fixierten Parameter im Modellspezifikations-Pfaddiagramm an, z.B.:

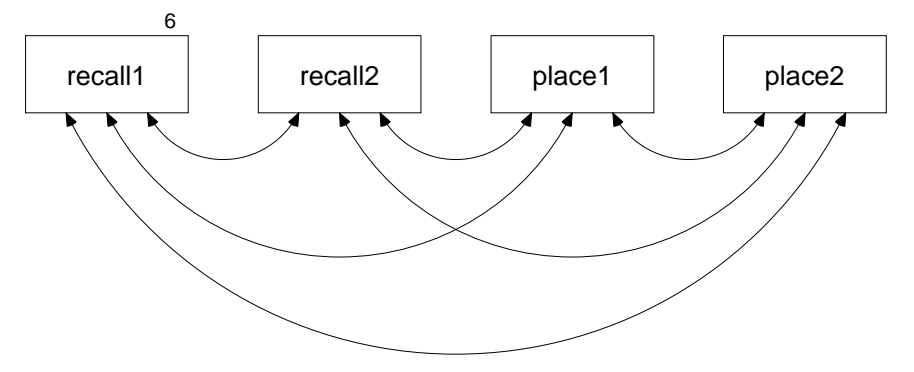

Um eine *Gleichheitsrestriktion* zu formulieren, trägt man für alle betroffenen Parameter eine gemeinsame symbolische Wertbezeichnung ein, z.B.:

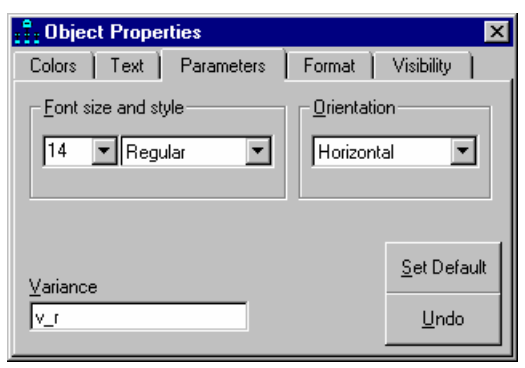

Die Bezeichnung ist weitgehend frei wählbar, sollte aber keine "syntaktisch bedeutsame" Zeichen (z.B. Klammern) enthalten. Ferner ist zu beachten, dass in der Amos-Ausgabe die Parameterbezeichnungen gelegentlich aus Platzgründen auf minimal sieben Zeichen gekürzt werden.

Nachdem auf diese Weise in unserem Beispiel die Varianzen der beiden **recall**-Variablen sowie die Varianzen der beiden **place**-Variablen gleich gesetzt wurden, sieht das Modellspezifikations-Pfaddiagramm folgendermaßen aus:

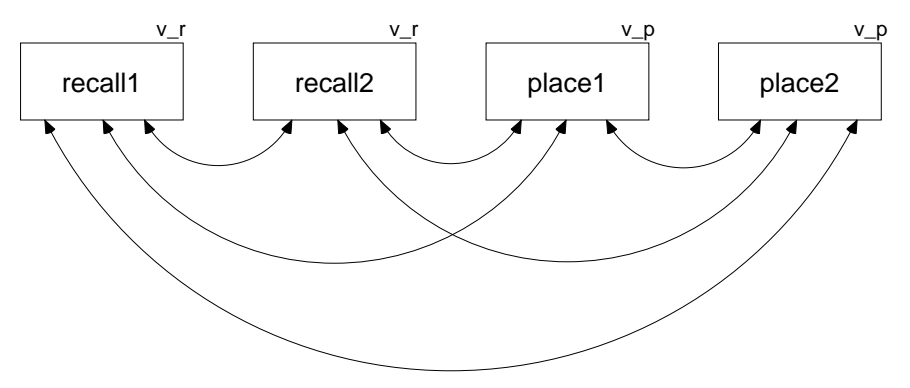

Auch für Kovarianzen können auf analoge Weise Restriktionen formuliert werden. Im folgenden Modell wurde die **recall1**-**place1** - Kovarianz mit der **recall2**-**place2** - Kovarianz gleich gesetzt:

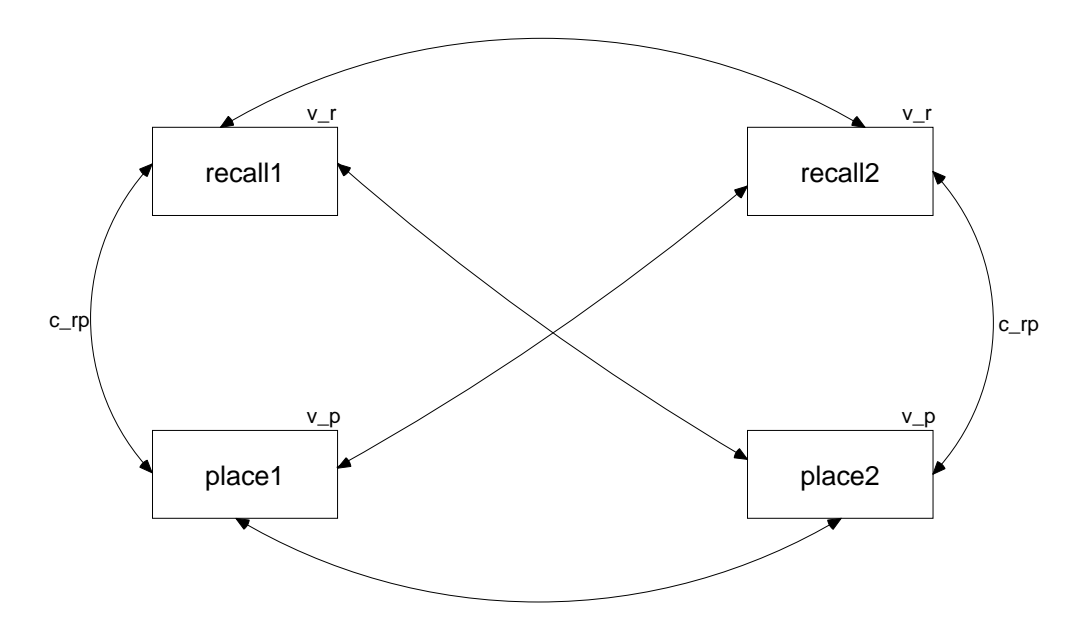

Außerdem wurde das Pfaddiagramm mit den **Shape**- und **Move**-Werkzeugen verfeinert (vgl. Abschnitt 2.1).

# *3.4 Testung der Parameterrestriktionen*

Nach Anforderung der Schätzung (mit **IIIII** oder **Model-Fit > Calculate Estimates**) erhalten wir in der Textausgabe (zu öffnen mit **in alle oder View/Set > Text Output**) u.a. folgende Ergebnisse:

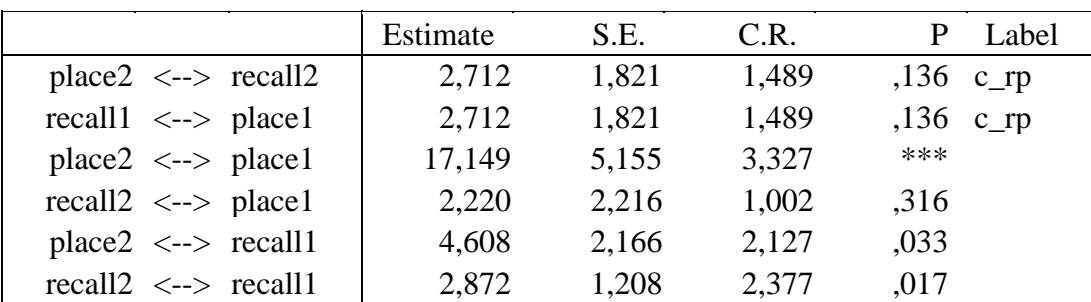

**Covariances** 

#### **Variances**

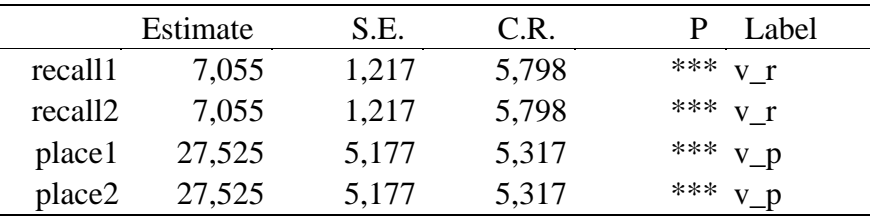

Bei diesen Tabellen wurden nach der Übertragung von der Amos-Textausgabe in MS-Word kleinere Modifikationen vorgenommen:

- Löschen überflüssiger Spalten
- Änderungen bei Breite und Ausrichtung einiger Spalten

In statistischer Hinsicht ist bei den Tabellen zunächst zu beobachten, dass die Gleichheitsrestriktionen zu einer Reduktion der Standardfehler in Relation zum unrestringierten Modell geführt haben.

Weil das Modell identifiziert (siehe z.B. Baltes-Götz 1994, S. 2-8) und außerdem die Anzahl der Stichprobenmomente (im Beispiel: Varianzen und Kovarianzen) *größer* als die Anzahl der frei schätzbaren Parameter ist, kann ein χ**<sup>2</sup> -Modellgültigkeitstest** durchgeführt werden, der im Textausgabefenster unter Notes for Model folgendermaßen protokolliert wird:

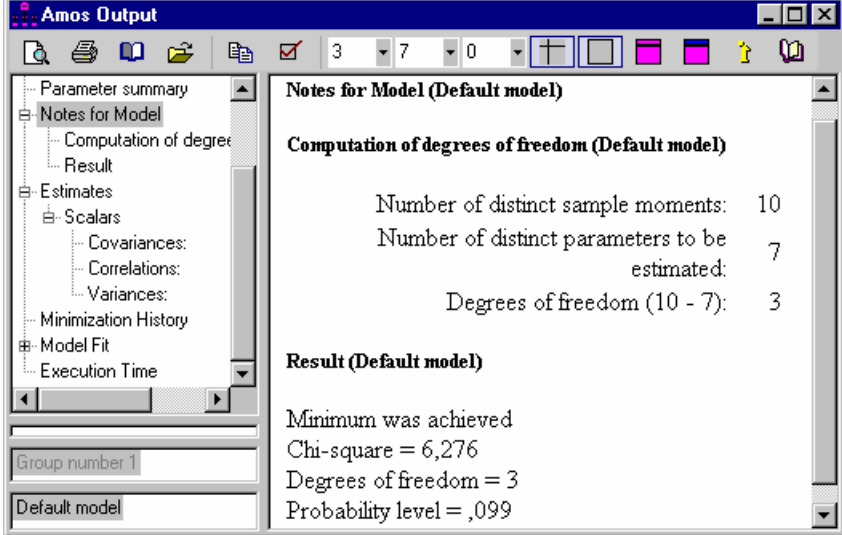

Amos ermittelt für die  $\chi^2$ -Prüfgröße den Wert 6,276, zu dem bei 3 Freiheitsgraden die Überschreitungswahrscheinlichkeit 0,099 gehört. Damit wird bei  $\alpha = 0.05$  die Nullhypothese, also unser Modell mit den Parameterrestriktionen, *nicht* abgelehnt.

Weil die Anzahl der Freiheitsgrade, also die Differenz aus der Anzahl der frei schätzbareren Parameter und der Anzahl der Stichprobenmomente, für den Modellgültigkeitstest bzw. generell für die Modellbeurteilung sehr relevant ist, bietet Amos Graphics mit

```
 oder Model-Fit > Degrees of Freedom
```
einen bequemen Zugriff auf die beteiligten Größen. Für unser aktuelles Beispiel erhalten wir:

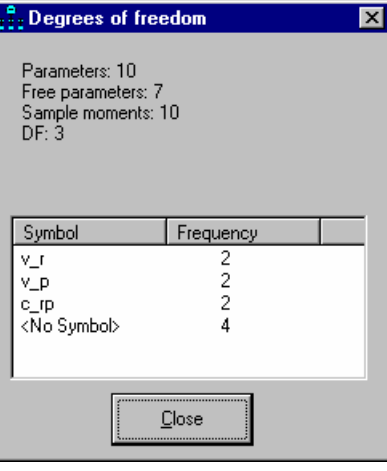

#### *3.5 Beschriftungen und andere Möglichkeiten zur Gestaltung des Pfaddiagramms*

Das eben erfolgreich getestete Model sieht (nach einigen gleich zu besprechenden Nachbearbeitungen) im Ausgabe-Pfaddiagramm folgendermaßen aus:

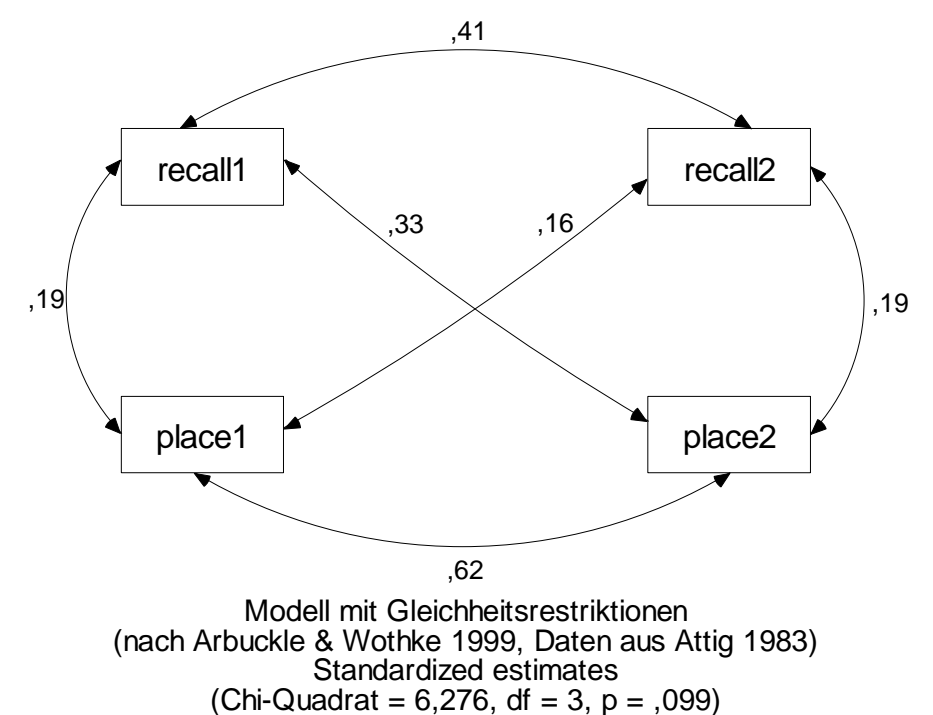

#### **3.5.1 Diagrammbeschriftungen**

Gehen Sie folgendermaßen vor, um die in obigem Pfaddiagramm enthaltenen Beschriftungen einzufügen:

• Bei Anzeige eines *Ausgabe*-Pfaddiagramms (mit Parameterschätzungen) ist das Beschriftungs-

Werkzeug nicht verfügbar. Wechseln Sie also nötigenfalls mit dem Schalter in den Modellspezi-

fikationsmodus.

• Aktivieren Sie das Beschriftungswerkzeug mit:

# **Title** oder **Diagram > Figure Caption**

- Klicken Sie auf eine *freie Stelle* der Zeichenfläche während der Mauszeiger mit title beschriftet ist. Daraufhin erscheint die Dialogbox **Figure caption**.
- Tragen Sie hier den gewünschten Text ein, wobei u.a. die folgenden **Textmakros** zur Verfügung stehen, die von Amos beim Zeichnen des Pfaddiagramms durch aktuell gültige Inhalte ersetzt werden:

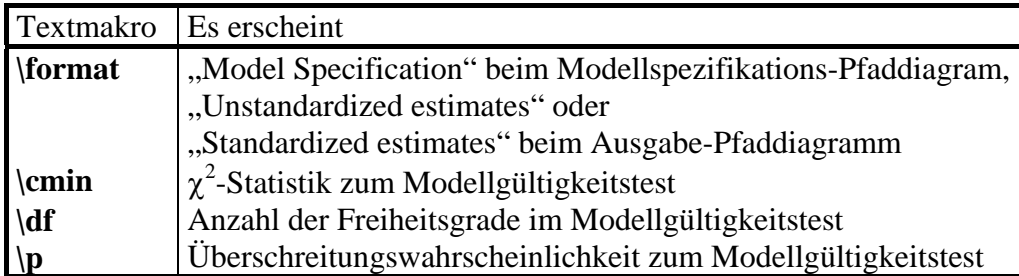

Eine vollständige Liste der Amos-Textmakros finden Sie im Hilfesystem über den Indexeintrag **Text macros**.

Die obige Beschriftung wurde mit folgender Dialogbox erzeugt:

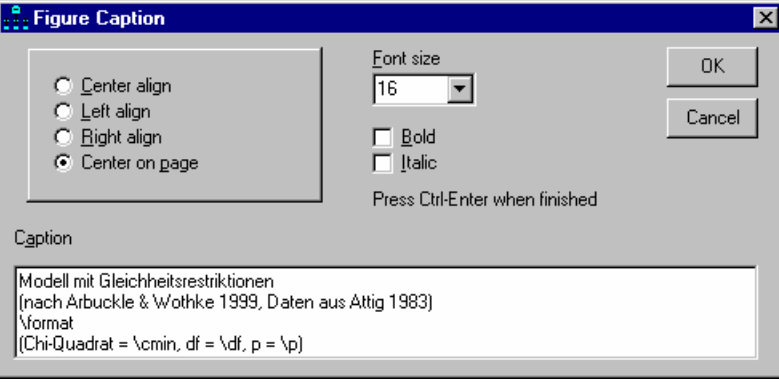

• Beschriftungen lassen sich wie beliebige andere Elemente eines Pfaddiagramms mit dem  $\frac{1}{2}$ 

Werkzeug verschieben und mit dem  $\sum$  –Werkzeug entfernen. Bei Wahl der Positionierungsoption

**Center on page** (siehe unten) ist natürlich nur noch ein *vertikales* Verschieben möglich.

• Per **Title** – Mausklick kann man im Modellspezifikationsmodus die Dialogbox **Figure caption** zur Modifikation einer vorhandenen Beschriftung öffnen.

#### **3.5.2 Formatierungs-Optionen**

#### Die Dialogbox **Interface Properties**, die nach

#### **View/Set > Interface Properties**

erscheint, bietet etliche Optionen zur Formatierung einzelner Ausgabebestandteile, z.B.:

• Auf dem Registerblatt **Typefaces** legt man fest, welche Schriftarten in Pfaddiagrammen für Variablennamen, Parameterwerte und Beschriftungen verwendet werden sollen:

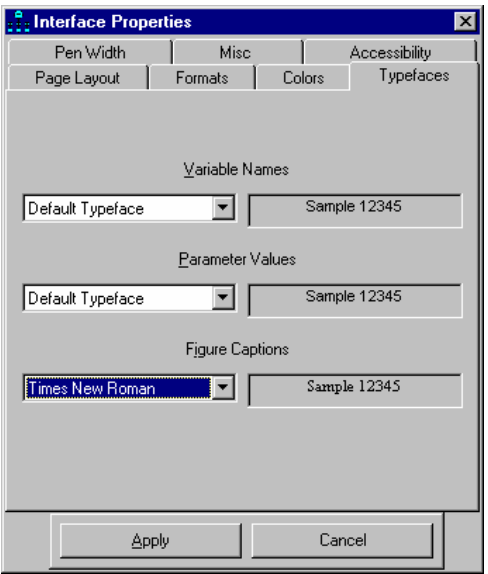

- Auf dem Registerblatt **Pen Width** kann man Linienstärken und Pfeilspitzen verändern.
- Auf dem Registerblatt **Formats** kann man die beiden unveränderlichen Formatfamilien **Unstandardized estimates** und **Standardized estimates** einsehen sowie zusätzliche Familien definieren oder ändern. Diese stehen dann als Anzeigevarianten für das Pfaddiagramm zur Verfügung, z.B.:

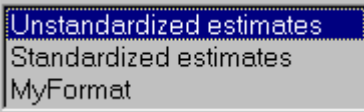

- Die von den Textmakros verwendete Anzahl an Dezimalstellen lässt sich auf der Registerkarte **Misc** einstellen.
- Über die Optionen der Registerkarte **Page Layout** wurde oben schon berichtet.

#### *3.6 Parameter-Restriktionen in Amos Basic formulieren*

Mit Hilfe der folgenden Syntaxregeln lassen sich die oben behandelten Parameter-Restriktionen in Amos Basic formulieren:

- Für jede an einer Restriktion beteiligte Kovarianz ist ein **Structure**-Aufruf erforderlich. Dort setzt man zwischen die beiden Variablen einen Kovarianzpfeil, dargestellt durch die Zeichenfolgen "<>" oder "<-->" (mit beliebig vielen Bindestrichen).
- Eine Restriktion wird durch einen in Klammern hinter die Parameterrepräsentation gesetzten Wert ausgedrückt. Dabei kann es sich um eine Konstante (bei der Fixierung auf einen festen Wert) oder um eine symbolische Wertbezeichnung handeln (bei der Gleichheitsrestriktion).

Diese etwas abstrakt formulierten Regeln werden in folgendem Beispielprogramm veranschaulicht, das die in Abschnitt 3.4 besprochene Textausgabe erzeugt:

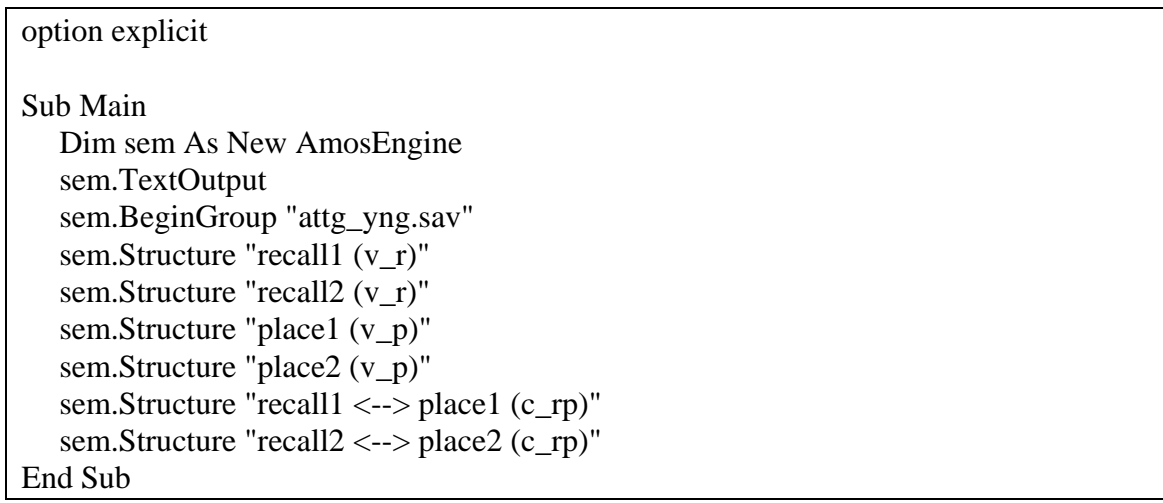

#### *3.7 Signifikanztests per C.R. oder Parameterrestriktion*

Über den Gültigkeitstest zu einem geeignet restringierten Modell lässt sich natürlich auch ein einzelner Parameter auf Signifikanz prüfen. Wir wollen dies für die Kovarianz (bzw. Korrelation) von **educatio** (Anzahl der Ausbildungsjahre) und **vocab** (Vokalbeltest), zwei andere Variablen aus dem in allen bisherigen Beispielen verwendeten Datensatz, demonstrieren. Beginnen Sie ein neues Projekt, ordnen Sie dem selbigen über **File > Data Files** die Datei **attg\_yng.sav** zu, und erstellen Sie folgendes Pfaddiagramm:

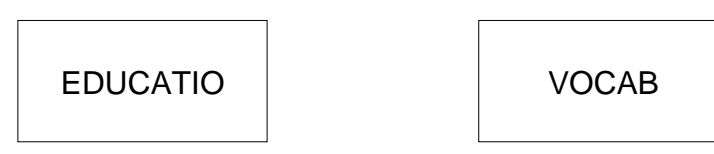

Statt die Variablennamen umständlich zu tippen, sollten Sie diese per Maus aus der mit

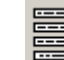

# oder **View/Set > Variables in Dataset**

aktivierten Liste übernehmen.

Im Pfaddiagramm ist die Kovarianz zwischen den beiden Variablen durch das Fehlen eines entsprechenden Pfeils auf 0 fixiert. Fordern wir Amos mit **Hill** zur Schätzung der Modelparameter auf, fragt das Programm vorsichtshalber nach, ob wir die Fixierung auf 0 ernst meinen oder vielleicht nur einen Pfeil vergessen haben:

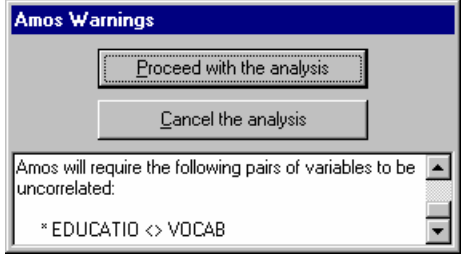

Daher ist es vielleicht sinnvoller, die Fixierung mit den Methoden aus 3.3 explizit zu formulieren. Im Ausgabe-Pfaddiagramm erhalten wir das folgende Resultat:

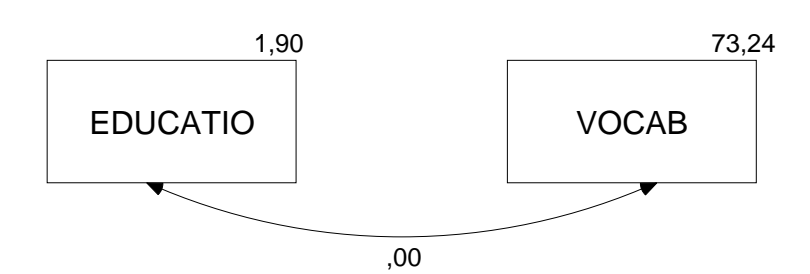

Im approximativen  $\chi^2$ -Test wird die Nullhypothese mit  $p = 0.025$  verworfen, wie der Textausgabe zu entnehmen ist:

#### **Result (Default model)**

Minimum was achieved Chi-square  $= 5,021$ Degrees of freedom  $= 1$ Probability level  $= .025$ 

Diese Überschreitungswahrscheinlichkeit liegt übrigens trotz der relativ kleinen Stichprobe (*N* = 40) relativ nahe beim Ergebnis des exakten t-Tests, der *p* = 0,028 liefert.

Nun haben wir schon in Abschnitt 2.4.2 eine Möglichkeit kennen gelernt, mit Amos eine Korrelation bzw. Kovarianz auf Signifikanz zu testen. Dort wurde der Quotient aus Parameterschätzer und geschätztem Standardfehler als Prüfstatistik verwendet. Für die aktuell betrachteten Variablen gewinnen wir durch Aufheben der Parameterrestriktion mit dieser Technik folgendes Ergebnis:

#### **Covariances: (Group number 1 - Default model)**

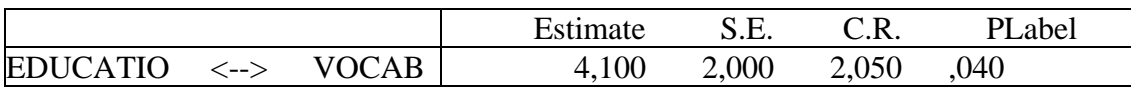

Asymptotisch werden die beiden Amos-Testverfahren miteinander und mit dem exakten t-Test übereinstimmen. Bei einer kleinen Stichprobe wie der unsrigen ist mit Abweichungen zu rechnen, die durchaus auch zu unterschiedlichen Testentscheidungen führen können.

Unter den beiden von Amos angebotenen Testverfahren ist im Zweifelsfall das auf dem Likelihood-Quotienten-Prinzip basierende Verfahren per Parameterrestriktion zu bevorzugen. Dabei muss allerdings für *jeden* zu beurteilenden Parameter ein spezielles eingeschränktes Modell analysiert werden. Wie Sie bereits wissen, besteht eine Stärke der Testkonstruktion über Parameterrestriktionen darin, dass sehr flexibel *zusammengesetzte* Hypothesen formuliert und beurteilt werden können.

# **4 Regressions- und Pfadmodelle für manifeste Variablen**

# *4.1 Beispiel*

In einer Untersuchung zu den Bedingungen der beruflichen Ambitionen von Jugendlichen (Kerchoff 1974) wurden bei 767 Jungen im Alter von 12 Jahren folgende Variablen erhoben:

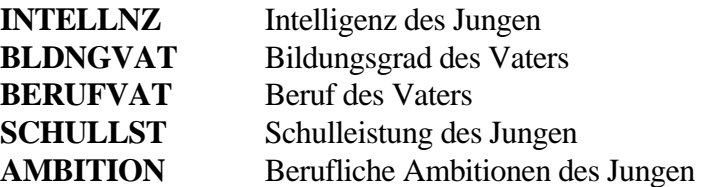

Über das Zusammenwirken der Variablen wird angenommen:

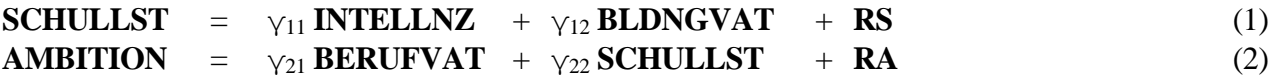

In der ersten Gleichung wird u.a. behauptet, dass eine Erhöhung der Intelligenz um eine Maßeinheit bei Konstanthaltung des väterlichen Bildungsgrades im Mittel zu einer Veränderung der beruflichen Ambitionen um γ11 Maßeinheiten führt. Analog sind die übrigen Strukturkoeffizienten zu interpretieren.

Wir beschränken uns zunächst auf die *erste* Gleichung, erproben Amos also bei einer Aufgabenstellung, die auch mit traditioneller Regressionstechnologie zu lösen ist.

Interessierte finden die Kerchoff-Daten in der SPSS-Matrix-Datendatei **Ambition.sav** (genaue Bezugsquelle: siehe Einleitung).

# *4.2 Einlesen von Momentmatrizen*

Die eben genannte Datei enthält *keine* Fälle × Variablen - Datenmatrix, sondern eine Korrelationsmatrix mit einigen Zusatzinformationen, wie das folgende SPSS-Datenfenster zeigt:

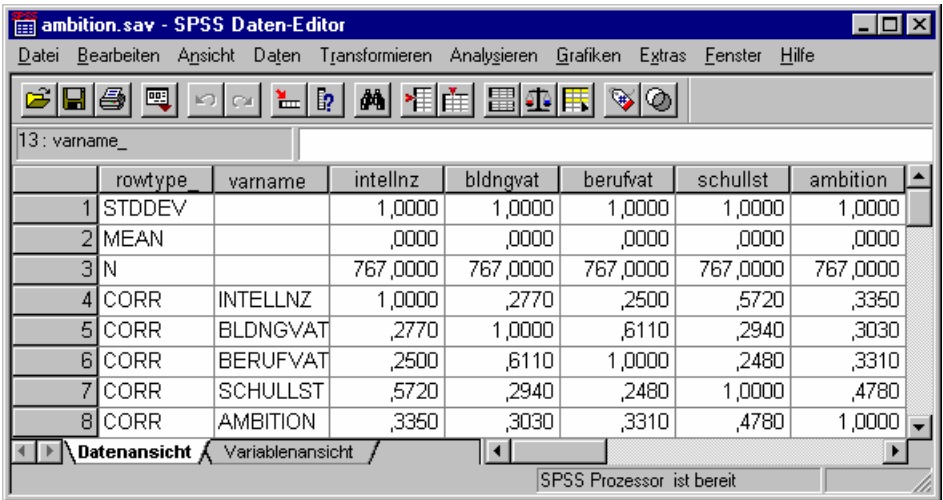

Amos benötigt für die meisten Analysen keine Rohdaten, sondern lediglich die Stichprobenmomente (d.h. Mittelwerte, Varianzen und Kovarianzen). Bei einer Regressionsanalyse sind die (unbedingten) Mittelwerte der Variablen in der Regel nicht von Interesse.

 $\overline{a}$ 

<sup>1</sup> Die völlige Fixierung auf väterliche Karrieremerkmale ist wohl der im letzten Jahrtausend noch mangelhaften Emanzipation anzulasten.

Die Verwendung der (häufig ausschließlich publizierten) Korrelationsmatrix an Stelle der von Amos (und vergleichbaren Strukturgleichungsanalyse-Programmen) in der Regel verlangten Kovarianzmatrix ist allerdings nur unter folgenden Bedingungen erlaubt, die bei Regressionsmodellen zum Glück erfüllt sind:

- Das Modell und die Schätzmethode sind skaleninvariant.
- Das Modell kann die Varianzen der manifesten Variablen perfekt reproduzieren.

Weitere Informationen zu dem nicht ganz trivialen Problem finden Sie z.B. bei Baltes-Götz (1994, S. 4- 9), Jöreskog & Sörbom (1989, Abschnitt 1.21) und Lee (1985).

## *4.3 Pfaddiagramme mit gerichteten Pfeilen und latenten Variablen*

Wir wollen die lineare Regression von Schulleistung auf Intelligenz und Bildung des Vaters untersuchen und erstellen zunächst das Pfaddiagramm:

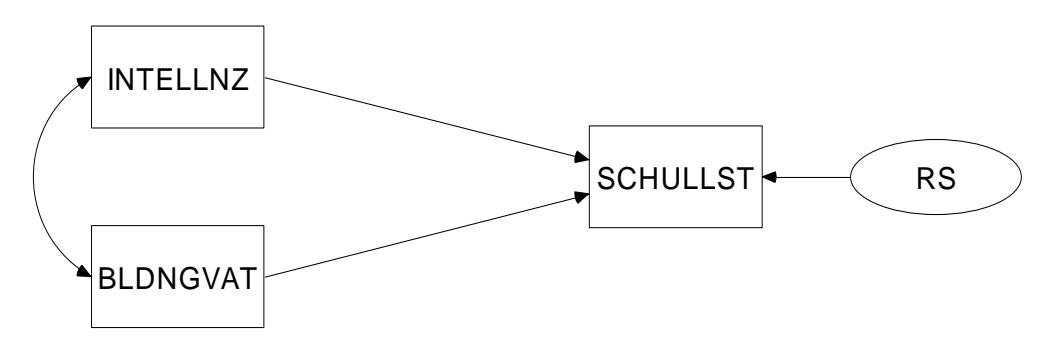

Beim Zeichnen der drei Rechtecke empfiehlt sich folgende Vorgehensweise:

• Malen Sie mit  $\Box$ -Werkzeug ein Rechteck für den ersten Regressor, und korrigieren Sie seine Form bei Bedarf mit dem  $\overline{\mathbf{t}}$  -Werkzeug.

Wer an Stelle beliebiger Seitenverhältnisse für Rechtecke und Ellipsen (siehe unten) den goldenen Schnitt bevorzugt, befördert über **Tools > Customize** das **[14]**-Werkzeug auf die Amos-Palette (vgl. Abschnitt 2.2.5) und rastet es vor dem Zeichnen per Mausklick ein.

- Erzeugen Sie mit  $\Box$ -Werkzeug für die restlichen Regressoren Kopien dieses Rechtecks. Halten Sie beim Verschieben der Kopie für **BLDNGVAT** die 1 -Taste fest, damit das Rechteck seine horizontale Position behält.
- Mit

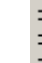

# oder **Edit > Space Vertically**

können Sie dafür sorgen, dass die drei Rechtecke *vertikal* gleiche Abstände haben. Das -

Werkzeug muss eventuell über **Tools > Customize** auf die Standardpalette befördert werden. Alternativ können Sie per **Customize**–Dialog die **Drawing**-Palette zusätzlich aktivieren, auf der sich per Voreinstellung das Ausgleichswerkzeug befindet.

Zeichnen Sie nun mit

oder **Diagram > Draw Unobserved**

eine Ellipse für die latente (!) Fehlervariable zum Kriterium.

Um die Y-(Höhen)Koordinate des Kriteriums-Rechtecks auf die zugehörige Fehler-Ellipse zu übertragen, aktivieren Sie am besten mit:

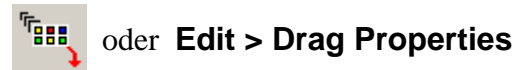

den Eigenschaftstransfer, dessen Umfang in folgender Dialogbox festgelegt wird:

 $\frac{6}{2}$ : Drag Properties  $\Box$  Height  $\frac{1}{\Box}$  Width  $\begin{array}{ccc}\n\boxed{\phantom{0}} & \underline{\times} \text{ coordinate} \\
\boxed{\textbf{v}} & \underline{\text{Y}} \text{ coordinate}\n\end{array}$  $\Box$  Name Parameter constraints Parameter position  $\Box$  Eont Parameter font Pen width  $\Box$  Curvature  $\Box$  Colors  $\Box$  *Yisibility* 

Klicken Sie dann auf das Rechteck und ziehen Sie mit gedrückter Maustaste die festgelegten Eigenschaften auf die Ellipse.

Ergänzen Sie den gerichteten Pfeil für den Effekt der Residualvariablen auf das Kriterium nach

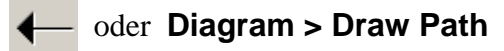

ausnahmsweise nachlässig,

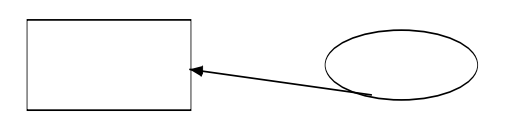

und lassen Sie ihn nach

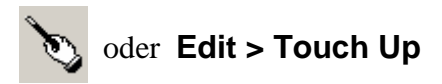

mit Mausklicks auf Rechteck und Ellipse von Amos in die richtige Position bringen. Auf ähnliche Weise lassen sich die gerichteten Pfeile von den Regressoren auf das Kriterium schnell platzieren.

Den Kovarianzpfeil können Sie nach Markieren der beiden exogenen Variablen mit

#### **Tools > Macro > Draw Covariances**

durch ein vorgefertigtes Amos Basic – Makro automatisch setzen lassen.

Zum bequemen Benennen der manifesten Variablen ordnen wir spätestens jetzt über

#### **File > Data Files**

dem Projekt seine Eingabedatei zu. Dann öffnen wir mit

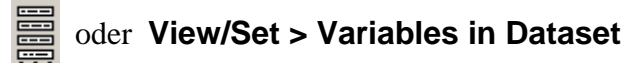

die folgende Variablenliste

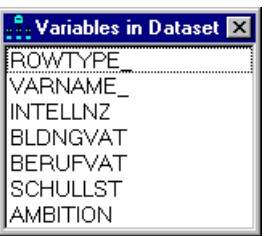

und ziehen die benötigten Variablennamen per Maus auf das jeweils zugehörige Rechteck. Für die latente Residualvariable müssen wir uns einen Namen ausdenken und dann über die Eigenschaftsdialogbox zur Fehler-Ellipse eintragen.

# *4.4 Ein technisches Identifikationsproblem*

```
Wenn wir Amos nach obigen Vorarbeiten mit Wenn zur Schätzung der Modellparameter auffordern, bleibt
```
nach der **Finished**-Meldung im Tätigkeitsprotokoll der | Schalter des Ausgabe-Pfaddiagramms

passiv, und wir erhalten in der Textausgabe u.a. folgende Informationen:

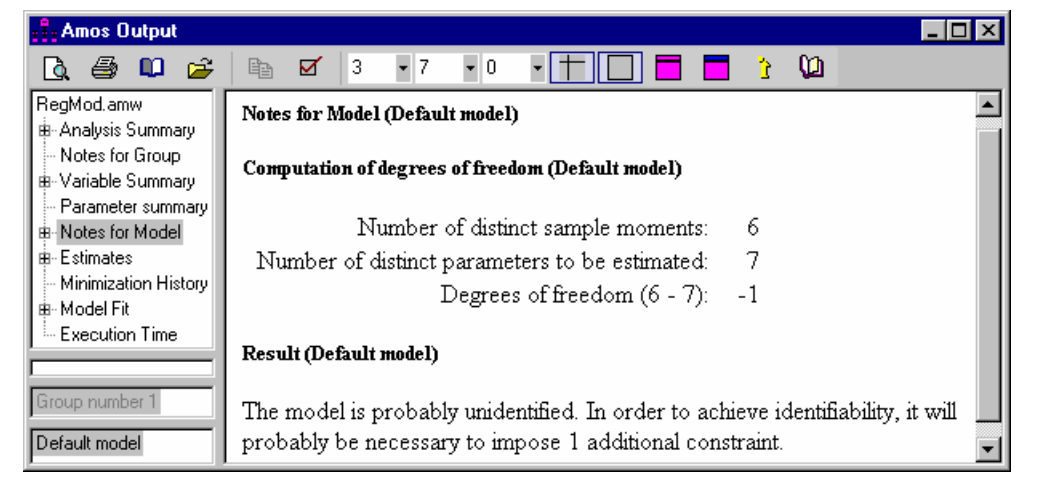

Mit der in Amos per Voreinstellung frei schätzbaren Varianz der Fehlervariablen enthält das Modell 7 freie Parameter:

```
3 Varianzen: 
    INTELLNZ 
    BLDNGVAT 
    RS
```
1 Kovarianz:

 $\overline{a}$ 

```
INTELLNZ <--> BLDNGVAT
```
3 Strukturkoeffizienten (Pfadgewichte): **SCHULLST** <--- **INTELLNZ SCHULLST** <--- **BLDNGVAT**

```
SCHULLST <--- RS
```
Diesen stehen nur 6 Stichprobenmomente gegenüber (3 Varianzen und 3 Kovarianzen), so dass keine Identifikation vorliegen kann<sup>1</sup>. Insbesondere enthält das Modell mit dem Regressionsgewicht der Residualvariablen **RS** und mit deren Varianz zwei Parameter, die aufgrund der vorhandenen Information nicht

<sup>&</sup>lt;sup>1</sup> Die Tatsache, dass wir an Stelle der Kovarianzmatrix eine Korrelationsmatrix verwenden mussten, ändert nichts an dieser Kalkulation.

simultan geschätzt werden können. Arbuckle & Wothke (1999, S. 112) illustrieren die Situation mit folgender Analogie: Aus der Mitteilung "Ich habe Eintrittskarten im Wert von 50 € gekauft" können wir nicht simultan die Anzahl der erworbenen Eintrittskarten und den Preis einer einzelnen Karte erschließen. Wenn wir aber Anzahl oder Preis kennen, ist der jeweils fehlende Wert leicht zu ermitteln. Bei unserem Identifikationsproblem ist allerdings nicht damit zu rechnen, dass wir einen der beiden unbekannten Werte irgendwie in Erfahrung bringen. Wir müssen daher *einen* Parameter *fixieren*, z.B. das Regressionsgewicht auf den Wert 1.

Weil es häufig nötig ist, eine endogene Variable mit einem Fehlerterm zu versorgen und dessen Regressionsgewicht auf 1 zu fixieren, bietet Amos über

# Oder Diagram > Draw Unique Variable

dazu ein spezielles Werkzeug an. Um es ausprobieren zu können, müssen Sie die bereits vorhandene Fehlervariable mit dem  $\sum$  - Werkzeug wieder entfernen. Das  $\sum$  - Werkzeug produziert nach einem Klick auf das Kriterium ein kreisförmiges Fehlervariablen-Symbol und lässt dieses Symbol bei weiteren Mausklicks um das Kriterium wandern. Nachdem Sie eine angenehme Position gefunden haben, können

Sie den Kreis bei Bedarf mit dem  $\frac{1}{2}$  - Werkzeug zu einer Ellipse verformen, z.B.:

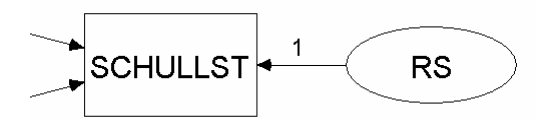

Die latente Fehlervariable muss auf jeden Fall (per Eigenschaftsdialog) einen Namen erhalten.

Nun steht einer erfolgreichen Schätzung nichts mehr im Weg. Beim Ausgabe-Pfaddiagramm wählen wir die *standardisierte* Variante, weil Amos in diesem Fall den Determinationskoeffizienten der Regressionsgleichung über dem Kriterium notiert:

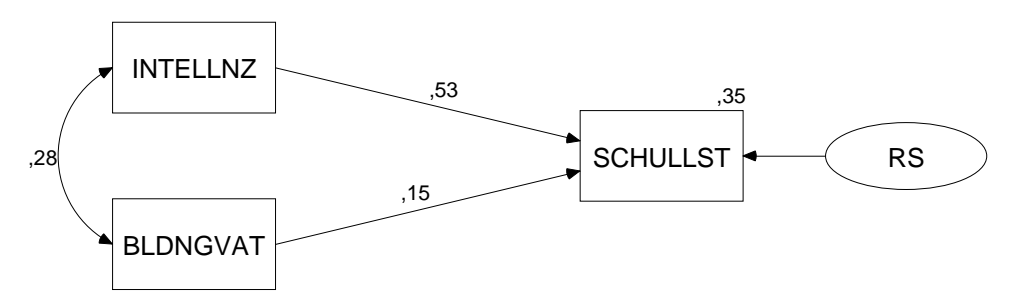

Ansonsten zeigen die beiden Varianten des Ausgabe-Pfaddiagrams keine relevanten Unterschiede, weil wir eine Korrelationsmatrix als Datenbasis verwendet haben.

Wenn Sie in Ihrer Amos-Ausgabe die standardisierten Schätzer und/oder die quadrierte Multiple Korrelation des Kriteriums mit den Regressoren *nicht* finden, dann müssen Sie deren Ausgabe nach **in der** in der Dialogbox **Analysis Properties** verlangen (vgl. Abschnitt 2.5):

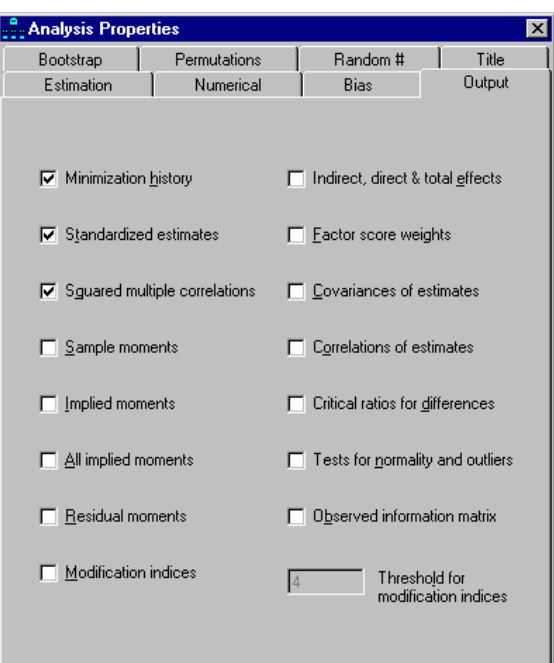

Das in diesem Abschnitt gelöste Identifikationsproblem war leicht zu verstehen, und die Lösung ergab sich praktisch von selbst. In komplexeren Modellen gibt des durchaus Identifikationsprobleme mit weniger trivialen Ursachen und Lösungen.

#### *4.5 Textausgaben zum Regressionsmodell*

Das eben formulierte Regressionsmodell enthält ebenso viele freie Parameter, wie Stichprobenmomente vorhanden sind, und ist außerdem identifiziert, also insgesamt *saturiert*. In diesem Fall liefert Amos im Wesentlichen dieselben Ergebnisse wie Programme zur multiplen linearen Regression, die mit dem OLS-Schätzverfahren (Ordinary Least Squares) arbeiten.

In der Textausgabe finden sich u.a. die folgenden Tabellen:

#### **Notes for Group (Group number 1)**

The model is recursive.

Sample size  $= 767$ 

**Maximum Likelihood Estimates** 

#### **Regression Weights: (Group number 1 - Default model)**

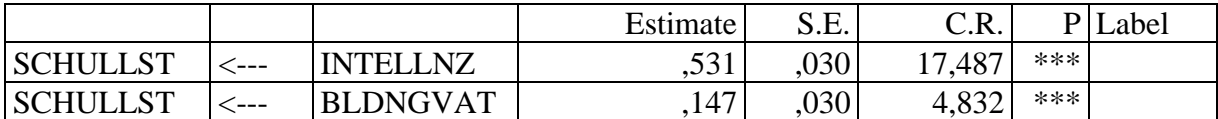

**Covariances: (Group number 1 - Default model)** 

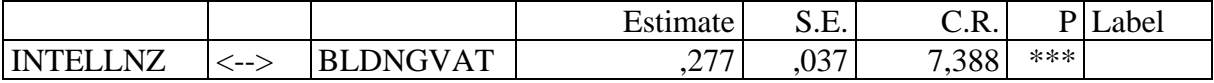

**Squared Multiple Correlations: (Group number 1 - Default model)** 

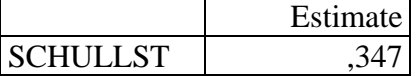

Ein saturiertes Modell impliziert *keine* Restriktionen für die Kovarianzmatrix der manifesten Variablen, so dass auch kein Modellgültigkeitstest möglich ist.

Mit der Regressionsprozedur von SPSS 12.0 erhalten wir nahezu identische Ergebnisse:

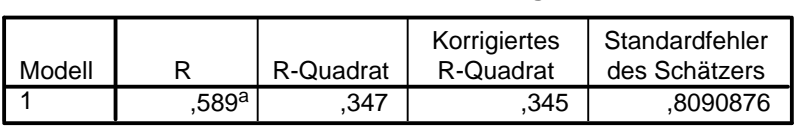

#### **Modellzusammenfassung**

a. Einflußvariablen : (Konstante), bldngvat, intellnz

#### **Koeffizientena**

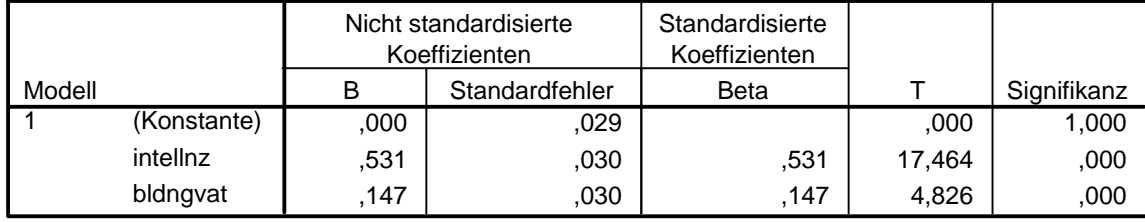

a. Abhängige Variable: schullst

Wir beobachten insbesondere, dass in der sehr großen Kerchoff-Stichprobe (*N* = 767) die von Amos berechneten **Critical Ratios** annähernd mit den exakten t-Werten der SPSS-Ausgabe übereinstimmen.

#### *4.6 Pfadanalyse mit Amos*

Das am Anfang von Abschnitt 4 formulierte Modell zu den beruflichen Ambitionen von Jugendlichen besteht aus *zwei* Regressionsgleichungen und behauptet (weniger auffällig), dass die Residualvariablen zu den beiden Kriterien unkorreliert seien. Unter diesen Voraussetzungen können alle Parameter mit zwei unabhängig voneinander durchgeführten Regressionsanalysen geschätzt und getestet werden, so dass keine Strukturgleichungs-Technologie benötigt wird.

Bei der klassischen Regressionsanalyse haben wir aber *keine* Möglichkeit, die Annahme unabhängiger Residuen **RS** und **RA** zu überprüfen. Dabei handelt es sich keinesfalls um eine nebensächliche Vereinbarung, sondern um eine handfeste empirische Behauptung. Wir negieren damit z.B. die Existenz von exogenen Variablen mit Einfluss auf **SCHULLST** *und* **AMBITION**, die im Modell weggelassen wurden, und riskieren verzerrte Schätzungen für den Strukturkoeffizienten  $\gamma_{22}$ , falls wir uns irren. Durch seine Fähigkeit, die Annahme unabhängiger Residuen **RS** und **RA** zu prüfen, stellt Amos auch schon in der recht simplen Situation eines Pfadmodells für manifeste Variablen eine wichtige Ergänzung oder Alternative zu den klassischen Analysemethoden dar.

Wir vervollständigen das Pfaddiagramm, tragen den kritischen Kovarianzpfeil ein und vergeben (im Hinblick auf eine spätere Restriktion) einen Namen für den zugehörigen Parameter:

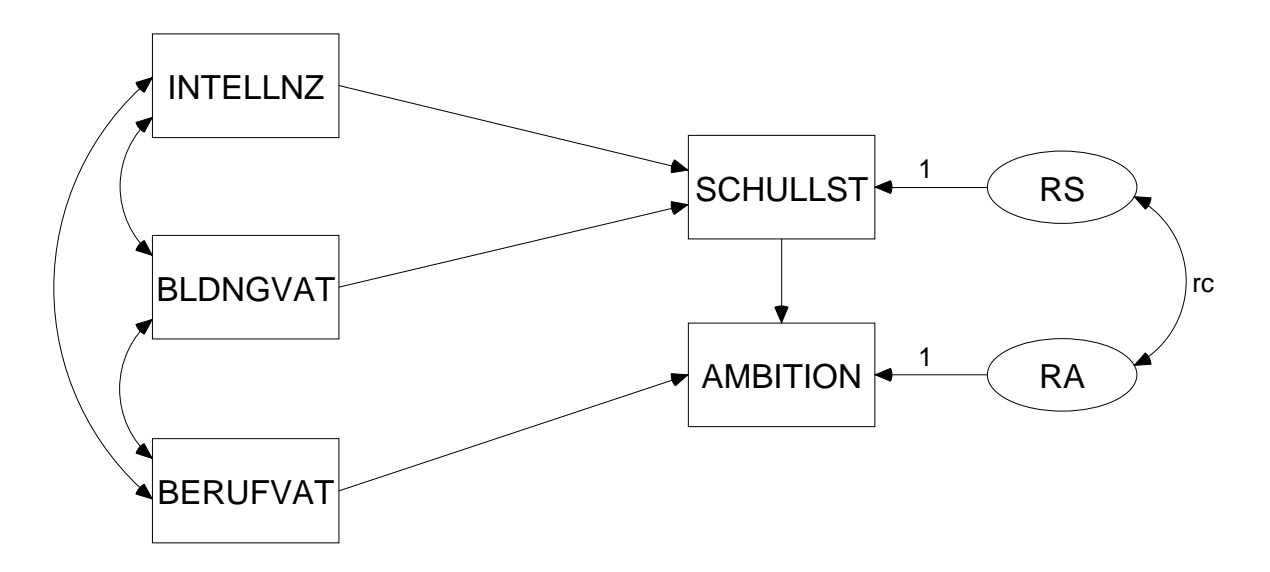

In der Textausgabe interessieren wir uns vor allem für den approximativen Signifikanztest zur Fehlerkovarianz:

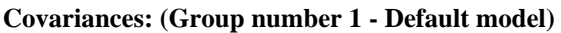

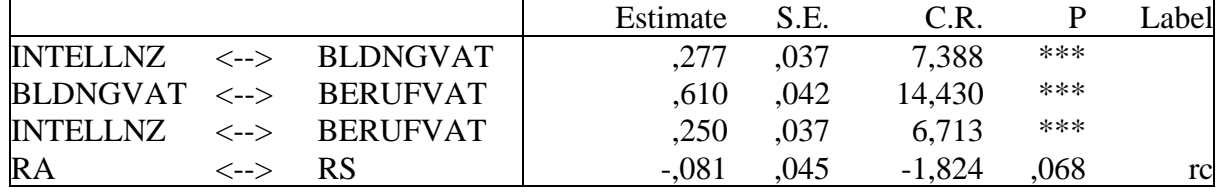

Zwar liegt das P-Level mit 0,068 nur knapp über der Signifikanzgrenze, doch kam dieses Ergebnis bei geringer Effektstärke (Korrelation(RA, RS) = -0,118) hauptsächlich aufgrund der enormen Stichprobengröße (*N* = 767) zustande. Daher kann die Nullhypothese unkorrelierter Residuen guten Gewissens beibehalten werden.

#### *4.7 Vergleich mehrerer Modelle*

Bei dieser Gelegenheit soll noch demonstriert werden, wie mit Amos bequem mehrere Modelle vergleichend untersucht werden können. Nach

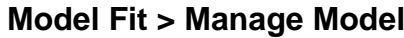

erscheint die Dialogbox **Manage Models**:

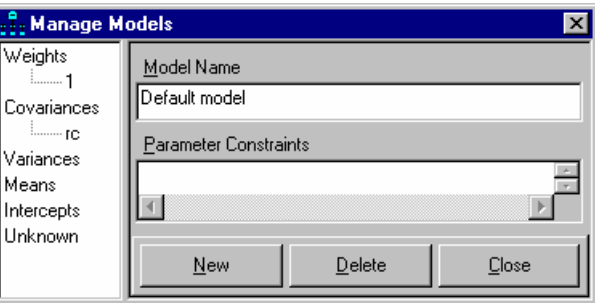

Hier legen wir mit **New** ein zusätzliches Modell an, das sich durch Parameterrestriktionen aus dem Standardmodell ergeben muss. In unserem Beispiel setzen wir die Fehlerkovarianz auf 0, wobei endlich die oben vereinbarte Bezeichnung zum Einsatz kommt:

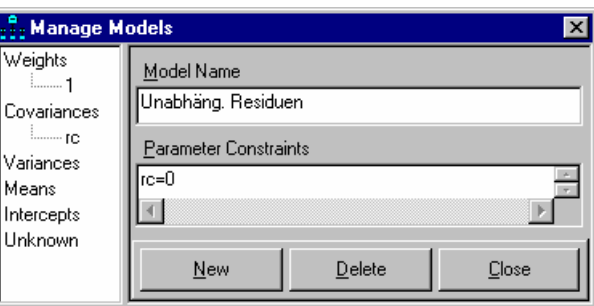

Die von Amos vorgegebene Modellbezeichnung kann beliebig geändert werden.

Nach der nächsten Schätzung mit **Kill können wir per Mausklick auf die Modellbezeichnung zwischen** zwei Ausgabe-Pfaddiagrammen wählen und die jeweiligen Parameterschätzungen vergleichen:

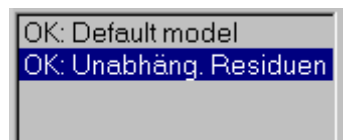

Aufgrund des oben diskutierten Signifikanztests für die Fehlerkovarianz ist das einfachere Modell zu bevorzugen:

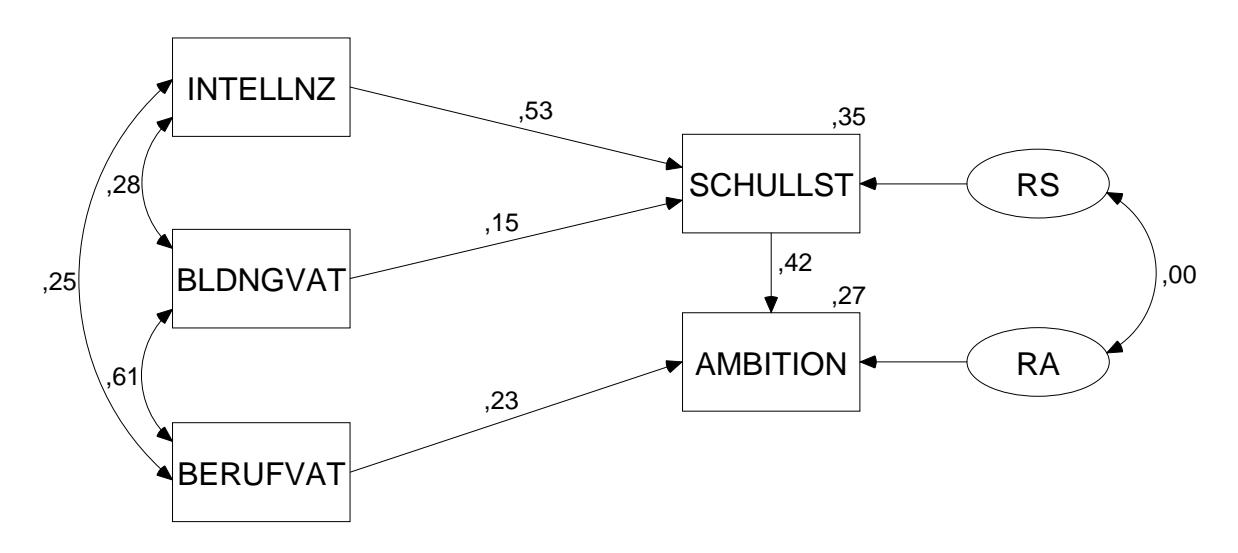

Die Textausgabe beschreibt *beide* Modelle und vergleicht sie außerdem miteinander (siehe **Model Comparison**):

#### **Nested Model Comparisons**

**Assuming model Default model to be correct:** 

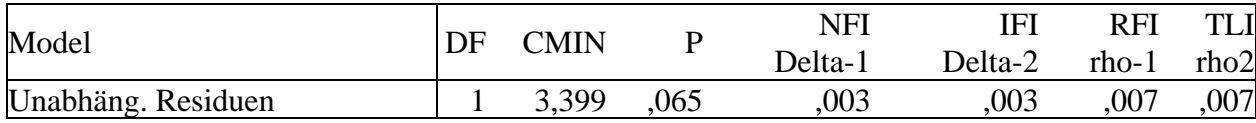

Hier finden wir einen Signifikanztest, welcher die Gültigkeit des Modells mit frei schätzbarer Fehlerkovarianz voraussetzt und prüft, ob das restringierte Modell (mit der auf 0 fixierten Fehlerkovarianz) beibehalten werden kann. Er endet wie der verwandte CR-Test (siehe Abschnitt 4.6) mit einer knappen Entscheidung für die Nullhypothese (P-Level =  $0.065$ ). Im Allgemeinen können auf diese Weise, also durch den Vergleich geschachtelter Modelle, auch *mehrere* Restriktionen simultan überprüft werden (vgl. Abschnitt 3.7).

In Abschnitt 7 wird mit der so genannten *Spezifikationssuche* noch eine bequemere Technik zum Vergleich zahlreicher Modelle vorgestellt, die sich speziell für ausgeprägt explorative Forschungsprojekte eignet.

#### *4.8 Amos-Analysen aus Visual Basic anfordern*

Die OLE-Automatisierungsklasse **AmosEngine** kann nicht nur in Amos Basic eingesetzt werden, sondern in allen Programmiersprachen, welche die Verwendung von COM-Komponenten unterstützen. In diesem Abschnitt wird mit Visual Basic 6.0 ein Programm erstellt, das im Hintergrund von einem Objekt aus der Klasse **AmosEngine** eine Strukturgleichungsanalyse durchführen lässt und dann stolz die Ergebnisse präsentiert, als wären es seine eigenen.

Sofern auf Ihrem Rechner eine Programmierumgebung für Visual Basic 6.0 (oder höher) vorhanden ist, können Sie folgendermaßen vorgehen:

- Erstellen Sie nach dem Start der Visual Basic Entwicklungsumgebung ein neues Projekt vom Typ **Standard-EXE**.
- Löschen Sie das automatisch angelegte Formular über den Projektmanager, weil lediglich die Amos-Integration demonstriert und dabei auf ein Benutzer-Interface verzichtet werden soll.
- Ergänzen Sie über **Projekt > Modul hinzufügen > Öffnen** ein Quellcode-Fenster und schreiben Sie dorthin das folgende Programm:

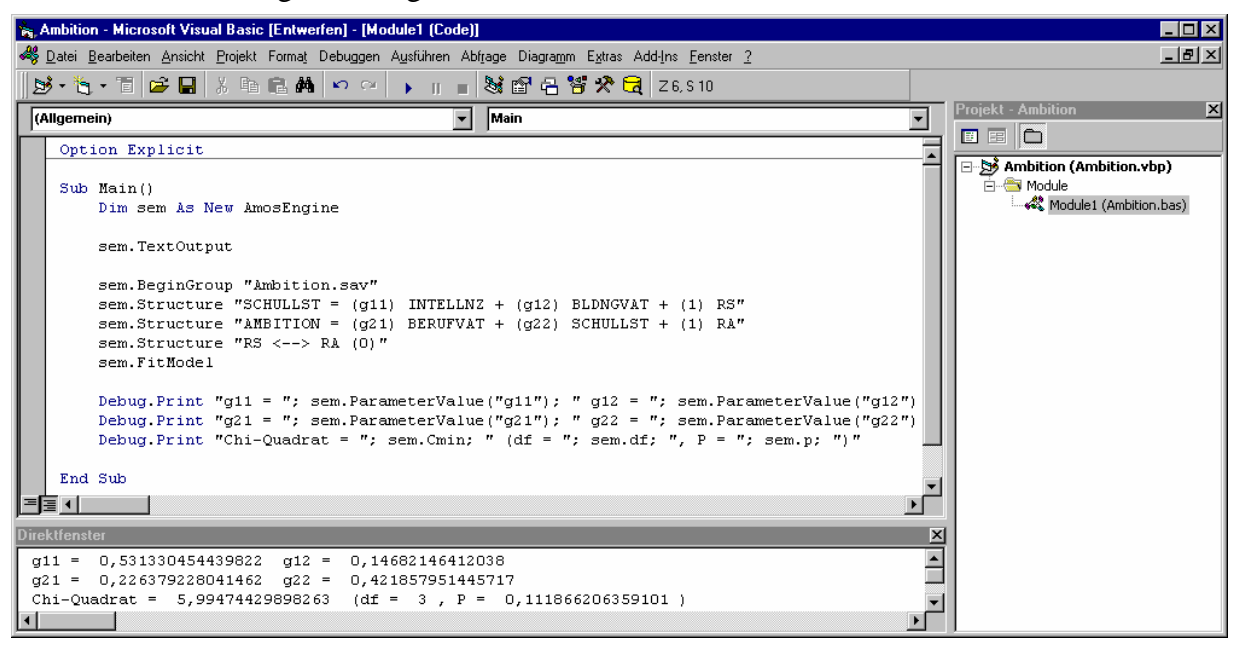

Bei der Modellspezifikation via **Structure**-Methode wird im Beispiel von der Möglichkeit Gebrauch gemacht, *Gleichungen* zu spezifizieren statt einzelner *Pfade*.

Die vom Objekt **sem** angeforderten Ergebnisse werden über die **Print**-Methode des **Debug**-Objektes ins Direktfenster geschrieben.

Bevor Sie das Programm starten können, müssen Sie noch über **Projekt > Verweise** in folgender Dialogbox die Klasse **Amos Engine** verfügbar machen:

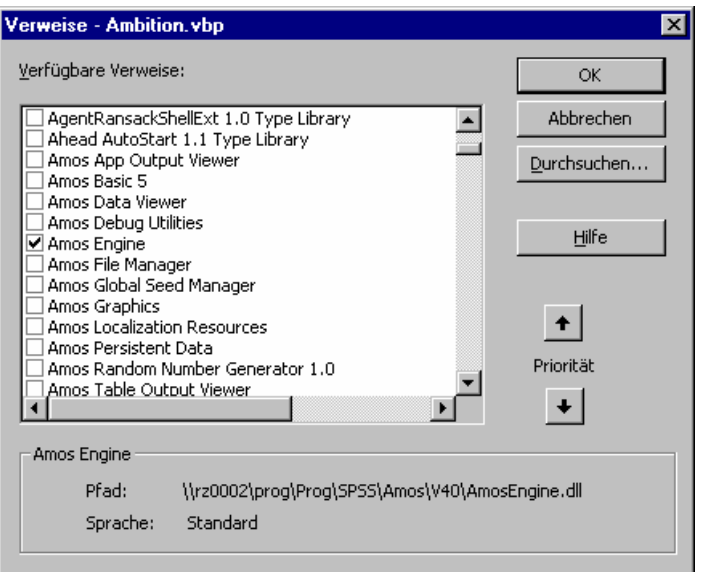

Nach einer erfolgreichen Ausführung des Programms erscheinen im Direktfenster die Ausgaben der **Print**-Methode. Außerdem wird die Amos-Textausgabe erzeugt und vom zuständigen Hilfsprogramm angezeigt.

Über ein von Visual Basic aus obiger Syntax erzeugtes Exe-Programm lässt sich die spezielle Amos-Analyse per Doppelklick starten, was etwa bei der regelmäßigen Auswertung von variablen Daten sinnvoll sein kann.

# **5 Modelle mit latenten Variablen**

# *5.1 Messfehler und methodologische Gegenmaßnahmen*

In den bisher betrachteten Pfaddiagrammen sind uns latente Variablen nur in der Rolle von Residuen begegnet. Es ist jedoch methodologisch sehr attraktiv, Modelle mit latenten endogenen und exogenen Variablen zu bilden, um die folgenden, durch messfehlerbehaftete manifeste Variablen bedingten, Probleme zu vermeiden (siehe Arbuckle & Wothke 1999, S. 123f):

- Fehler in den *endogenen* Variablen führen zu geminderten Determinationskoeffizienten und zu vergrößerten Standardfehlern der Regressionskoeffizienten.
- Fehler in den *exogenen* Variablen mindern die Determinationskoeffizienten und verzerren die Schätzungen der Regressionskoeffizienten, wobei die Schätzfehler *nicht* auf Koeffizienten zu den fehlerhaft gemessenen Variablen beschränkt bleiben.

Um Effekte und Kovarianzen auf der Ebene von latenten, messfehlerfreien Variablen schätzen zu können, benötigt man im Allgemeinen für jede latente Variable mindestens *zwei* manifeste Indikatoren. Diese Voraussetzung kann (eventuell mit etwas Aufwand) in der Praxis meist geschaffen werden.

Bei dem bereits in der Einleitung gezeigten Beispiel<sup>1</sup> ist die Bedingung erst recht unproblematisch, weil es auf künstlichen Daten basiert:

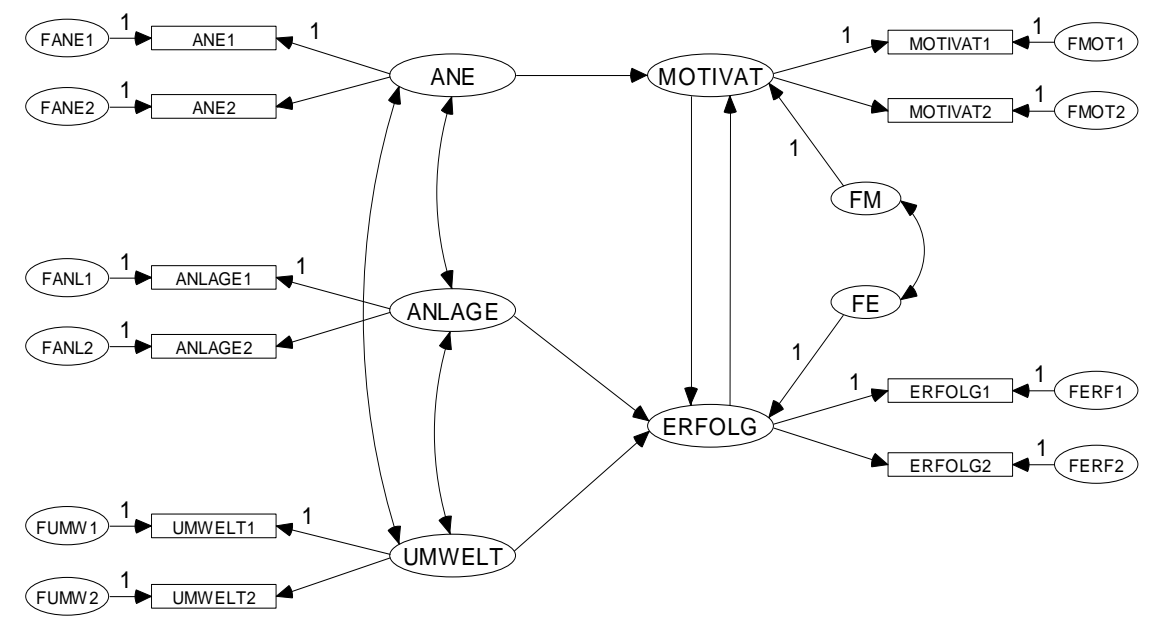

Simulationsdaten initiieren eventuell weniger Forschungsdrang, bieten aber den Vorteil, eine Methode mit Daten von exakt bekannter Struktur konfrontieren zu können.

Das im Anhang wiedergegebene SPSS-Programm zieht aus einer künstlichen Population mit der in obigem Pfaddiagramm beschriebenen Struktur eine Zufallsstichprobe der Größe  $N = 384$ .<sup>2</sup> Neben stetigen und normalverteilten Indikatoren erzeugt das Programm durch Runden auch "vergröberte" Varianten mit ca. 25 Stufen, um die übliche Messpraxis nachzuempfinden.

Das oben wiedergegebene Pfadmodell beschreibt eine pädagogische "Theorie" über Leistungsmotivation (**MOTIVAT**) und Schulerfolg (**ERFOLG**), die in der künstlichen Population perfekt gilt. Zur Erklärung werden folgende exogene Variablen herangezogen:

 $\overline{a}$ 

<sup>1</sup> Das Pfaddiagramm in der Einleitung enthält die *standardisierten* Schätzergebnisse. 2

Interessierte finden den simulierten Datensatz in der Datei **mc.sav** (genaue Bezugsquelle: siehe Einleitung).

- Anspruchsniveau der Eltern (**ANE**)
- genetische Ausstattung (**ANLAGE**)
- Förderungspotential der Lernumgebung (**UMWELT**)

Weil es sich um ein *nonrekursives* Model mit wechselseitiger Abhängigkeit von Leistungsmotivation und Erfolg handelt, sorgt das SPSS-Programm in einer "Zeitschleife" dafür, dass ein stabiler Zustand ausagierter Effekte eingekehrt ist, bevor die "Datenerhebung" stattfindet.

Wir "forschen" mit dem korrekten Modell, machen also keine Spezifikationsfehler. Die in obigem Pfaddiagramm enthaltenen Fixierungen stellen keine empirischen Behauptungen dar, sondern beheben technische Identifikationsprobleme (vgl. Abschnitt 4.4).

# *5.2 Weitere Werkzeuge für die Erstellung von Pfaddiagrammen*

Die zur Erstellung eines Pfaddiagramms mit latenten Variablen im Amos-Grafikmodus erforderlichen Werkzeuge haben wir im Zusammenhang mit der Residualvariablen bereits kennen gelernt. Amos bietet darüber hinaus noch einige Arbeitserleichterungen, die beim Erstellen des obigen Pfaddiagramms sehr nützlich sind:

• Stellen Sie über

#### **View/Set > Interface Properties > Page Layout > Orientation = Landscape**

nötigenfalls eine querformatige Zeichnungsfläche ein.

- Zeichen Sie eine Ellipse für das latente Konstrukt **ANE**.
- Wählen Sie das Messmodell-Werkzeug mit

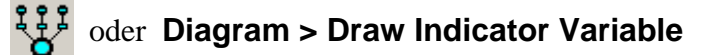

• Klicken Sie dann *zweimal* auf die Ellipse, um 2 Indikatoren einzeichnen zu lassen:

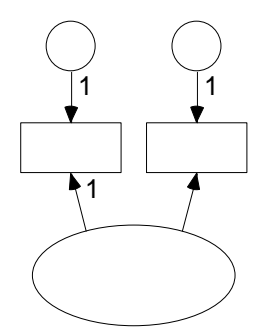

Amos hat die zum Beheben von technischen Identifikationsproblemen erforderlichen Fixierungen automatisch vorgenommen.

• Wählen Sie mit

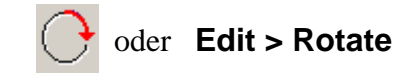

das Rotationswerkzeug, und klicken Sie so lange auf die **ANE**-Ellipse, bis die Indikatoren auf der *linken* Seite erscheinen:

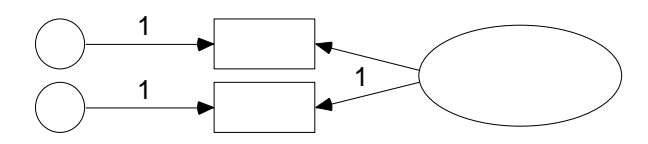

• Gehen Sie folgendermaßen vor, wenn Teile des Pfaddiagramms außerhalb der Zeichenfläche liegen:

- $\circ$  Alles markieren mit dem  $\lfloor \frac{1}{2} \rfloor$ -Werkzeug
- Verschieben mit dem FRUE-Werkzeug
- Verfeinern Sie das Messmodell mit dem  $\frac{1}{2}$ +-Werkzeug.
- Ordnen Sie den fünf vorhandenen Variablen ihre Namen zu, um bei Platzproblemen frühzeitig die Rechtecke und Ellipsen vergrößern zu können, bevor Sie in die Serienproduktion einsteigen. Statt eine Form zu vergrößern kann aber auch die Beschriftung verkleinert werden, z.B.:

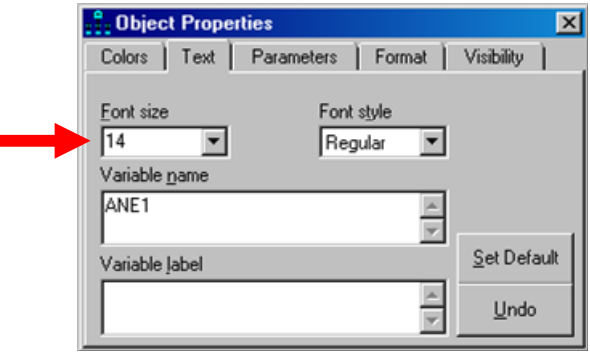

Die Namen für die latenten Variablen sind frei wählbar (, soweit keine Namenskonflikte auftreten). Um die Namen der manifesten Variablen aus einer Liste übernehmen zu können, sollten Sie spätestens jetzt über **File > Data Files > File Name** die Eingabedatei festlegen. In der Datei **mc.sav** finden Sie die Indikatoren in stetiger (z.B. ANE1S) und in "vergröberter" Form (z.B. ANE1), wobei in diesem Manuskript die *vergröberten* Varianten eingesetzt werden.

- Erzeugen Sie mit für die beiden anderen exogenen Variablen Kopien des (vollständig markierten) Messmodells. Halten Sie beim Verschieben der Kopien die 1 -Taste fest, so dass die Messmodelle ihre horizontale Position behalten.
- Erzeugen Sie einer weiteren Kopie für die erste endogene Variable, vorläufig möglichst weit vom rechten Rand der Zeichnungsfläche entfernt.
- Reflektieren Sie die Indikatoren der endogenen Variablen mit dem Werkzeug, und bringen Sie das Messmodell in die gewünschte Position.
- Erzeugen Sie mit eine Kopie für die zweite endogene Variable.
- Zeichnen Sie mit  $\beta$  je einen Fehlerterm für die endogenen latenten Variablen.
- Tragen Sie mit  $\leftarrow$  bzw.  $\leftrightarrow$  die Effekte bzw. Kovarianzen ein.

Speziell beim Optimieren der Pfeile leistet der Zauberstab gute Dienste.

• Sorgen Sie für korrekte Variablennamen.

Nun sollte Ihr Pfaddiagramm dem oben wiedergegebenen Vorschlag ähneln.

# *5.3 Ergebnisse für Modelle mit latenten Variablen*

Lassen Sie Amos nun die Berechnungen zum fertig spezifizierten Modell ausführen. Es resultieren die folgenden (unstandardisierten) Schätzergebnisse:

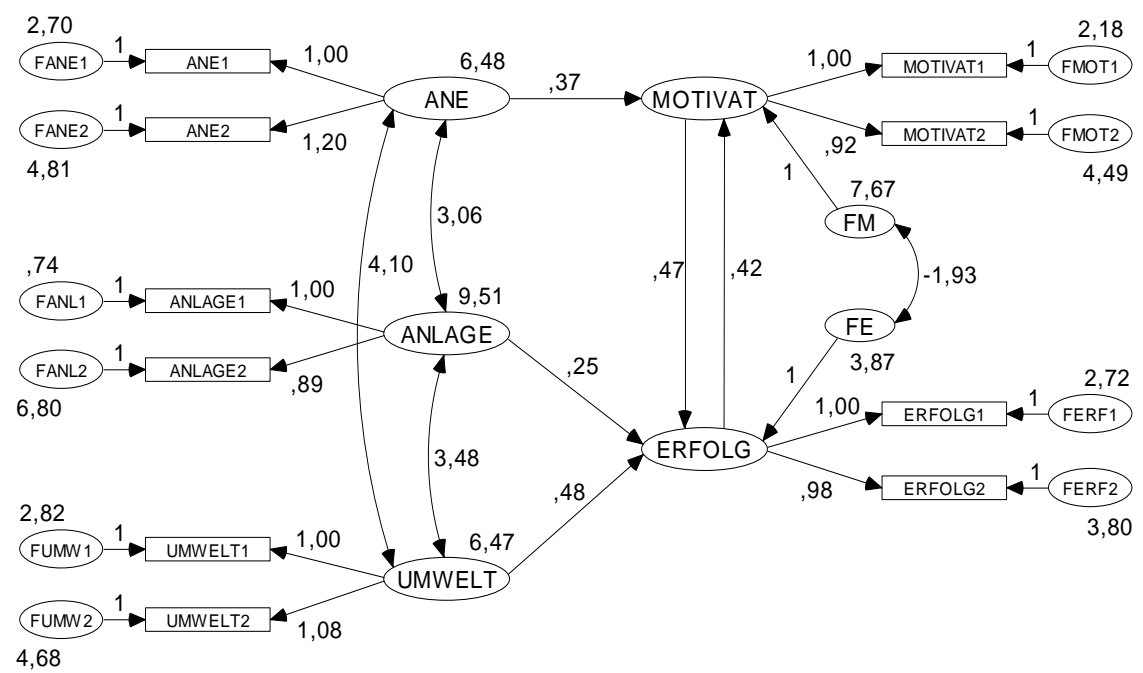

Wie es bei der Überprüfung eines *korrekten* Modells zu erwarten ist, kommt der χ<sup>2</sup>-Gültigkeitstest zu einem günstigen Ergebnis (P-Level =  $0,64$ ):

#### **Notes for Model (Default model)**

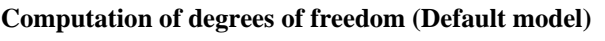

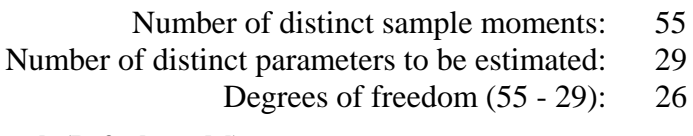

#### **Result (Default model)**

Minimum was achieved  $Chi-square = 22,867$ Degrees of freedom  $= 26$ Probability level  $=$  ,640

In einem *nonrekursiven* Modell interessiert auch der **Stabilitätsindex**, der betragsmäßig kleiner als 1 sein muss:

#### **Notes for Group/Model (Group number 1 - Default model)**

Stability index for the following variables is ,200

 ERFOLG MOTIVAT

Wie ein Vergleich mit dem datengenerierenden SPSS-Programm zeigt, entsprechen die geschätzten Modellparameter recht gut den wahren Populationswerten. Dies gilt auch für die Reliabilitäten, die im Pfaddiagramm mit den *standardisierten* Schätzergebnissen (siehe Einleitung) über den Indikatoren eingetragen sind.

Es liegt nahe, zu Vergleichszwecken auch die Ergebnisse einer rein *manifesten* Forschungsmethodologie zu betrachten. Verwendet man an Stelle der latenten Variablen jeweils den *ersten* Indikator, ergibt sich das folgende Ausgabe-Pfaddiagramm mit unstandardisierten Schätzergebnissen:

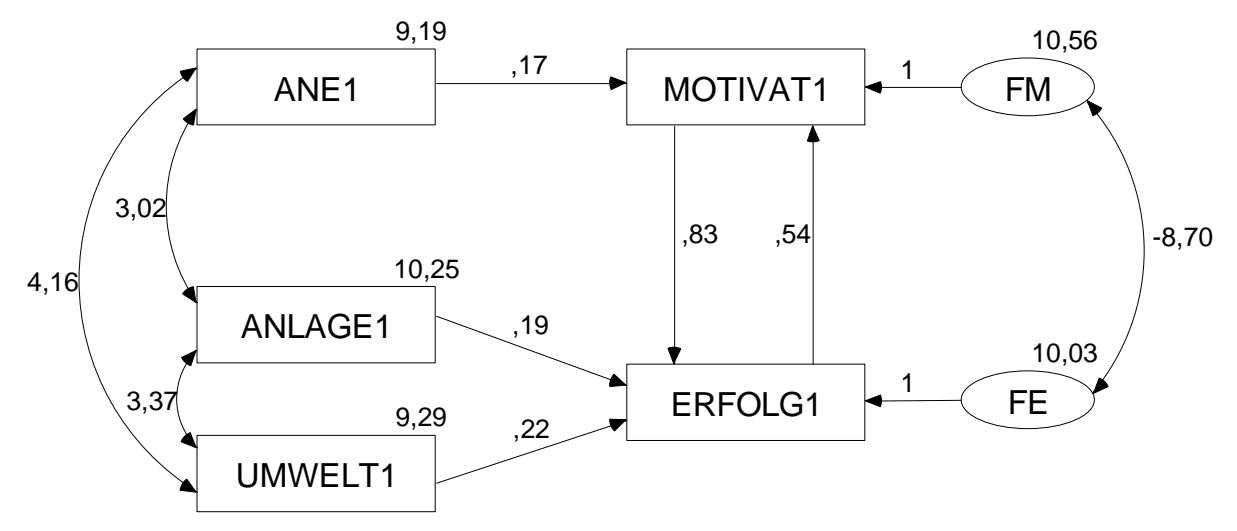

Wir erhalten zwar ein vergleichbares Ergebnismuster, doch sind viele Schätzungen deutlich verzerrt.

Es ist allerdings unfair, Schätzungen auf der Basis von jeweils *zwei* Indikatoren pro Konstrukt mit Schätzungen auf der Basis der "halben" Information zu vergleichen. Verwendet man an Stelle des ersten Indikators jeweils die Summe aus beiden Indikatoren, resultieren folgende Ergebnisse:

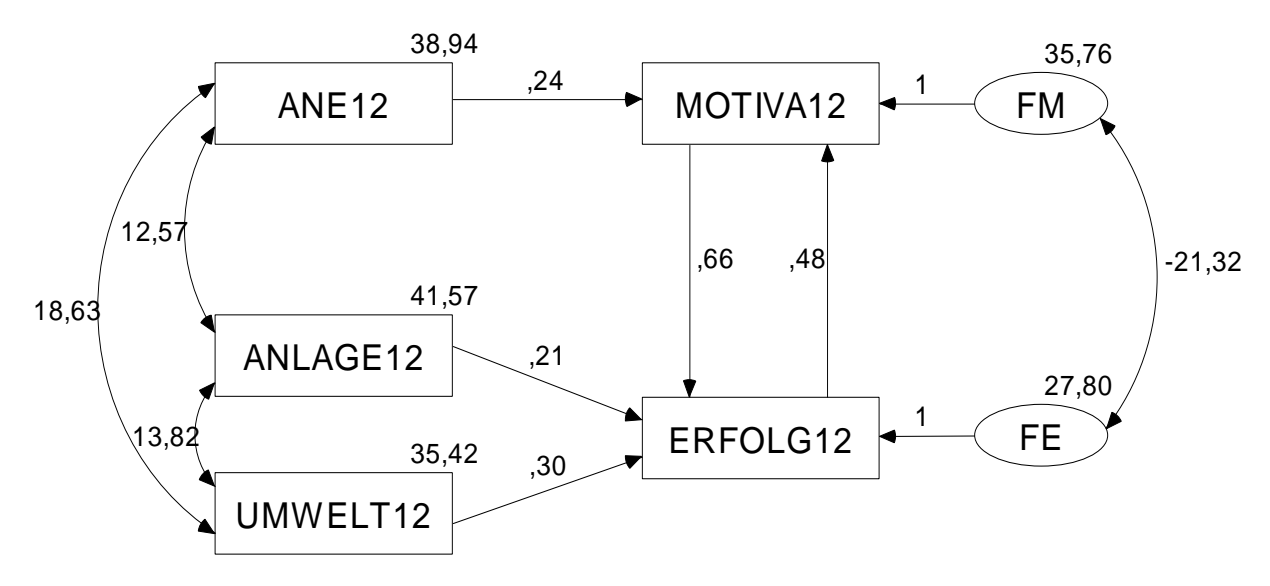

Durch diese Testverlängerung und die damit verbundene Reliabilitätssteigerung gewinnt die manifeste Schätzmethodologie erheblich an Präzision, bleibt aber der latenten Methodologie unterlegen, wie die folgende Tabelle (mit unstandardisierten Schätzergebnissen) zeigt:

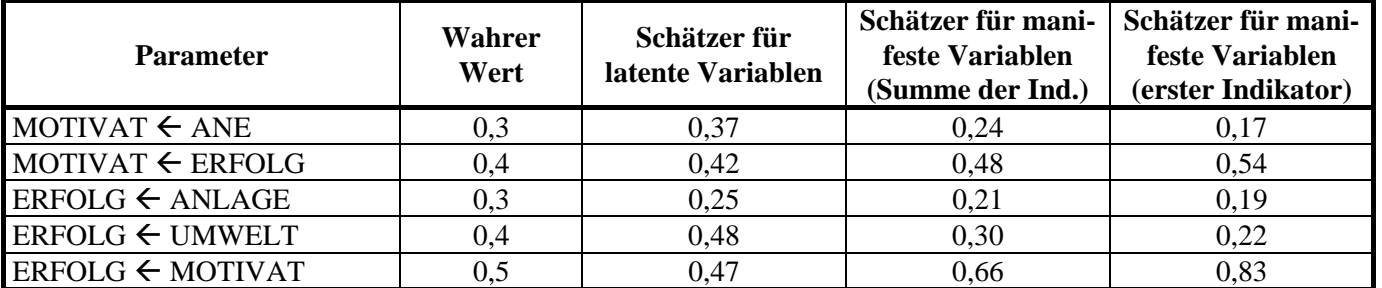

Vermutlich resultiert die Überlegenheit der latenten Methodologie aus ihrer Möglichkeit, die unterschiedlichen Reliabilitäten der Indikatoren zu berücksichtigen.

Bei diesen Vergleichen ist natürlich zu beachten, dass sie auf Ergebnissen einer einzigen Zufallsstichprobe basieren.

In der Regel ist es übrigens wenig hilfreich, aus einer einzelnen manifesten Variablen durch Testhalbierung ein Messmodell mit einer *latenten* Variablen zu erzeugen (vgl. Cohen et al. 2003, S. 474).

Zum Abschluss noch ein Hinweis zur Gestaltung der Pfaddiagramme: Wenn sich die von Amos eingetra-

genen Parameterschätzer zu nahe kommen, können Sie mit dem  $\sum_{\gamma}$ -Werkzeug deren Positionen verändern.

# **6 Modifikationsindikatoren**

In den bisherigen Beispielen haben alle Modelle so gut gepasst, dass wir uns nicht für Hilfsmittel zur Diagnose von Spezifikationsfehlern interessieren mussten. Im aktuellen Abschnitt beschäftigen wir uns anhand eines neuen Beispiels damit, wie *lokale* Modellschwächen mit Hilfe der so genannten *Modifikationsindikatoren* aufgespürt werden können. Diese Statistiken geben für einen fixierten oder restringierten Parameter an, welche Reduktion der  $\chi^2$ -Statistik zum Modellgültigkeitstest zu erwarten ist, wenn der Parameter freigesetzt und anschließend das (erweiterte) Modell neu geschätzt wird. Ein Modifikationsindikator enthält also die χ<sup>2</sup>-Differenz aus zwei geschachtelten Modellen, die sich um *einen* Parameter unterscheiden. Er kann daher bei Verwendung der ML-, GLS- oder ADF-Schätzmethode anhand der  $\chi^2$ -Verteilung mit einem Freiheitsgrad beurteilt werden. Je nach bevorzugter Regel wird man Werte größer 4 (≈ 95% - Fraktil) oder 7 (≈ 99% - Fraktil) als Kritik der Empirie an der zugrunde liegenden Fixierung oder Restriktion interpretieren. Amos schätzt außerdem für jeden fixierten bzw. restringierten Parameter seine erwartete Veränderung bei Freisetzung (Bezeichnung im Ergebnisprotokoll: **Par Change**).

In einer Studie von Steyer (1988, S. 312) wurden bei 179 Studierenden der Universität Trier im Abstand von zwei Monaten jeweils 2 Tests für die Zustandsangst erhoben. Zu jedem Zeitpunkt sind also zwei Indikatoren für die latente Variable Zustandsangst vorhanden. Diese wird als zeitlich variabel angenommen, so dass für die beiden Zeitpunkte unterschiedliche, gleichwohl korrelierte, latente Variablen vorliegen. Insgesamt sind folgende Variablen zu modellieren:

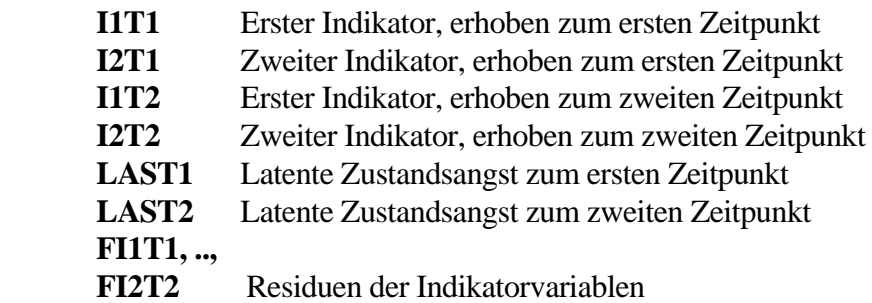

Die Kovarianzmatrix der manifesten Variablen finden Sie in der SPSS-Matrix-Datendatei **Steyer.sav** (genaue Bezugsquelle: siehe Einleitung):

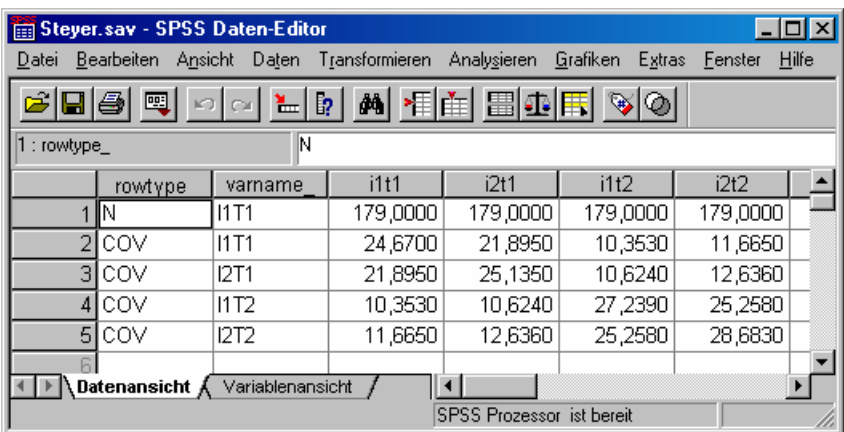

Eine Besonderheit dieser Datei besteht darin, dass sie *Stichproben*-Kovarianzen enthält (ermittelt mit Stichprobengröße *N* als Nenner), also keine erwartungstreuen Schätzer der Populationsvarianzen (ermittelt mit dem Nenner *N*-1). Amos verwendet für Maximum Likelihood – Schätzungen per Voreinstellung genau solche Stichproben-Kovarianzen, interpretiert die Einträge in einer SPSS-Matrix-Datendatei aber als erwartungstreue Schätzer und konvertiert diese per Voreinstellung automatisch. In unserem Fall ist diese Automatik natürlich unerwünscht, weil die Kovarianzen in **Steyer.sav** nicht von SPSS aus Rohdaten (nach der Formel für erwartungstreue Schätzer) berechnet, sondern direkt eingegeben wurden. Daher informieren wir Amos nach **View/Set > Analysis Properties > Bias** darüber, dass die von uns angelieferten **Covariances supplied as input** (ohne Vorbehandlung) für eine **Maximum Likelihood** - Schätzung geeignet sind:

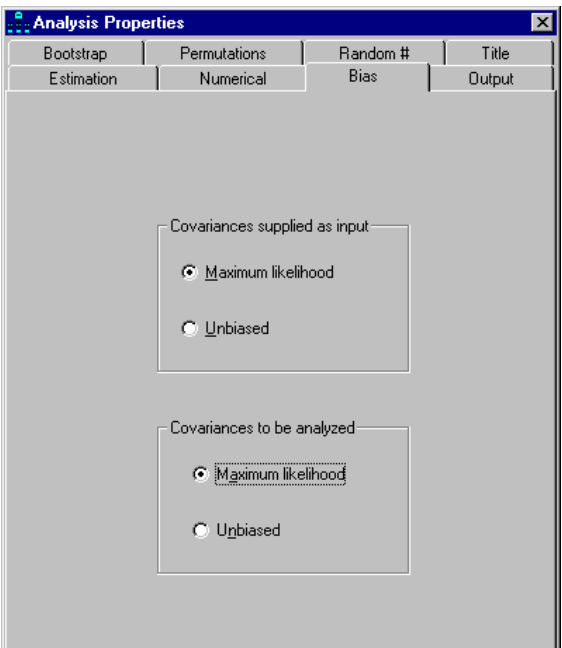

Wir wollen das folgende Modell prüfen:

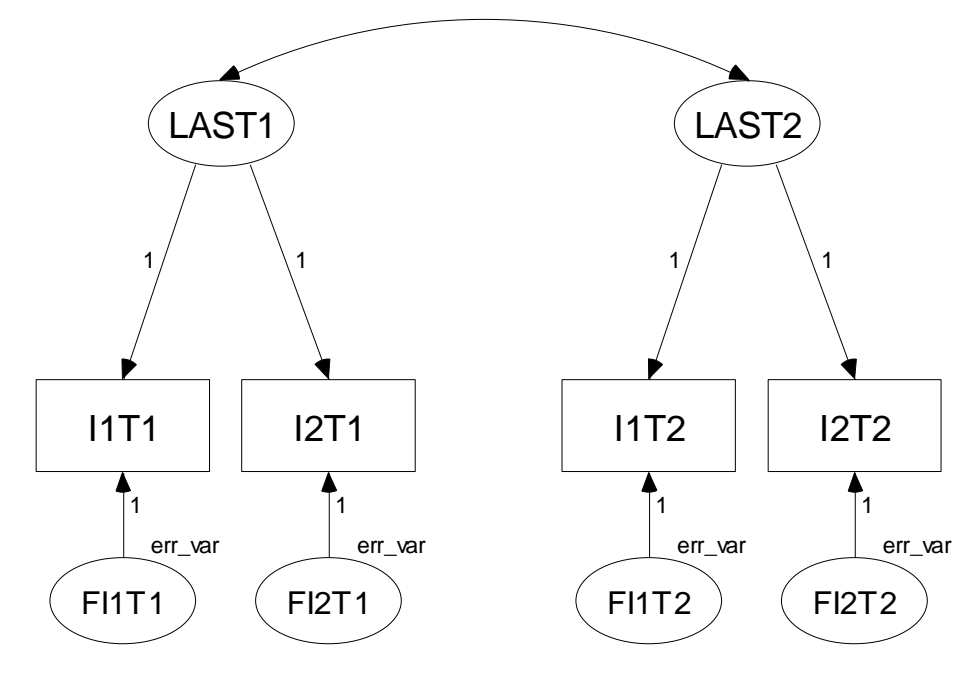

Es enthält zahlreiche Restriktionen:

- Es wurden einige potentielle Ladungspfade weggelassen
- Die verbliebenen Ladungen wurden alle auf den Wert 1 fixiert, was insbesondere eine Gleichheitsrestriktion bedeutet.
- Von einer weiteren Gleichheitsrestriktion sind die vier Fehlervarianzen betroffen.

Bei einem derart strengen Modell sind Anpassungsschwächen zu erwarten, und wir wollen daher nach **View/Set > Analysis Properties > Output** die Ausgabe von Modifikationsindikatoren verlangen:

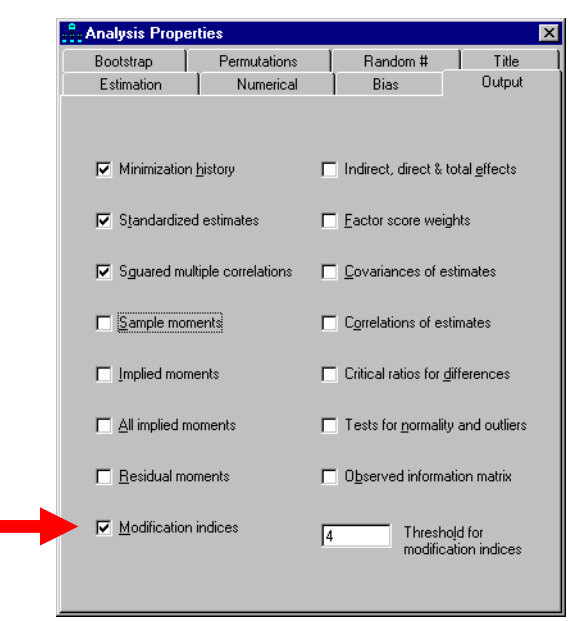

Amos protokolliert nur Modifikationsindikatoren oberhalb der im Feld **Threshold for modification indices** angegebenen kritischen Grenze. Wir entscheiden uns für "Tests" auf dem 5%-Niveau (siehe oben).

Wir erhalten das folgende Ausgabe-Pfaddiagramm mit unstandardisierten Schätzergebnissen:

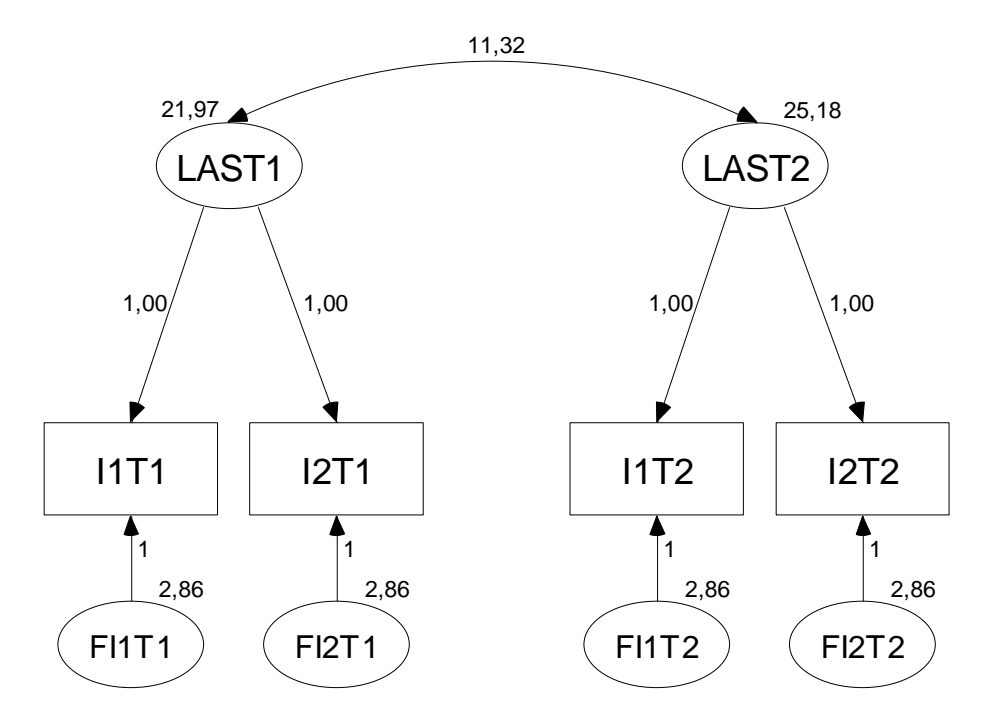

Wider Erwarten akzeptiert der  $\chi^2$ -Modellgültigkeitstest die strengen Restriktionen, was die Eignung des Beispiels für den aktuellen Abschnitt etwas in Frage stellt:

#### **Result (Default model)**

Minimum was achieved Chi-square  $= 7,534$ Degrees of freedom  $= 6$ Probability level  $=$  ,274

Trotz der günstigen Gesamtbeurteilung artikulieren sich lokale Schwächen des Modells durch Modifikationsindikatoren oberhalb der kritischen Grenze von 4:

**Modification Indices (Group number 1 - Default model)** 

**Covariances: (Group number 1 - Default model)** 

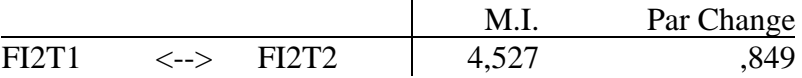

**Regression Weights: (Group number 1 - Default model)** 

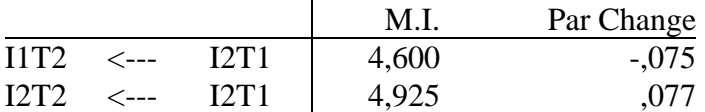

Zu Gunsten eines möglichst einfachen Modells wird man eventuell nach einem bestandenen Globaltest auf eine Fit-Optimierung verzichten. Hier soll jedoch demonstriert werden, wie man auf bedeutsame Modifikationsindikatoren reagieren kann.

Die Wahl der zuerst zu beseitigenden Restriktion sollte sich *nicht* strikt an der Modifikationsindikatoren-Rangreihe orientieren, sondern auch theoretisch begründbar sein. Im Beispiel ist der Modifikationsindex für die Kovarianz von **FI2T1** und **FI2T2** (im Modell auf 0 fixiert) mit einem Wert von 4,53 "signifikant" und stellt eine durchaus nachvollziehbare Kritik an unserem Modell dar: Die beiden Messungen des zweiten Indikators haben vermutlich über den Einfluss der latenten Variablen hinaus eine gemeinsame Wurzel. Durch Freisetzen der Kovarianz von **FI2T1** und **FI2T2** reduziert sich die χ<sup>2</sup>-Statistik zum Modellgültigkeitstest um 4,59 (etwas stärker als vom Modifikationsindikator prognostiziert) von 7,53 auf 2,94:

Minimum was achieved  $Chi-square = 2,939$ Degrees of freedom  $= 5$ Probability level  $=$  .709

Das erweiterte Modell sieht so aus:

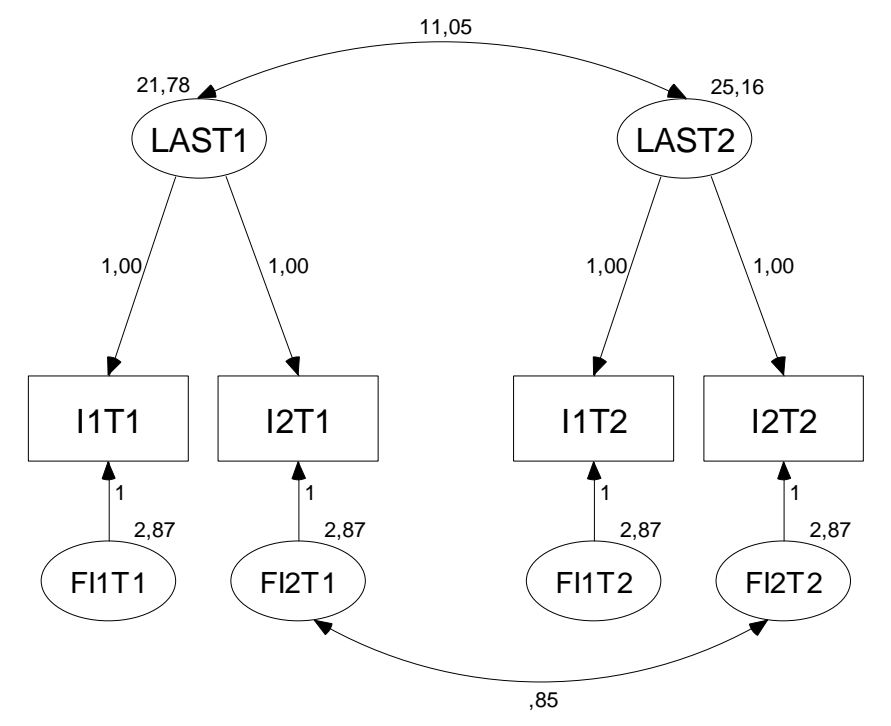

In der Textausgabe zum erweiterten Modell finden sich *keine* signifikanten Modifikationsindikatoren mehr.

# **7 Explorative Techniken**

Obwohl die Strukturgleichungsanalyse tendenziell eine eher konfirmatorische (hypothesenprüfende) Methodologie darstellt, erlaubt sie auch eine explorative (hypothesengenerierende bzw. modellsuchende) Datenanalyse. Amos kann seit der Version 5 einen durch *optionale* Parameter aufgespannten Raum von potentiellen Modellen nach einer "optimalen Lösung" durchsuchen. Bei dieser Spezifikationssuche werden alle potentiellen Modelle geschätzt und nach diversen Kriterien beurteilt.

# *7.1 Gütemaße*

Bevor wir uns mit technischen Details dieser Spezifikationssuche befassen, sollen zunächst einige **Gütemaße** angesprochen werden, welche die bisher ausschließlich betrachtete Prüfgröße des χ<sup>2</sup>-Gültigkeitstests (samt Überschreitungswahrscheinlichkeit) bei der Modellbeurteilung wesentlich ergänzen können. Bei den folgenden Ausführungen verwenden wir einige Bezeichnungen aus der Amos-Ausgabe:

- **CMIN**  Prüfgröße des  $\chi^2$ -Modellgültigkeitstests
- **NPAR**

Anzahl der frei schätzbaren Parameter

• **N** 

Stichprobengröße

• **DF** 

Anzahl der Freiheitsgrade ( = Anzahl der Stichprobenmomente – **NPAR**)

**CMIN** und die zugehörige Überschreitungswahrscheinlichkeit **P** 

In die Prüfgröße **CMIN** des  $\chi^2$ -Modellgültigkeitstests gehen ein:

- Die minimale Diskrepanz **FMIN** zwischen der Stichproben-Momentenmatrix und der Modellimplikation, wobei die Diskrepanzdefinition von der Schätzmethode abhängt
- Die um 1 verminderte Stichprobengröße N

Speziell die starke Abhängigkeit von der Stichprobengröße beeinträchtigt die Nützlichkeit von CMIN (und zugehöriger Überschreitungswahrscheinlichkeit P) zur Modellbeurteilung:

# $CMIN := (N-1) \cdot FMIN$

Bei gleicher Stichproben-Momentenmatrix und gleichem Modell führt ein doppelt so großes **N** zu einer ungefähr doppelt so großen **CMIN**-Statistik. Bei Gültigkeit des Modells ist dies eine sinnvolle Normierung, weil bei wachsendem **N** eine immer besserer Fit von Modell und Daten zu erwarten ist. Ist das Modell jedoch streng genommen falsch, was in den Sozial- und Wirtschaftswissenschaften als sicher angenommen werden kann, so konvergiert die Stichproben-Momentenmatrix bei wachsendem **N** *nicht* gegen die vom Modell implizierte Matrix, und **CMIN** steigt drastisch an. Dies bedeutet, dass die Power des χ<sup>2</sup>-Tests zur Aufdeckung des als sicher anzunehmenden Modelldefekts mit N ansteigt. Damit geht auch für ein "gut passendes" Modell die Wahrscheinlichkeit gegen 1, dass es (streng genommen zu Recht) als falsch erkannt wird.

# **CMIN/DF**

Bei den Schätzmethoden mit approximativer  $\chi^2_{df}$ -Verteilung der **CMIN**-Statistik (ML, GLS, ADF) ist für gültige Modelle ein Quotient nahe 1 zu erwarten. Empfehlungen zur Obergrenze für akzeptable Modelle schwanken zwischen 2 und 5.

#### **F0, RMSEA** und **PCLOSE**

Als **F0** bezeichnet Amos die folgende Schätzung der minimalen Diskrepanz zwischen der **Populations**-Momentenmatrix und der Modellimplikation:

$$
\mathbf{F0} := \max\!\!\left(\frac{\mathbf{CMIN} - \mathbf{DF}}{\mathbf{N} - 1}, 0\right)
$$

Während das **F0**-Kriterium keine Belohnung für sparsame Modelle enthält, ist diese im **RMSEA**-Maß (Root Mean Square Error of Approximation) enthalten:

$$
RMSEA := \sqrt{\frac{F0}{DF}}
$$

Amos liefert unter der Bezeichnung **LO90** bzw. **HI90** auch eine untere bzw. obere Schranke für das 90% - Vertrauensintervall zum RMSEA-Wert.

Browne & Cudeck (1993, S. 136ff) geben zum **RMSEA**-Maß folgende Bewertungshinweise:

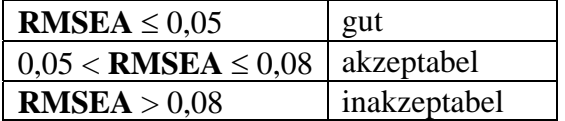

Amos liefert unter der Bezeichnung **PCLOSE** eine Größe, die tendenziell als Überschreitungswahrscheinlichkeit zur folgenden Nullhypothese interpretiert werden kann:

$$
H_0: \text{RMSEA} \leq 0.05
$$

#### **AIC**, **BCC** und **BIC**

Beim **Akaike Information Criterion** (AIC), beim **Browne-Cudeck Criterion** (BCC) und beim **Bayes Information Criterion** (BIC) handelt es sich um informationstheoretische Gütemaße, die komplexe Modelle (mit zahlreichen Parametern) bestrafen. Wir beschränken uns auf die Darstellung des Akaike Information Criterions, welches die historische Vorreiterrolle gespielt hat und eine angenehm einfache Formel besitzt:

#### $AIC := CMIN + 2 NPAR$

Hinsichtlich der wachsenden Tendenz zur Bevorzugung sparsamer Modelle bilden die drei Gütemaße folgende Rangreihe:

#### **AIC** < **BCC** < **BIC**

#### $\text{AIC}_0$ ,  $\text{BCC}_0$  und  $\text{BIC}_0$

Subtrahiert man vom jeweiligen Gütemaß das Minimum aller zum Vergleich anstehender Modelle, dann erreicht das beste Modell den Wert 0 und die Interpretation wird etwas erleichtert.

#### *7.2 Spezifikationssuche*

Wir greifen auf die in Abschnitt 5 beschriebenen Simulationsdaten und das dort vorgestellte Pfaddiagramm zurück und starten mit dem **Die -**Werkzeug das **Specification Search** – Fenster, welches sich zunächst auf eine Symbolleiste beschränkt:

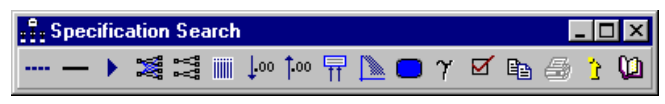

Bei eingerastetem **---** Schalter deklarieren wir im Pfaddiagramm per Mauklick 3 Parameter als **optional**:

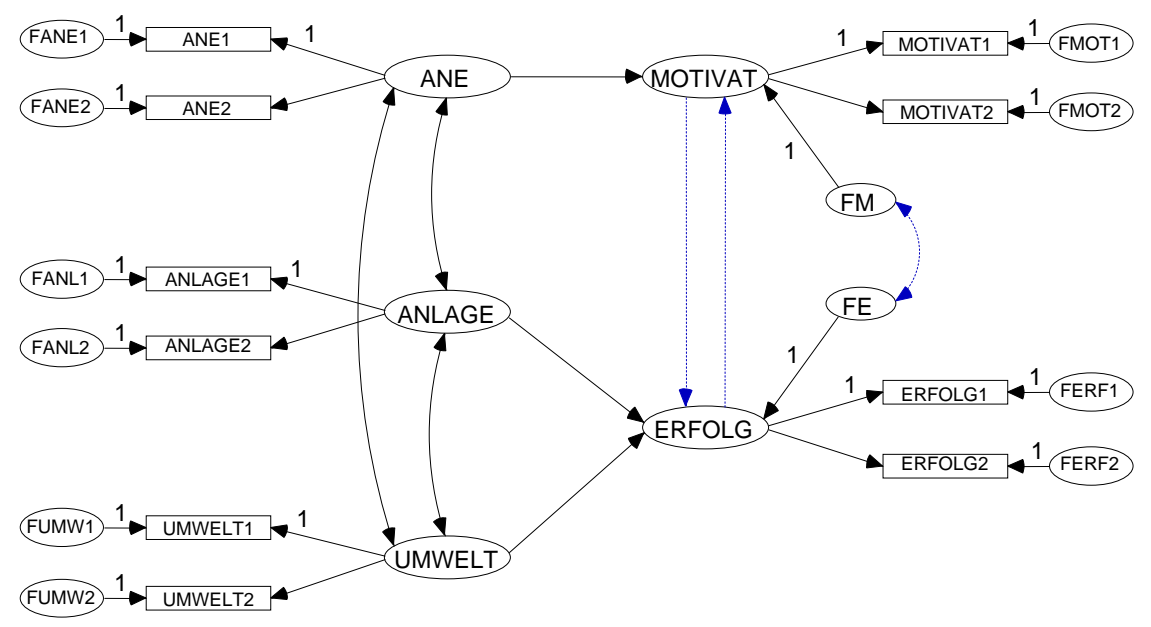

Bei eingerastetem - Schalter kann man einen Parameter per Mausklick wieder in den Normalzustand zurück versetzen.

Damit die *optionalen* Parameter nicht nur farblich, sondern auch über den Linientyp hervorgehoben werden, muss man nach **View/Set > Interface Properties > Accessibility** das Kontrollkästchen **Alternative to color** markieren:

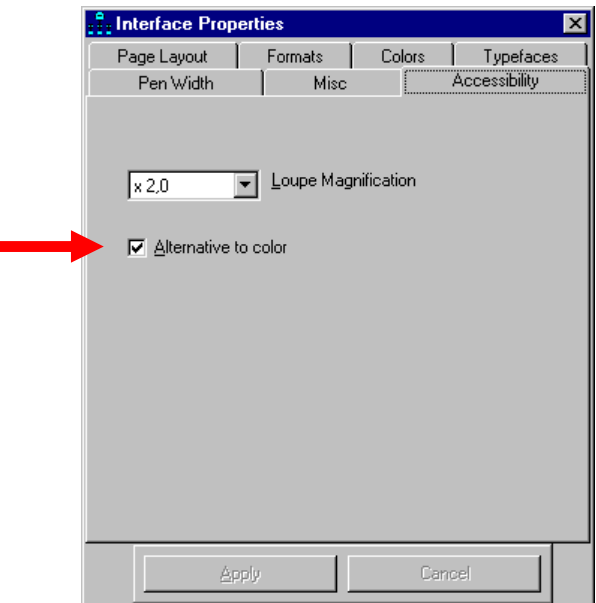

Die optionalen Parameter legen fest, welche Modelle bei der Spezifikationssuche zu berücksichtigen sind, wobei jeder einzelne optionale Parameter einen Faktor mit den folgenden Zuständen beisteuert:

- Parameter ist auf 0 fixiert
- Parameter ist frei schätzbar

Gemeinsam ergeben *k* optionale Parameter 2<sup>k</sup> Kombinationen bzw. Kandidaten-Modelle, so dass im Beispiel 8 Modelle zur Konkurrenz zugelassen sind.

Mit einem Mausklick auf den Schalter  $\blacktriangleright$  der Spezifikations-Symbolleiste lässt man alle Modelle schätzen:

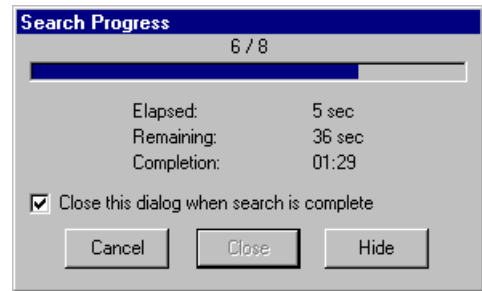

Anschließend erscheinen im Fenster der Spezifikationssuche die Ergebnisse aller Modelle, z.B.:

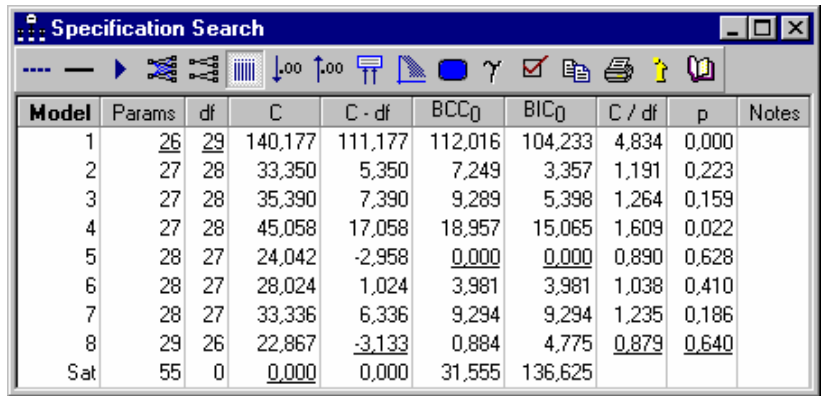

In den vergleichsrelevanten Spalten ist der Wert des günstigsten Modells unterstrichen.

Bei Verwendung *mehrerer* Kriterien ist kaum damit zu rechnen, dass *ein* Modell *alle* Kriterien für sich entscheidet. Im Beispiel kommen zwei Modelle in die engere Wahl:

• Modell 8

Dies ist das wahre Modell der Simulationsstudie (siehe Abschnitt 5). Es entscheidet die **CMIN** – abhängigen Disziplinen für sich.

• Modell 5

Modell 5 gewinnt die informationstheoretischen Disziplinen. Hier ist im Vergleich zum Modell 5 die Kovarianz der Residuen zu den endogenen Variablen auf 0 fixiert. Weil es sich dabei um einen eher technischen Parameter ohne große inhaltliche Bedeutung handelt, unterscheiden sich die beiden Spitzenmodelle nicht wesentlich.

Per Doppelklick auf seine Zeile im Spezifikationsfenster erhält man zu einem Modell sein Pfaddiagramm, z.B. bei Modell 5:

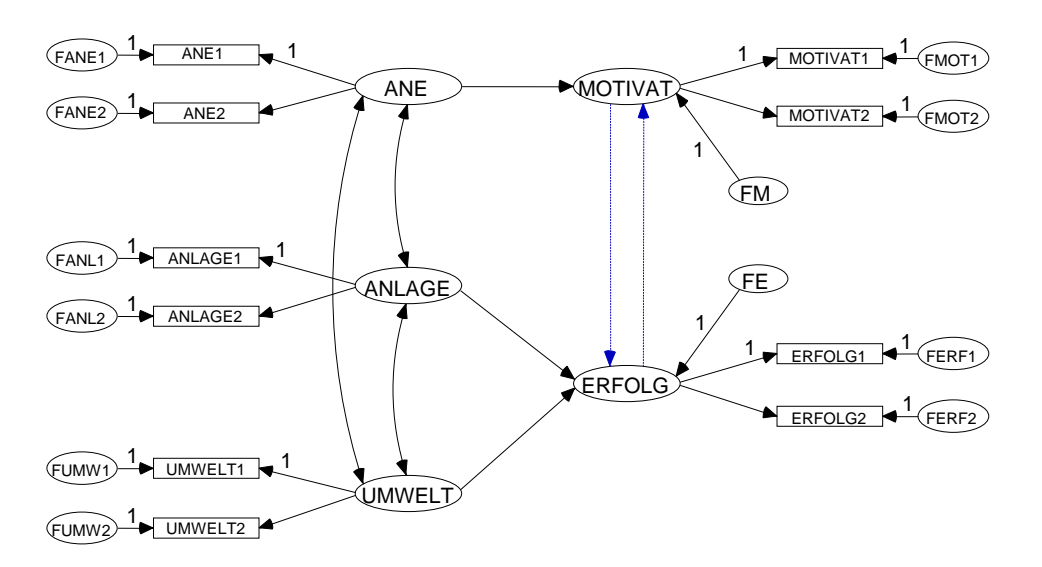

Über den Schalter des Spezifikationsfensters ist eine Dialogbox zugänglich, die zahlreiche grafische Hilfen zur Modellauswahl bietet:

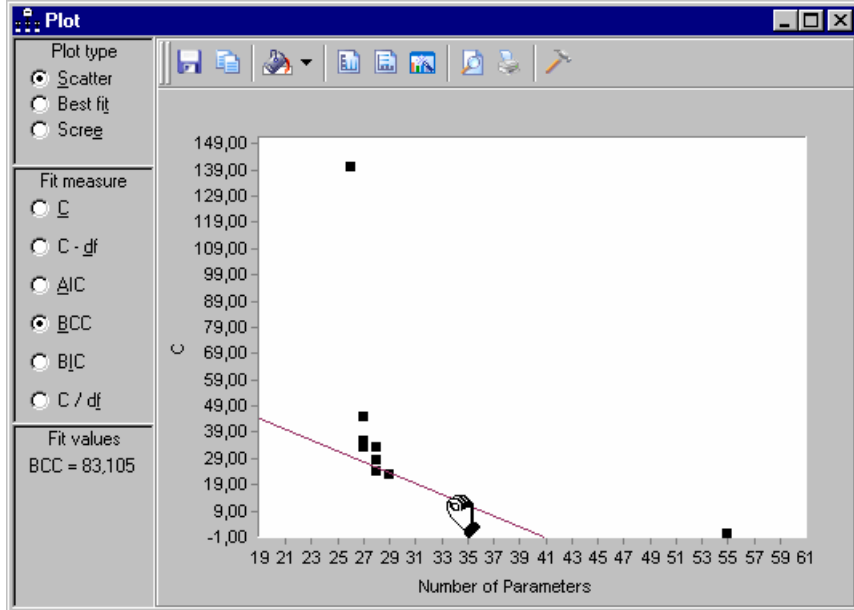

Im **Scatter**-Plot sind die (**CMIN**, **NPAR**) – Paare aller Modelle zu sehen, wobei man per Mausklick auf einen Punkt die Nummer und den **CMIN**-Wert des zugehörigen Modells erhält. Eine verschiebbare Gerade kennzeichnet für ein **Fit measure** alle Modell mit konstantem Wert für dieses Kriterium. So zeigt sich in unserem Beispiel, dass die Modelle 5 und 8 praktisch denselben **BCC**-Wert besitzen.

In folgendem Plot ist der beste **CMIN**/**DF** – Wert für ein Modell mit 29, 28, 27oder 26 Parametern zu sehen:

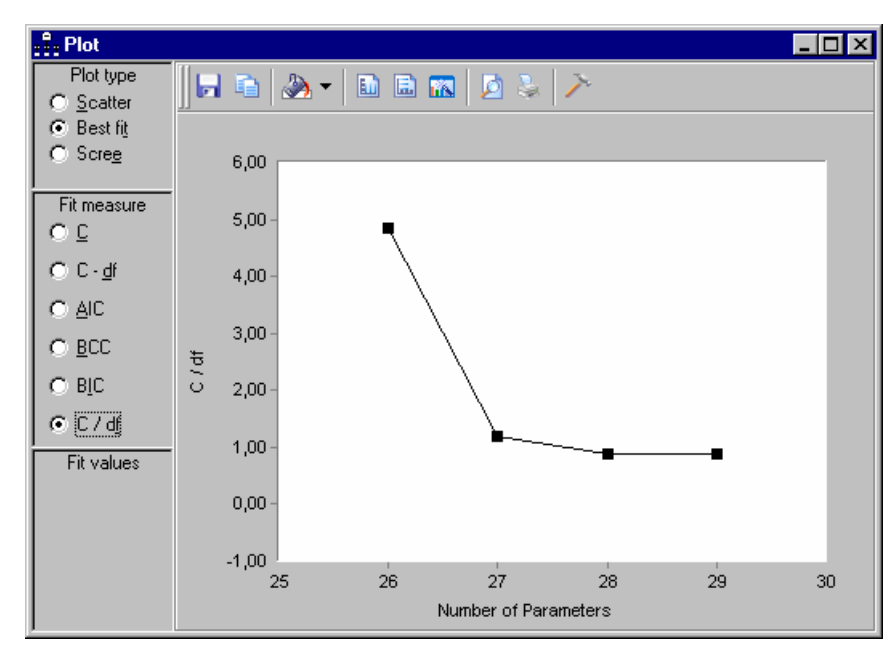

Offenbar empfiehlt es sich *nicht*, weniger als 27 Parameter zu verwenden.

Der folgende **Scree**-Plot dokumentiert für das beste Modell mit 27 Parametern eine deutliche Überlegenheit beim **CMIN**/**DF** – Kriterium gegenüber dem besten Modell mit 26 Parametern (Reduktion um 3,643), während bei einer weiteren Steigerung der Parameterzahl nur noch geringfügige Verbesserungen erreicht werden (0,301 bzw. 0,011):

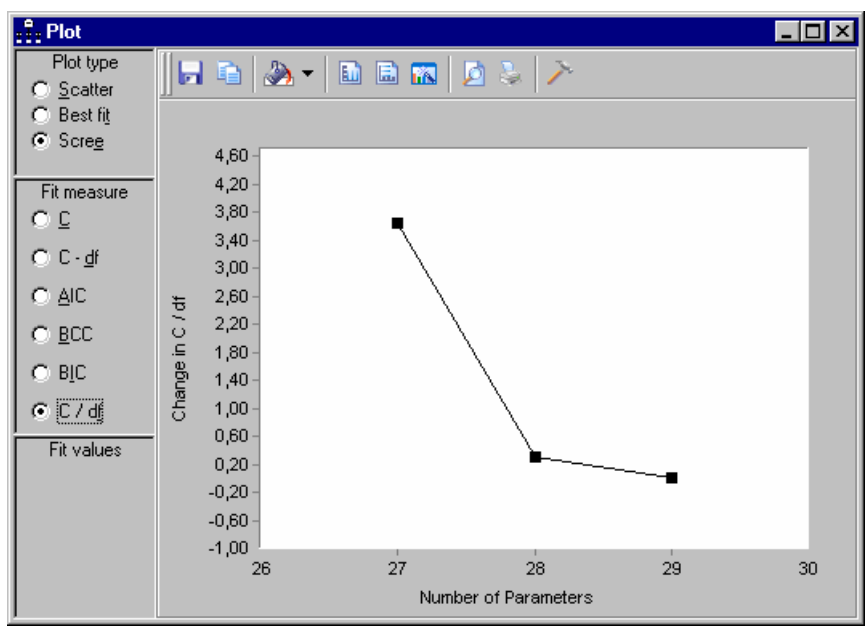

# **8 Die simultane Analyse mehrerer Gruppen**

Arbuckle (1999, S. 209) nennt zwei wesentliche Vorteile der simultanen Analyse mehrerer Gruppen im Vergleich zu Einzelanalysen pro Gruppe:

• Es können Signifikanztests zu Gruppenunterschieden hinsichtlich diverser Verteilungseigenschaften durchgeführt werden (z.B. Vergleich von Kovarianzmatrizen, Ladungsmustern, Pfadkoeffizienten, Erwartungswerten).

Dies ermöglicht insbesondere die Überprüfung von *Interaktionshypothesen*, allerdings mit der Einschränkung auf *kategoriale* Moderatoren. Man kann z.B. untersuchen, ob die Gruppenzugehörigkeit den Effekt einer latenten exogenen Variablen auf eine latente endogene Variable moderiert.

• Sind die Gruppen hinsichtlich wesentlicher Verteilungseigenschaften äquivalent, erlaubt die simultane Analyse präzisere Parameterschätzungen.

Im Demonstrationsbeispiel greifen wir wieder auf die Daten aus Attig (1983) zurück (vgl. Abschnitt 2), betrachten aber neben den jungen Probanden eine zusätzliche Stichprobe mit *alten* Teilnehmern. Dabei interessieren wir uns nur für die einfache und die unterstützte Erinnerungsleistung *vor* dem Gedächtnistraining (Variablen: **recall1**, **cued1**).

Die Daten jeder Gruppe werden in einer eigenen Datei erwartet. In unserem Beispiel kommen die SPSS-Dateien **Attg\_yng.sav** und **Attg\_old.sav** zum Einsatz, die sich im **Examples**-Unterverzeichnis zum Amos 5 – Programmordner befinden.

Weiterhin gelten folgende Regeln:

- Per Voreinstellung sind die Pfaddiagramme der einzelnen Gruppen identisch. Wenn es dabei bleibt, muss also nur *ein* Pfaddiagramm gezeichnet werden.
- Für unbenannte Parameter schätzt Amos in jeder Gruppe einen eigenen Wert. Die beiden ersten Regeln kann man also so zusammenfassen: Per Voreinstellung besitzen die Gruppen eine identische Modellstruktur, aber individuelle Parameterwerte.
- Parameter aus verschiedenen Gruppen können durch identische Benennung gleich gesetzt werden (vgl. Abschnitt 4.3). Derartige Restriktionen erlauben sehr flexible Hypothesenprüfungen.

Öffnen Sie in einem neuen Amos-Projekt über **File > Data Files > File Name** die Datei der jüngeren Probanden:

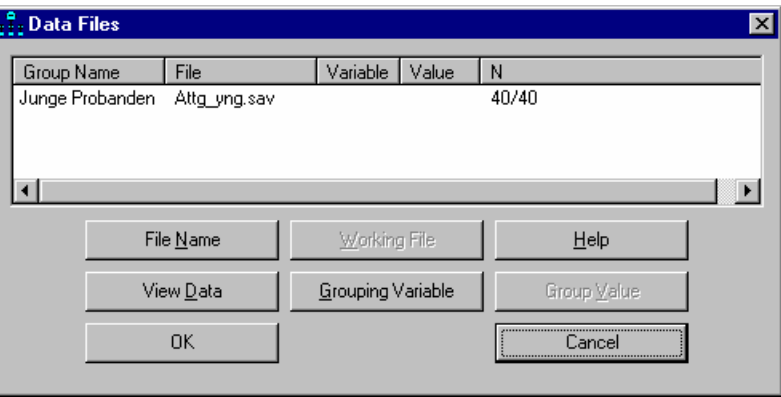

Erstellen Sie das folgende Pfaddiagramm:

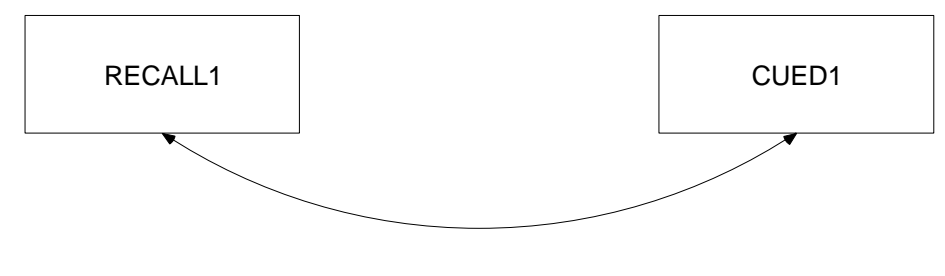

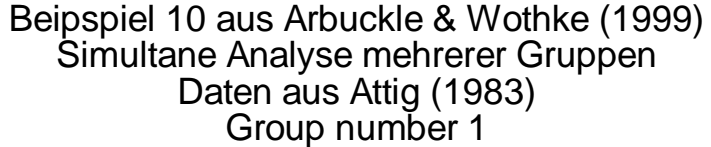

In der Diagrammbeschriftung (zu erstellen mit dem Title-Werkzeug) sorgt der Makro-Eintrag **\group** dafür, dass die aktuell dargestellte Gruppe stets erkennbar ist:

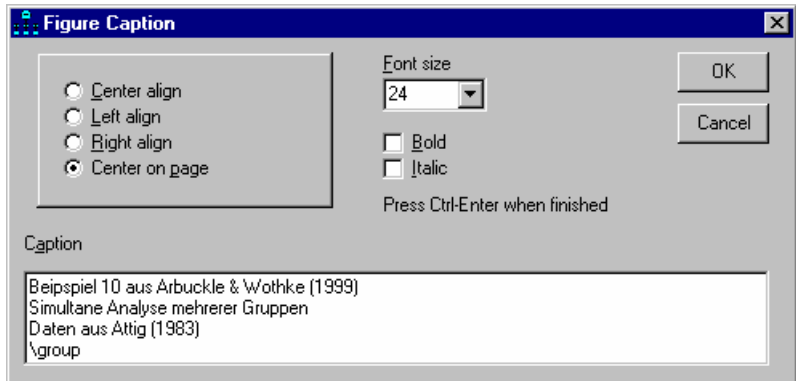

Nun wollen wir noch eine zweite Gruppe in die Analyse aufnehmen und außerdem für beide Gruppen eine informative Bezeichnung vereinbaren. Dazu starten wir den **Gruppenmanager** mit

#### **Model-Fit > Manage Groups**

Alternativ kann der Gruppenmanager auch per Doppelklick auf einen Eintrag im Gruppenauswahlbereich des Amos-Fensters gestartet werden.

Zunächst ersetzen wir die automatisch vergebene Gruppenbezeichnung **Group number 1** durch **Junge Probenden**:

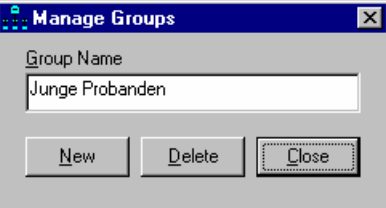

Dann legen wir mit **New** eine weitere Gruppe an und benennen diese gleich passend.

Schließlich muss über **File > Data Files** noch die Eingabedatei zur zweiten Gruppe vereinbart werden:

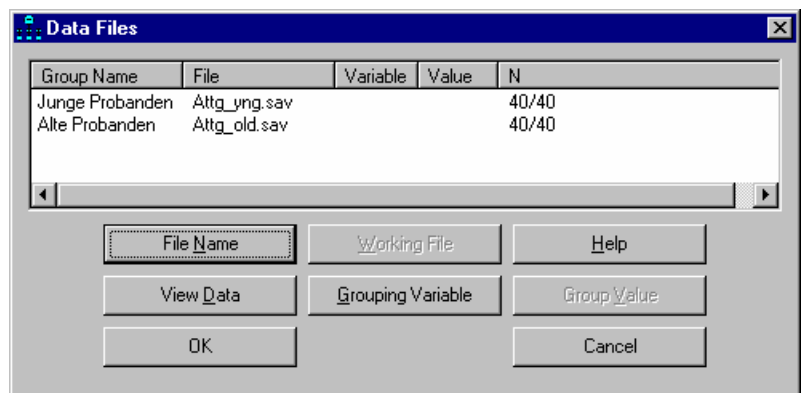

Nach unseren bisherigen Modellspezifikationen hat Amos in jeder Gruppe zwei Varianzen und eine Kovarianz zu schätzen. Es sind keine Restriktion und damit auch keine Freiheitsgrade für einen Modelltest vorhanden, wie die Textausgabe bestätigt:

#### **Computation of degrees of freedom (Default model)**

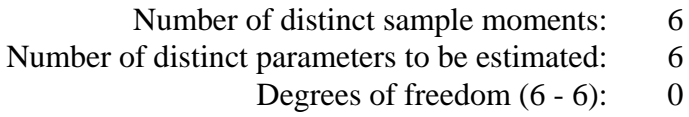

#### **Result (Default model)**

Minimum was achieved  $Chi-square = 0.000$ Degrees of freedom  $= 0$ Probability level cannot be computed

#### **Scalar Estimates (Junge Probanden - Default model)**

#### **Maximum Likelihood Estimates**

#### **Covariances: (Junge Probanden - Default model)**

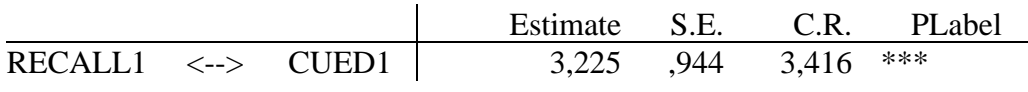

#### **Variances: (Junge Probanden - Default model)**

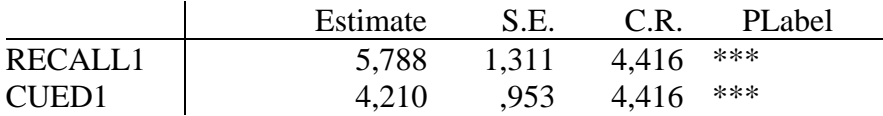

#### **Scalar Estimates (Alte Probanden - Default model)**

#### **Maximum Likelihood Estimates**

#### **Covariances: (Alte Probanden - Default model)**

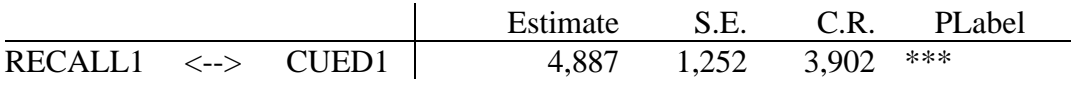

#### **Variances: (Alte Probanden - Default model)**

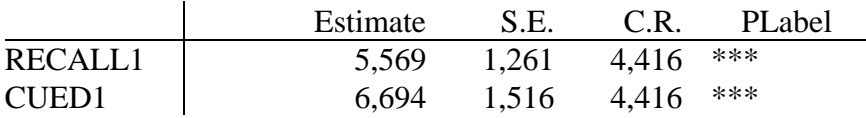

Das Ausgabe-Pfaddiagramm zeigt jeweils die Schätzergebnisse der im Gruppenauswahlbereich des Amos-Fensters markierten Gruppe, z.B.:

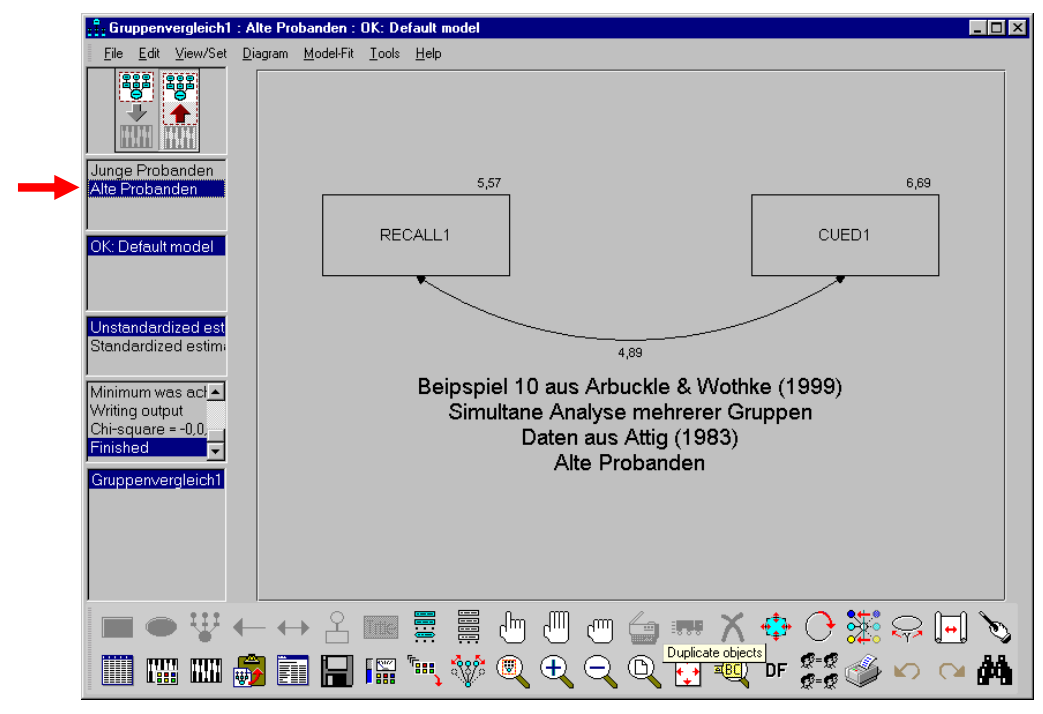

Nun soll die Hypothese identischer Varianz-Kovarianzmatrizen geprüft werden. Dazu geben wir korrespondierenden Parametern in beiden Gruppen identische Namen:

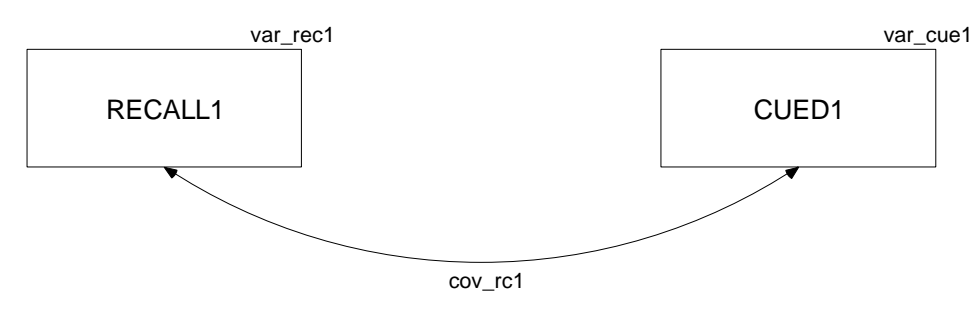

Auch bei offener **Object Properties** – Dialogbox sind Gruppenwechsel per Mausklick auf die Einträge im Gruppenauswahlbereich möglich.

Der  $\chi^2$ -Modelltest hat keine Einwände gegen die Gleichheitsrestriktionen, also gegen die Nullhypothese homogener Varianz-Kovarianzmatrizen:

#### **Notes for Model (Default model)**

#### **Computation of degrees of freedom (Default model)**

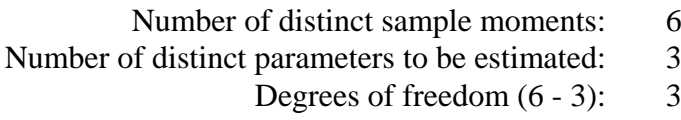

#### **Result (Default model)**

Minimum was achieved  $Chi-square = 4,588$ Degrees of freedom  $= 3$ Probability level  $=$  ,205

Neben den Schätzern sind auch die Standardfehler in beiden Gruppen gleich und dabei kleiner als im unrestringierten Modell:

#### **Scalar Estimates (Junge Probanden - Default model)**

**Maximum Likelihood Estimates** 

#### **Covariances: (Junge Probanden - Default model)**

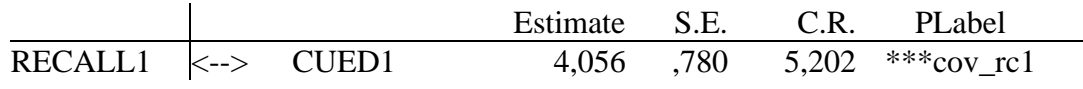

#### **Variances: (Junge Probanden - Default model)**

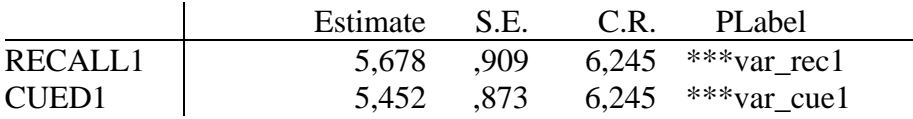

Der eingangs erwähnte Präzisionsgewinn bei der simultanen Analyse mehrerer Gruppen stellt sich also genau dann ein, wenn durch Gleichheitsrestriktionen gemeinsame Parameterschätzungen möglich werden.

# **9 Literatur und weitere Informationsquellen**

Die exzellenten Amos-Handbücher können in der Benutzerberatung des Rechenzentrums eingesehen und kurzzeitig ausgeliehen werden:

- Arbuckle, J. L. & Wothke, W. (1999). *Amos 4.0 User's Guide.* Chicago, IL: SmallWaters Corporation.
- Arbuckle, J. L. (2003). *Amos 5.0. Update to the Amos User's Guide.* Chicago, IL: SmallWaters Corporation.

Weitere zitierte Literatur:

- Attig, M. S. (1983). *The processing of spatial information by adults*. Presented at the annual meeting of The Gerontological Society, San Francisco.
- Backhaus, K., Erichson, B., Plinke, W. & Weiber, R. (2003). *Multivariate Analysemethoden* (10. Aufl.). Berlin: Springer.

Baltes-Götz, B. (1994). *Einführung in die Analyse von Strukturgleichungsmodellen mit LISREL 7 und PRELIS unter SPSS*. Online-Dokumentation mit URL: http://www.uni-trier.de/urt/user/baltes/docs/lisrel/lisrel7.htm

Bollen, K.A. (1989). *Structural equations with latent variables*. NewYork: Wiley.

- Bollen, K. A. & Stine, R. A. (1993). Bootstrapping goodness-of-fit measures in structural equation models. In: K. A. Bollen & J. S. Scott (S. 111-135), *Testing structural equation models*. Newbury Park, CA: Sage.
- Browne, M. & Cudeck, R. (1993). Alternative ways of assessing equation model fit. In: K. A. Bollen & J. S. Scott (S. 136-162), *Testing structural equation models*. Newbury Park, CA: Sage.

Byrne, B. (2001). *Structural equation modeling with AMOS*. Mahwah: Lawrence Erlbaum Associates.

- Cohen, J., Cohen, P., West, S.G. & Aiken, L. (2003). *Applied Multiple Regression/Correlation Analysis for the Behavioral Sciences* (3rd ed.). Mahwah: Lawrence Erlbaum Associates.
- Efron, B. (1982). *The jacknife, the bootstrap and other resampling plans*. Philadelphia: SIAM-Monograph #38.
- Jöreskog, K. G. & Sörbom, D. (1989). *LISREL 7. A Guide to the program and applications*. Chicago, IL: SPSS.
- Kerchoff, A.C. (1974). *Ambition and attainment*. Rose Monograph Series.
- Lee, S.Y. (1985). Analysis of covariance and correlation structures. *Computational Statistics and Data Analysis*, *2*, 279-295.
- Loehlin, J.C. (1987). *Latent variable models*. Hillsdale, NJ: Lawrence Erlbaum.
- Steyer, R. (1988). *Experiment, Regression und Kausalität: Die logische Struktur kausaler Regressionsmodelle*. Unveröff. Habilitationsschrift, Universität Trier.

Internet-Ressourcen:

SPSS bietet auf der folgenden Webseite einige Informationen zu Amos:

http://www.spss.com/Amos

Der Originalhersteller SmallWaters, Inc. betreibt die folgende Webseite:

http://www.smallwaters.com/amos

# **10 Anhang**

Mit diesem SPSS-Programm wurden die in Abschnitt 5.1 diskutierten Simulationsdaten erzeugt:

```
new file. 
set seed = 13.
* N Fälle generieren. 
input program. 
+ loop #i = 1 to 384.
- compute a = 1.
- end case. 
+ end loop.
+ end file.
end input program. 
* Exogene latente Variablen erzeugen. 
compute r = normal(1).
compute ane = 2 * r + normal(2).
compute anlage = 1.5 * r + normal(2.4).
compute umwelt = 2.5 * r + normal(1.32).
* erfolg initialisieren. 
compute erfolg = 0.3 * anlage + 0.4 * umwelt + normal(3).
* Zeitschleife für Episoden wechselseitiger Beeinflussung. 
loop #i = 1 to 1000.
 compute motivat = 0.3 * ane + 0.4 * erfolg + normal(3).
 compute erfolg = 0.3 * anlage + 0.4 * umwelt + 0.5 * motivat + normal(2).
end loop. 
exe. 
* Manifeste Indikatoren mit einer Reliabilität von 0.8 bzw. 0.6 erzeugen. 
compute ane1s = ane + normal(1.414).
compute ane2s = ane + normal(2.309).
compute anlage1s = anlage + normal(1.414).
compute anlage2s = anlage + normal(2.309).
compute umwelt1s = umwelt + normal(1.414).
compute umwelt2s = umwelt + normal(2.309).
* Manifeste Indikatoren mit einer Reliabilität von 0.8 erzeugen. 
* Empirisch ermittelte Var(motivat): 12,74. 
compute motiva1s = motivat + normal(1.80).
compute motiva2s = motivat + normal(1.80).
* Manifeste Indikatoren mit einer Reliabilität von 0.79 erzeugen. 
* Empirisch ermittelte Var(erfolg): 12,20. 
compute erfolg1s = erfolg + normal(1.80).
compute erfolg2s = erfolg + normal(1.80).
* Manifeste Variablen in den typischen Wertebereich schieben und vergröbern. 
do repeat arg = ane1s ane2s anlage1s anlage2s umwelt1s umwelt2s motiva1s motiva2s erfolg1s erfolg2s 
/erg = ane1 ane2 anlage1 anlage2 umwelt1 umwelt2 motivat1 motivat2 erfolg1 erfolg2.
+ compute erg = rnd(arg+13).
end repeat. 
* Summe der Indikatoren bilden für einen fairen Latent-Manifest-Vergleich. 
compute ane12 = ane1 + ane2.
compute anlage 12 = anlage 1 + anlage 2.
compute umwelt12 = umwelt1 + umwelt2.
compute motiva12 = motivat1 + motivat2.
compute erfolq12 = erfolq1 + erfolq2.
format ane1 ane2 anlage1 anlage2 umwelt1 umwelt2 motivat1 motivat2 erfolg1 erfolg2
ane12 to erfolg12 (f2.0).
save outfile = 'mc.sav' 
 /drop = a r ane anlage umwelt motivat erfolg.
```
# 11 Stichwortverzeichnis

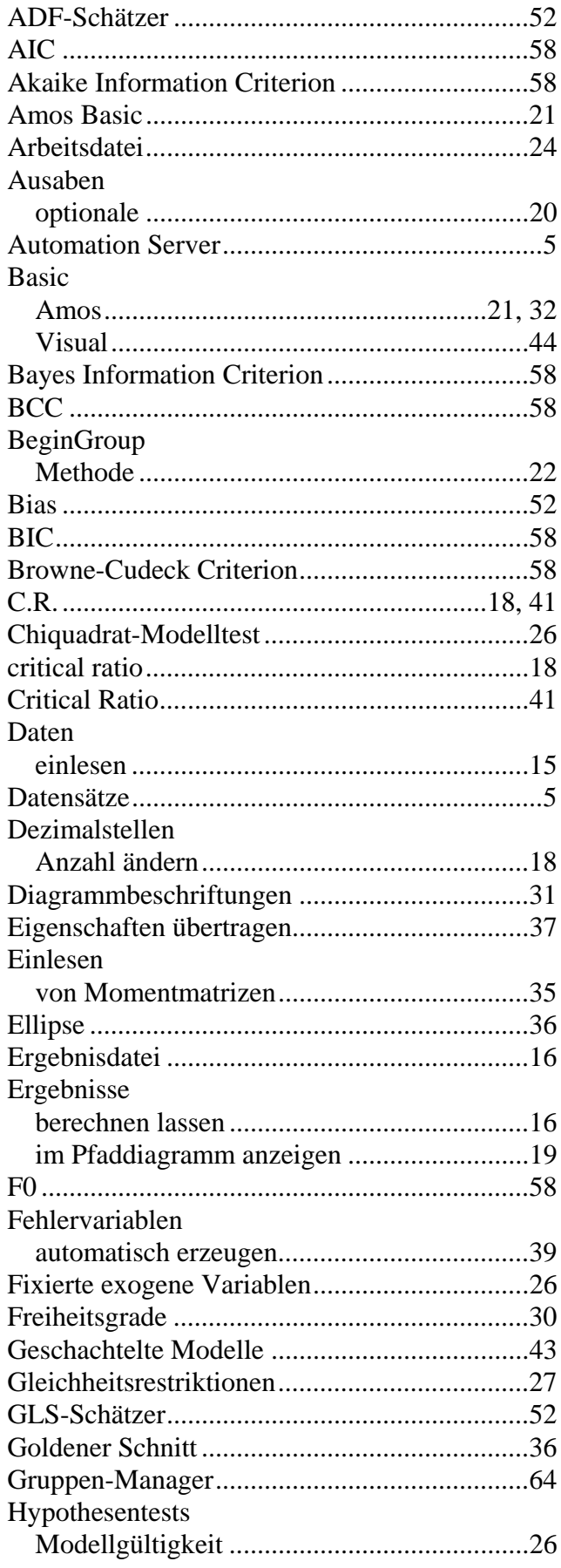

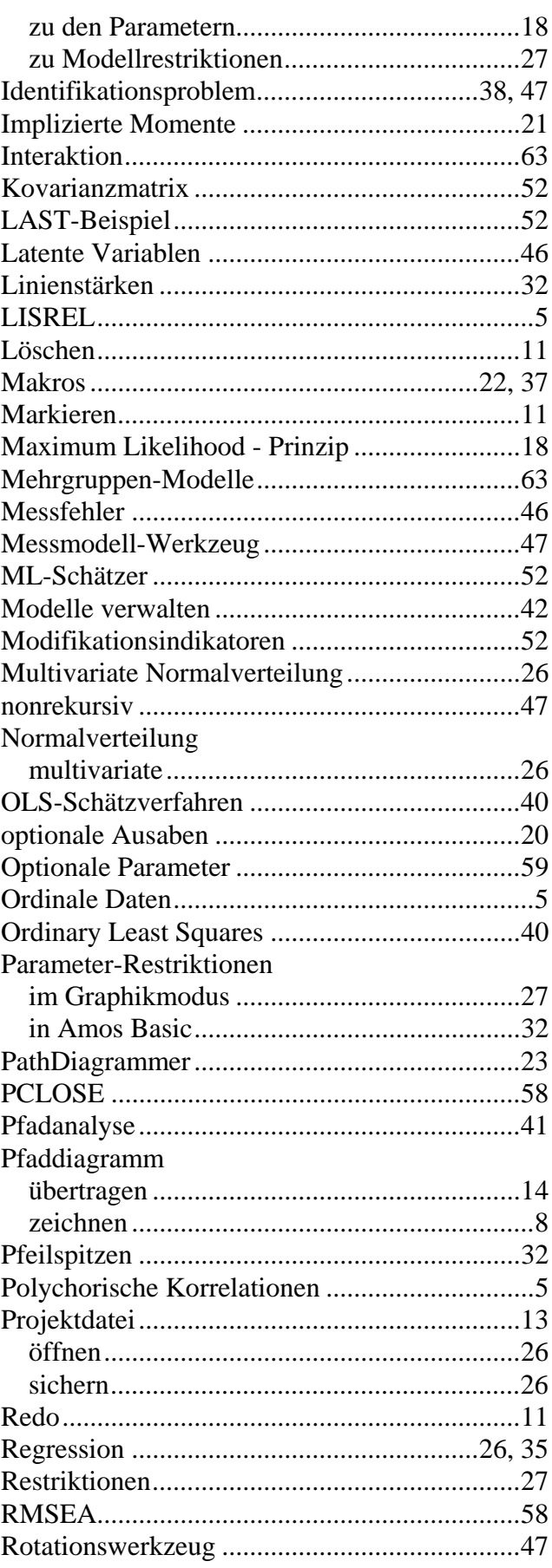

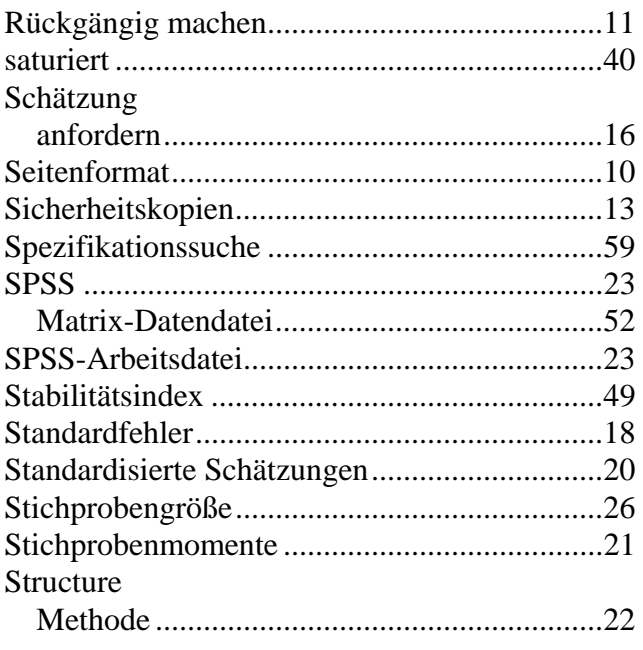

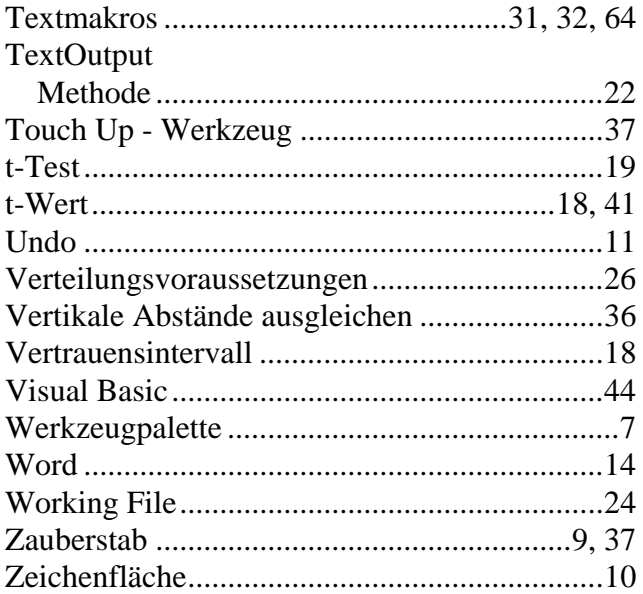